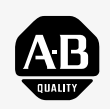

# *Allen-Bradley*

*PanelBuilder1400e Konfigurations– software für Windows*

**Schnell**

**Start**

*(Katalognr. 2711E–ND1DE)*

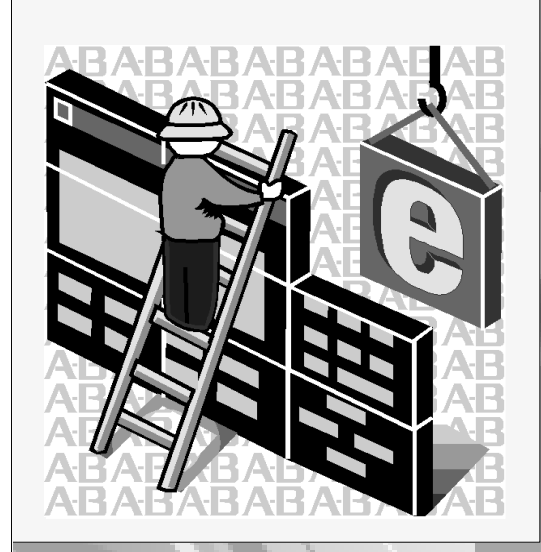

# **Wichtige Anwenderinformation**

Halbleitergeräte unterscheiden sich in ihrer Arbeitsweise von elektromechanischen Geräten. Die Broschüre "Anwendung von Halbleiter–Steuerungen" (Publikation SGI–1.1) beschreibt einige wichtige Unterschiede zwischen Halbleitergeräten und festver– drahteten, elektromechanischen Geräten. Aufgrund dieses Unterschiedes und auch wegen der großen Vielfalt der Anwendungs– möglichkeiten von Halbleitergeräten müssen sich alle Personen, die für den Einsatz solcher Geräte verantwortlich sind, vergewissern, ob die beabsichtigte Anwendungsart dieser Geräte zulässig sind.

Für Schäden, die direkt oder indirekt durch die Verwendung oder den Einsatz dieser Geräte entstehen, kann Allen–Bradley keinesfalls verantwortlich oder haftbar gemacht werden.

Die Beispiele und Abbildungen in diesem Handbuch dienen allein der Illustration. Wegen der vielen Abweichungen und unter– schiedlichen Anforderungen im speziellen Anwendungsfall kann Allen–Bradley weder verantwortlich noch haftbar gemacht werden, wenn diese Beispiele und Abbildungen für konkrete Applikationen herangezogen wurden.

Allen–Bradley übernimmt keine Patent–Haftpflicht für die Anwendung von Informationen, Schaltungen, Geräten oder Software, die in diesem Handbuch beschrieben werden.

Die vollständige oder auszugsweise Vervielfältigung dieses Handbuchs ist ohne die schriftliche Genehmigung von Allen–Bradley nicht gestattet.

In diesem Handbuch sind Sicherheitshinweise enthalten, um Sie auf Gefahren aufmerksam zu machen.

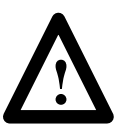

**ACHTUNG:** Dieses Warnsymbol weist auf Umstände und Verfahren hin, die zur Verletzung von Personen oder zu einer Beschädigung der Anlage führen können, wenn die beschriebene Verfahrensweise nicht eingehalten wird.

Diese Warnhinweise dienen zur

- Erkennung der Gefahr
- Vermeidung der Gefahr

werden hiermit anerkannt.

• Einschätzung der Konsequenzen

**Wichtig:** Nach diesem Hinweis folgen Informationen, die für einen erfolgreichen Einsatz und zum Verständnis des Produktes von besonderer Bedeutung sind.

PanelBuilder, PanelView, Data Highway Plus, DH+ und SLC sind Warenzeichen und PLC, PLC-2 und PLC-3 sind eingetragene Warenzeichen der Allen–Bradley Company, Inc.. RSView ist ein Warenzeichen der Rockwell Software, Inc.. IBM, PC, PS/2, VGA und PC–DOS sind eingetragene Warenzeichen der Firma International Business Machines, Inc.. Epson ist eine eingtragenes Warenzeichen der Firma Seiko Epson. Microsoft, Windows, MS und MS-DOS sind eingetragene Warenzeichen der Firma Microsoft. Mouse System ist ein Warenzeichen der MSC Technologies.Inc.. AutoCAD ist ein eingetragenes Warenzeichen der Autodesk Inc.. Taylor und ProWORXPLUS sind eingetragene Warenzeichen der Taylor Industrial Software, Inc.. MODICON, MODSOFT, Quantum und Modbus sind eingetragene Warenzeichen der AEG Schneider Automation, Inc. Alle anderen Marken– und Produktnamen sind Warenzeichen der jeweiligen Firmen und

# **Vorwort**

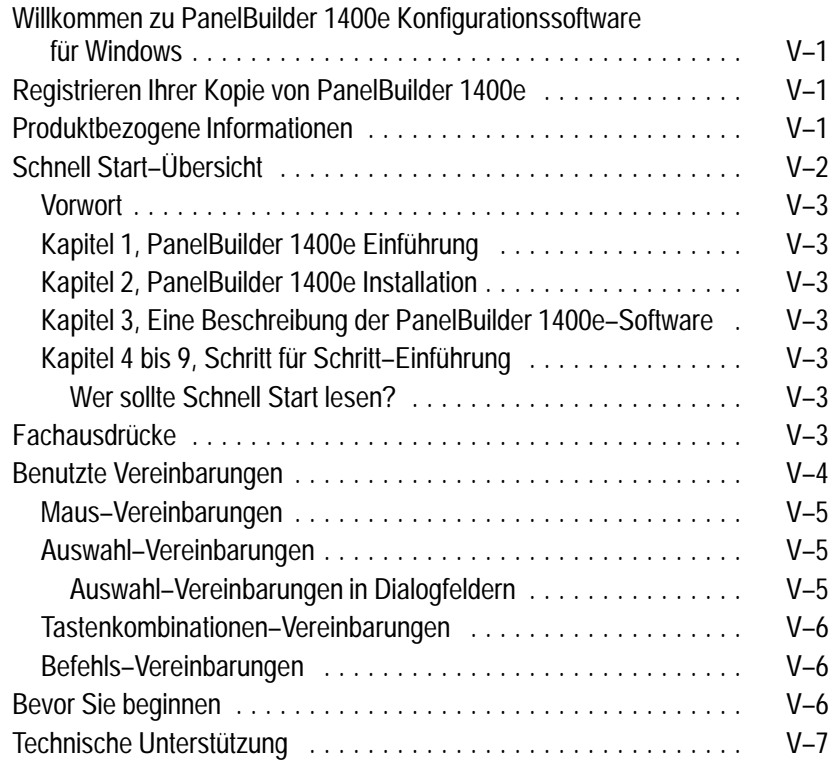

# **PanelBuilder 1400e Einführung**

# **Kapitel 1**

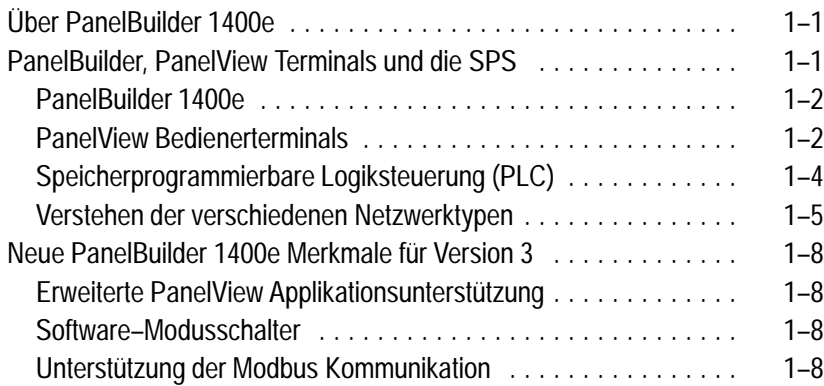

# **PanelBuilder 1400e Installation**

# **Kapitel 2**

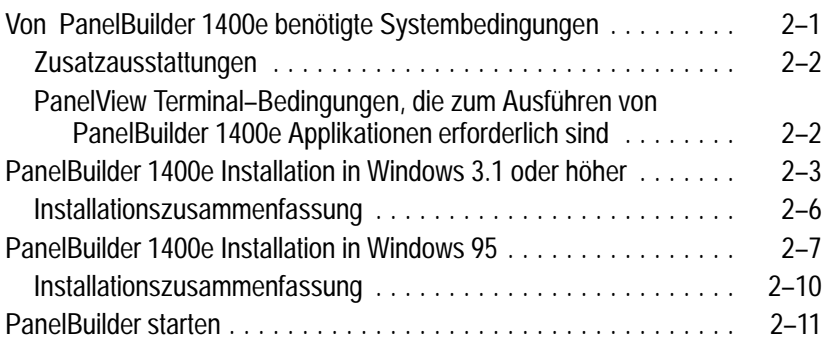

# **Eine Beschreibung der PanelBuilder 1400e**

# **Kapitel 3**

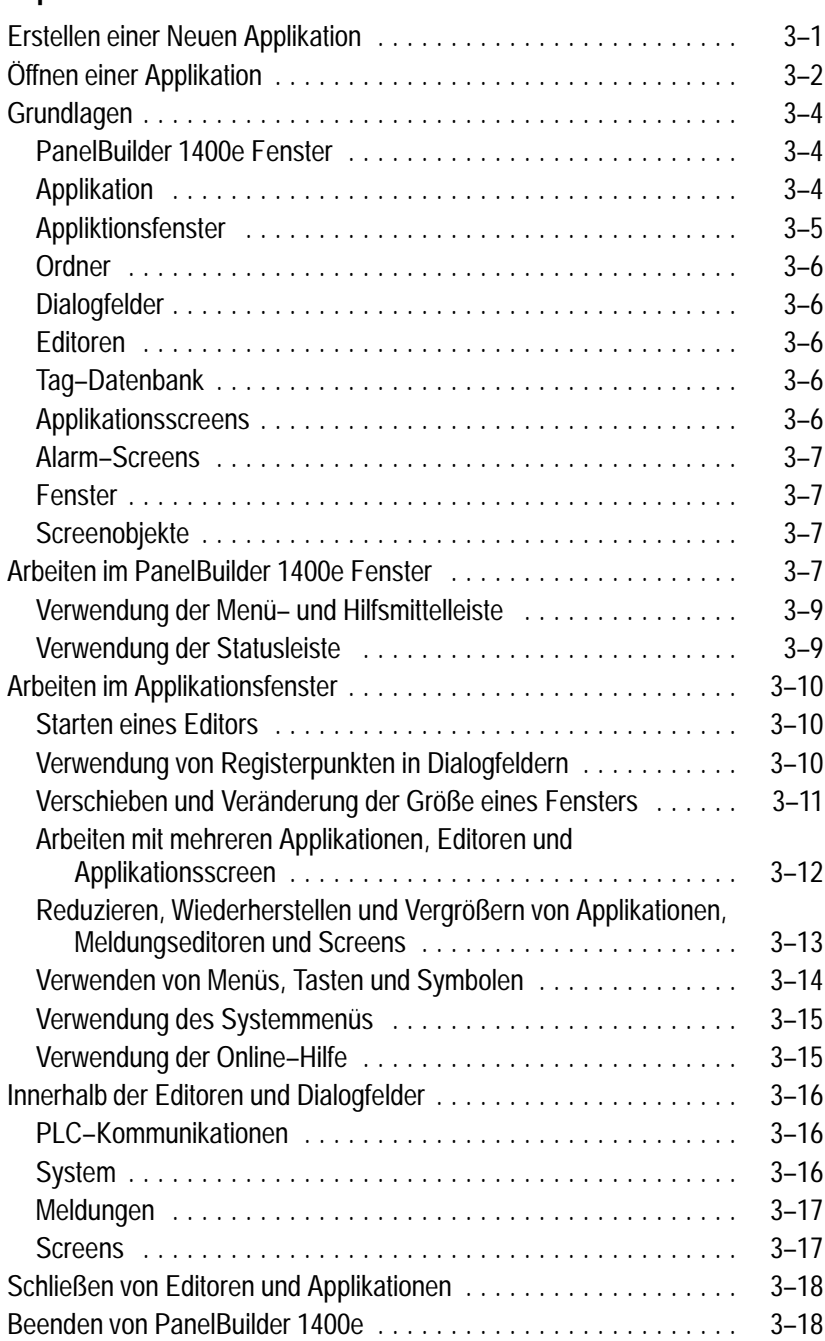

# **Verstehen der Kopierer–Applikation**

# **Kapitel 4**

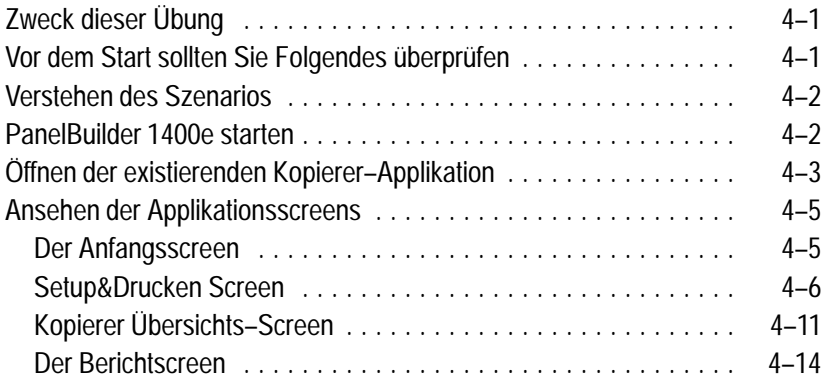

# **Bearbeiten des Anfangsscreens**

# **Kapitel 5**

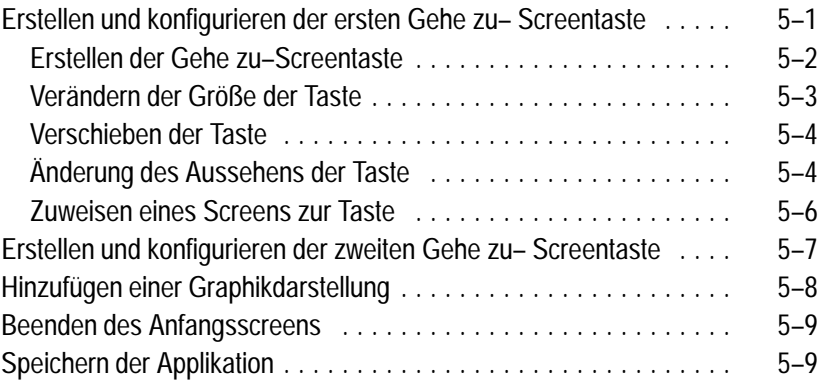

# **Bearbeiten des Setup&Drucken–Screens**

# **Kapitel 6**

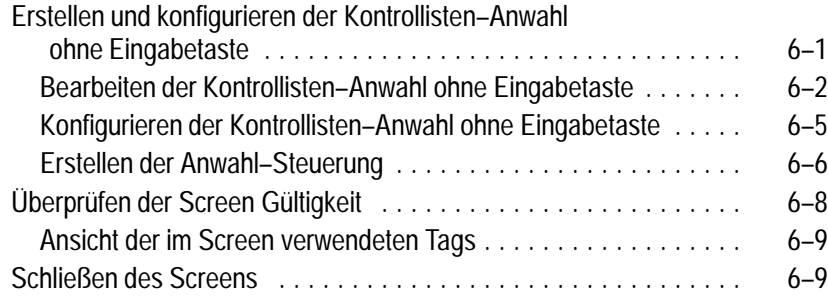

# **Bearbeiten des Kopierer– Übersicht–Screens**

# **Kapitel 7**

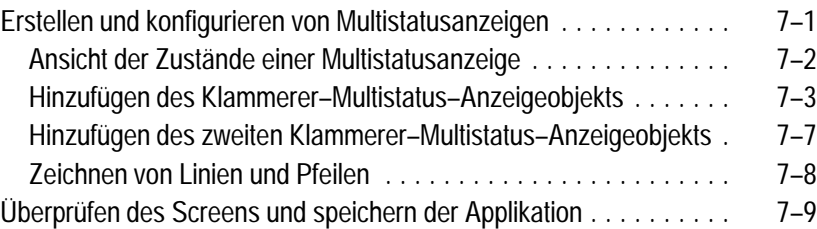

# **Hinzufügen von Alarmmeldungen**

# **Herunterladen und Ausführen der Applikation**

# **Kapitel 9**

**Kapitel 8**

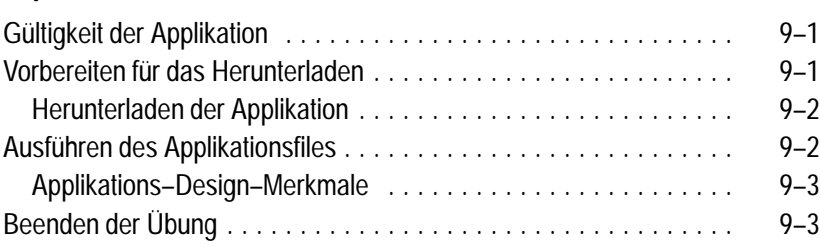

Hinzufügen von Alarmmeldungen 8 . . . . . . . . . . . . . . . . . . . . . . . . . –1

# Vorwort

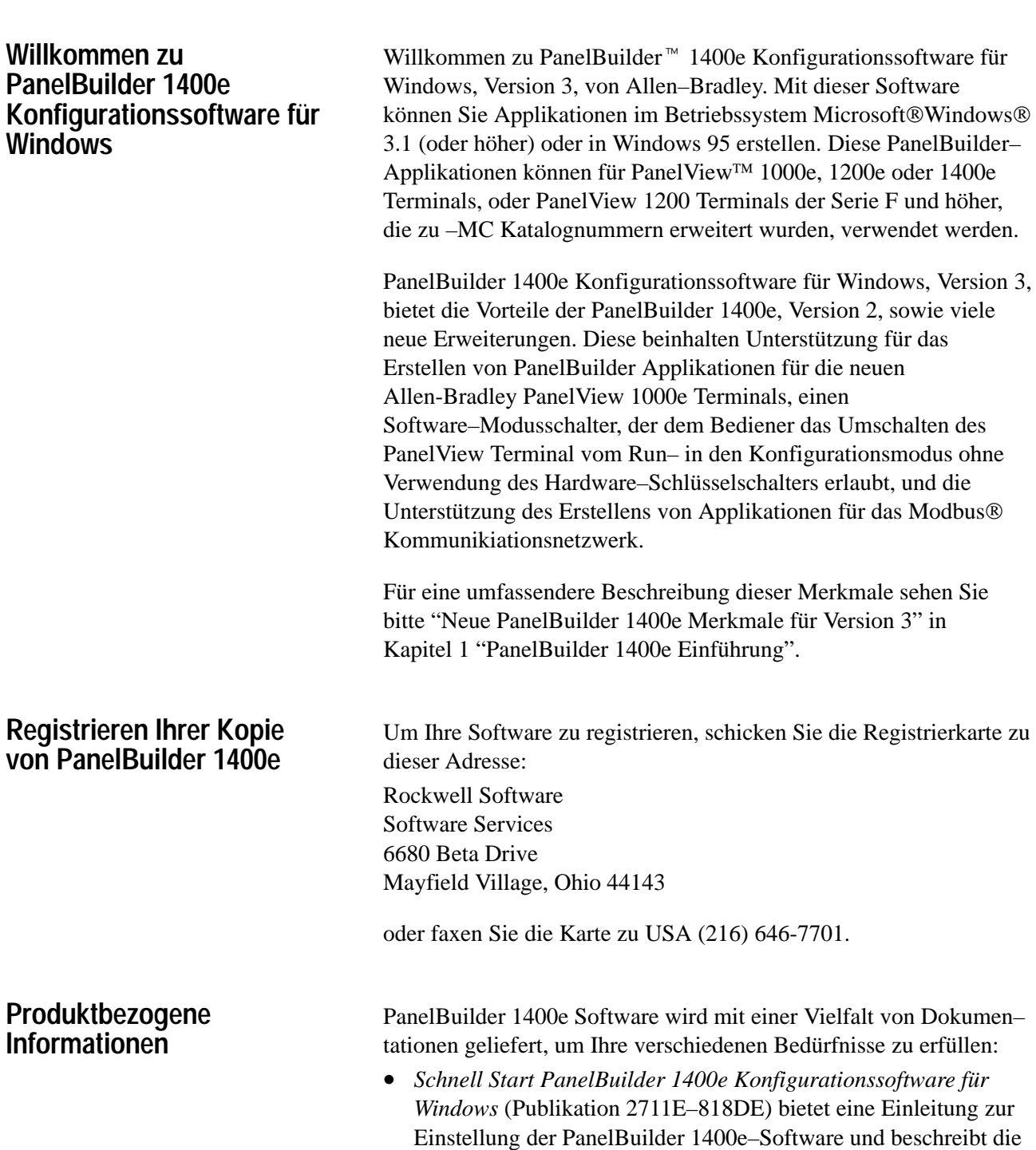

PanelBuilder 1400e Grundlagen. Diese Dokumentation beinhaltet

eine Schritt für Schritt–Einführung, die das Basiskonzept (Erstellen und Ausführen einer Applikation) der PanelBuilder

1400e–Software veranschaulicht.

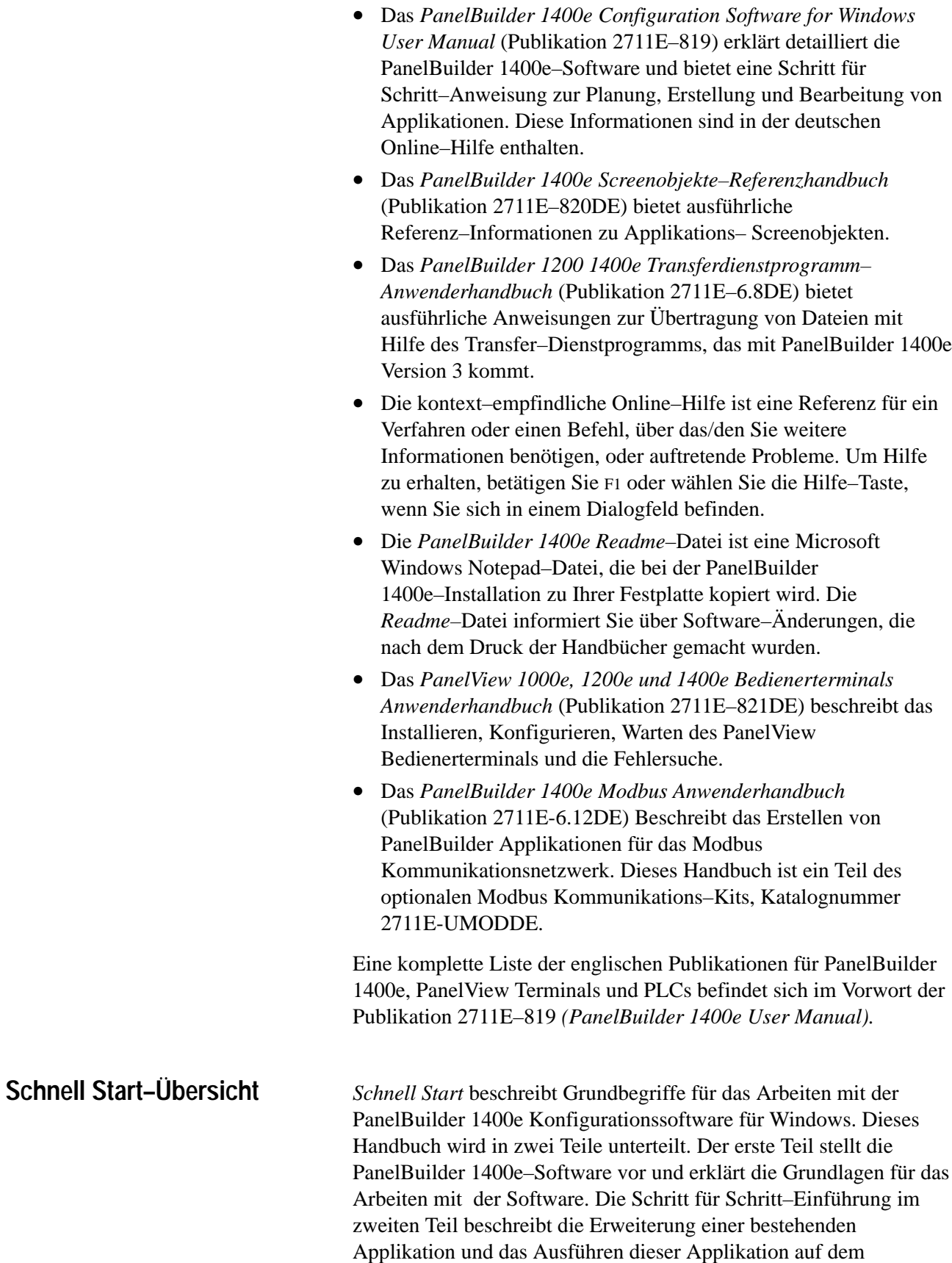

PanelView Terminal.

#### **Vorwort**

Ein Überblick über dieses Handbuch und Listen von Voraussetzungen, Dokumentations–Vereinbarungen und produktbezogenen Veröffentlichungen.

#### **Kapitel 1, PanelBuilder 1400e Einführung**

Eine Einführung zu PanelBuilder 1400e. Was ist PanelBuilder 1400e? Was kann man mit PanelBuilder 1400e machen? Wie wird PanelBuilder 1400e mit PanelView Terminals und der SPS verwendet.

#### **Kapitel 2, PanelBuilder 1400e Installation**

Schritt für Schritt–Anweisungen zum Installieren und Starten der PanelBuilder 1400e–Software.

#### **Kapitel 3, Eine Beschreibung der PanelBuilder 1400e–Software**

Ein Überblick über die PanelBuilder *1400e* Entwicklungsumgebung, Komponenten und Grundbegriffe.

#### **Kapitel 4 bis 9, Schritt für Schritt–Einführung**

Die Einführung ist eine aufgabenorientierte Anleitung zum Erweitern und Ausführen einer Beispiel–Applikation. Kapitel 4 bietet einen Überblick über eine bestehende Beispiel–Applikation: Es beschreibt die Applikation und wie Sie die Applikation erweitern werden. Kapitel 5 bis 8 bietet Schritt für Schritt–Anweisungen zum Hinzufügen von Objekten und Meldungen. Kapitel 9 beschreibt das Herunterladen und Ausführen der Applikation.

# **Wer sollte** *Schnell Start* **lesen?**

*Schnell Start* bietet einen umfassenden Überblick über PanelBuilder 1400e Grundlagen. Abhängig von Ihren Bedürfnissen und vorheriger Kenntnis könnten gewisse Abschnitte für Sie von größerem Nutzen sein als andere.

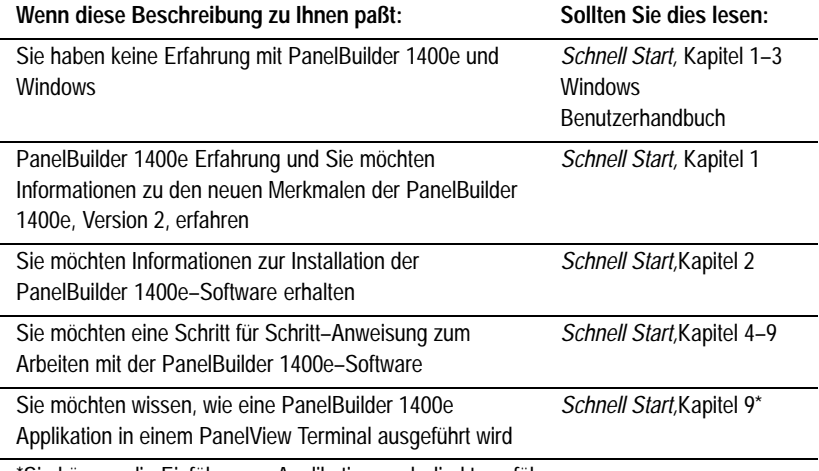

\*Sie können die Einführungs–Applikation auch direkt ausführen.

Anwender, die keine Erfahrung mit Microsoft Windows haben, sollten Ihr *Microsoft Window Benutzerhandbuch* (für Windows 3.1), oder Ihre *Microsoft Windows 95 Einführung* (für Windows 95) lesen.

# **Fachausdrücke**

Die Begriff *PanelBuilder* bezeichnet die PanelBuilder 1400e Konfigurationssoftware für Windows. Wo eine Verwechslung zwischen der gegenwärtigen und der vorherigen Versionen der Software entstehen könnte, wird die jetzige Version der Software mit "PanelBuilder 1400e, Version 3" bezeichnet.

Ähnlich wird der Begriff *Terminal* und *PanelView Terminal* verwendet, um ein PanelView 1000e, 1200e oder 1400e Terminal oder die erweiterten PanelView 1200 Terminals der Serie F und G zu bezeichnen. Wo eine Verwechslung zwischen 1200e und 1400e Terminals und einer vorherigen Version entstehen könnte, werden die spezifische Serie und Revisionsnamen benutzt.

Die Begriffe *speicherprogrammierbare Steuerungen (SPS)* und *PLC* beziehen sich auf die Allen–Bradley Produktlinie der Programmable Logic Controllers (PLC) oder andere Steuerungsgeräte.

# **Benutzte Vereinbarungen**

Informationen werden auf die gleiche Weise in der gesamten PanelBuilder Dokumentation verwendet. Es bestehen Vereinbarungen für die Auswahl mit der Maus, Tastenkombinationen und Befehle. Alle Bildschirmillustrationen in diesem Handbuch stammen aus der Windows 3.1 Umgebung, wenn keine andere Umgebung benannt wird.

#### **Maus–Vereinbarungen**

Sie können eine Maus mit einer oder zwei Tasten verwenden. Dieses Handbuch nimmt an, daß wenn Sie eine Maus mit mehreren Tasten haben, die linke Maustaste als die hauptsächliche Maustaste konfiguriert wird. Verfahren, die das Betätigen der sekundären Taste erfordern, beziehen sich auf die rechte Maustaste.

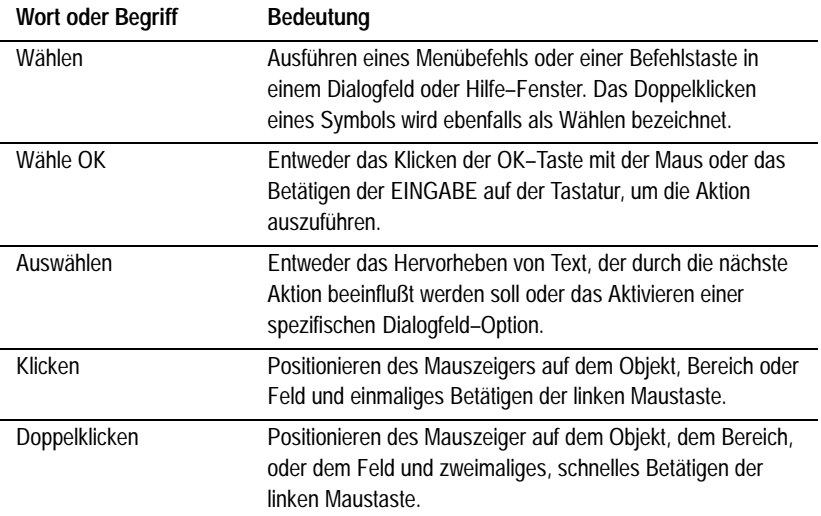

#### **Auswahl–Vereinbarungen**

#### **Auswahl–Vereinbarungen in Dialogfeldern**

Dialogfelder enthalten Standard–Windows–Felder, die unterschiedliche Auswahl–Vereinbarungen erfordern. Bitte sehen Sie in Ihrer Windows Benutzerdokumentation für Information über Auswahlvereinbarungen nach.

Die folgenden Tasten (Shortcuts) erlauben ein schnelleres Bearbeiten der Dialogfelder:

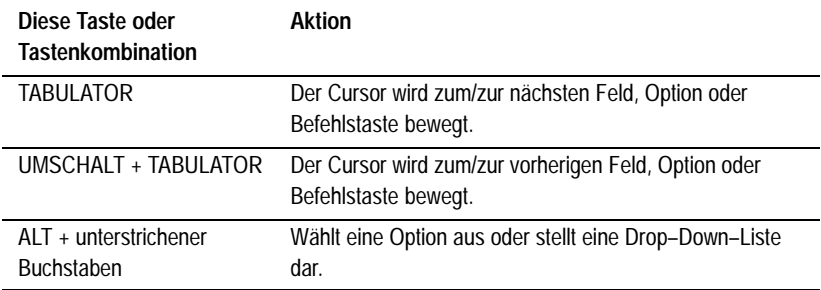

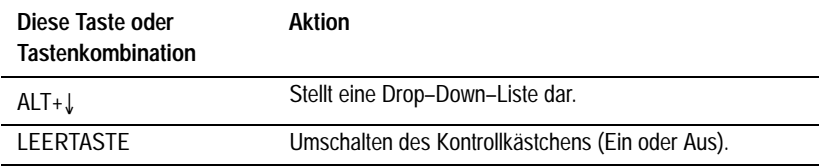

#### **Tastenkombinationen–Vereinbarungen**

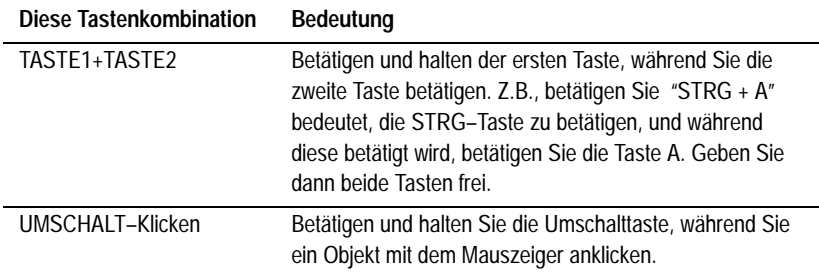

#### **Befehls–Vereinbarungen**

Folgende drei Methoden werden zum Ausführen von Befehlen verwendet. Anweisungen in diesem Handbuch werden nicht immer jede Methode beschreiben:

- Wählen eines Menübefehls
- Wählen eines Symbols auf der Hilfsmittelleiste
- Verwendung einer Tastenkombination

#### Zum Beispiel:

**Benutzen Sie einen dieser Befehle, um eine Applikation zu öffnen:**

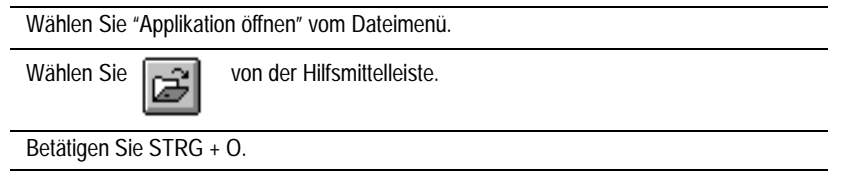

# **Bevor Sie beginnen**

Bevor Sie beginnen, sollen Sie mit folgenden Produkten vertraut sein:

• Einem PC mit einem 486, 25–MHz Mikroprozessor (Mindestanforderung) und wenigstens 8 MB RAM (Random Access Memory) (16 MB RAM werden empfohlen) und einem SVGA–Monitor mit 256 Farben (empfohlen). Für Anwender, die mit importierten .dxf–Dateien arbeiten, sind mindestens 16 MB RAM erforderlich.

Wenn Sie Graphiken in PanelBuilder in der Größe verändern möchten, dann sollten Sie Ihren Anzeigeadapter auf 65536 Farben einstellen.

- Microsoft Windows 3.1 Betriebssystem und höher oder Windows 95
- Der SPS–Familie, die Sie überwachen und steuern werden

# **Technische Unterstützung**

Wenn Sie Fragen zu *PanelBuilder* haben, konsultieren Sie bitte zuerst die Handbücher oder die Online–Hilfe. Wenn Sie keine Antwort finden können, dann sollten Sie Nutzen aus dem Automatischen Produktinformationsfaxsystem ziehen, das 24 Stunden lang, 7 Tage pro Woche unter der Nummer (USA) 216-646-5436 zur Verfügung steht oder blättern Sie durch die technische Unterstützungsbibliothek auf dem World Wide Web: **http://www.ab.com/mem/prodserv/ services/technotes/techmain.html**

Als andere Möglichkeit kontaktieren Sie bitte:

Allen-Bradley Technical Support 1 Allen Bradley Drive Mayfield Heights, Ohio 44124-6118

oder (Telefon) USA-216-646-6800 oder (Fax) USA-216-646-6890 für technische Unterstützung zwischen 8 AM und 5 PM (EST) von Montags bis Freitags.

Sie benötigen die Seriennummer der Software, wenn Sie sich mit Allen–Bradley für Technische Unterstützung in Verbindung setzen. Sie können diese Nummer an drei Orten finden:

- Auf der Registrierkarte, die Sie mit der Software geliefert wird
- Auf dem Screen, der erscheint, wenn Sie PanelBuilder starten
- Im Haupthilfe–Menü, wenn Sie "Info..." wählen

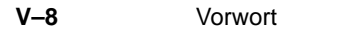

# PanelBuilder 1400e Einführung

Dieses Kapitel bietet einen Überblick über PanelBuilder 1400e. Es erklärt:

- was PanelBuilder ist.
- wie PanelBuilder mit dem PanelView Terminal und der SPS kommuniziert und
- wichtige neue PanelBuilder Merkmale.

PanelBuilder 1400e ist ein auf Microsoft Windows 3.1 und höher oder Windows 95 basierendes Softwarepaket. Mit PB1400e erstellen und entwerfen Sie Schalttafel–Applikationen für PanelView Bedienerterminals. **Über PanelBuilder 1400e**

> Diese Schalttafel–Applikationen ermöglichen einem Bediener das Überwachen und Steuern eines automatisierten Verfahrens einer Produktionsanlage.

# **PanelBuilder, PanelView Terminals und die SPS**

Die Beziehung zwischen PanelBuilder, dem PanelView Terminal und der speicherprogrammierbaren Logiksteuerung ist folgendermaßen:

- **PanelBuilder**—Die Applikation wird in PanelBuilder auf dem PC erstellt und wird mit Hilfe des Transferprogramms zum PanelView Terminal heruntergeladen.
- **SPS**—Bei der Kommunikation über das Netzwerk (Dezentrale E/A, Data Highway Plus oder ControlNet) kann die speicherprogrammierbare Logiksteuerung (PLC) entweder auf Abfragen antworten oder Informationen vom PanelView Terminal und den anderen Ein– oder Ausgabegeräten anfordern.
- **PanelView Terminal**—Das PanelView Terminal stellt Statusinformationen des Verfahrens, die von der PLC–Steuerung empfangen werden, dar. Diese Informationen ermächtigen den Bediener, Entscheidungen im Verfahren zu machen. Der Bediener verändert Eingangsdaten, die dann zur PLC–Steuerung gesendet werden.

**Hinweis:** Der Entwicklungscomputer muß nicht an die PLC–Steuerung oder das PanelView Terminal angeschlossen werden, um Applikationsfiles zu erstellen. Er muß nur dann verbunden werden, wenn ein Herunter– oder Heraufladen einer Applikation seriell oder über das PLC–Kommunikationsnetzwerk ausgeführt wird. Sie können ebenfalls das PanelView 1200 1400e Transfer Dienstprogramm auf einem Laptop installieren, um die Applikation mit dem Laptop zu übertragen. Für weitere Informationen sehen Sie bitte das PanelView 1200 1400e Transferprogramm Anwenderhandbuch.

#### **PanelBuilder 1400e**

PanelBuilder ist das Entwicklungs–Softwarepaket, das Sie benutzen, um Schalttafel–Applikationsscreens zu erstellen und zu konfigurieren. Applikationen, die mit PanelBuilder Software auf einem PC entwickelt werden, werden zu den ausführenden PanelView Terminals heruntergeladen.

computer

**PanelBuilder** 1400e Software

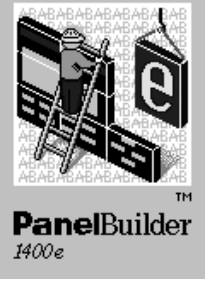

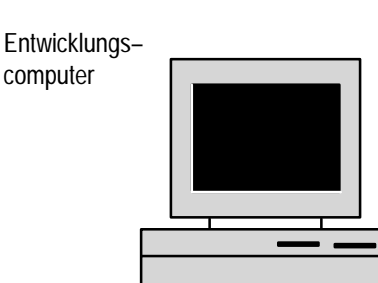

## **PanelView Bedienerterminals**

Die folgenden Terminals werden PanelBuilder 1400e Applikationen ausführen:

- PanelView 1000e Terminals, Serie A und höher, die die Version 3 oder eine höhere Firmware ausführen
- PanelView 1200 Terminals der Serie F und höher, die mit einem PanelView 1200 Erweiterungsbausatz (Katalognummer 2711E-U1B12C) erweitert wurden und die Version 1 oder eine höhere Firmware ausführen
- PanelView 1200e Terminals der Serie A und höher, die die Version 1 oder eine höhere Firmware ausführen
- PanelView 1400e Terminals der Serie A und höher, die die Version 1 oder eine höhere Firmware ausführen
- **Hinweis:** Alle anderen PanelView 1200 Terminals werden nur Applikationen, die in PanelBuilder DOS (Katalog–Nr. 2711–ND1) oder PanelBuilder 1200 (Katalog–Nr. 2711–ND1W) erstellt werden, ausführen. Diese Terminals werden keine PanelBuilder 1400e Applikationen ausführen.
- **Hinweis:** Um über das ControlNet Netzwerk zu kommunizieren, müssen Sie ein erweitertes PanelView 1000e, 1200e oder 1400e Terminal verwenden, das einen ISA–Kartenadapter (Katalognummer 2711-NA1 oder 2711-NA2) und eine 1784-KTCX Karte enthält. Oder Sie können einen der zwei neuen PanelView 1400e Terminals, die die ControlNet Kommunikation (Katalognummer 2711E-K14C7 und 2711E-T14C7) unterstützen, verwenden. Oder Sie können einen der zwei neuen PanelView 1000e Terminals, die die ControlNet Kommunikation (Katalognummer 2711E-K10C7 und 2711E-T10C7) unterstützen, verwenden. Diese Terminals sind für die Verwendung in Ihrem ControlNet Netzwerk geeignet.

Die in PanelBuilder erstellten Applikationsscreens erscheinen auf dem PanelView Terminal, dies ersetzt traditionelle festverdrahtete Schalttafeln. Die Applikationsscreens bieten die physische Schnittstelle zwischen der PLC–Steuerung und dem Bedienpersonal.

Applikationsscreens enthalten Objekte, die wie Schalttafel– Komponenten funktionieren. Mit Hilfe dieser Objekte werden Daten eingegeben oder Befehle ausgeführt und der Bediener kann das Verfahren überwachen und steuern.

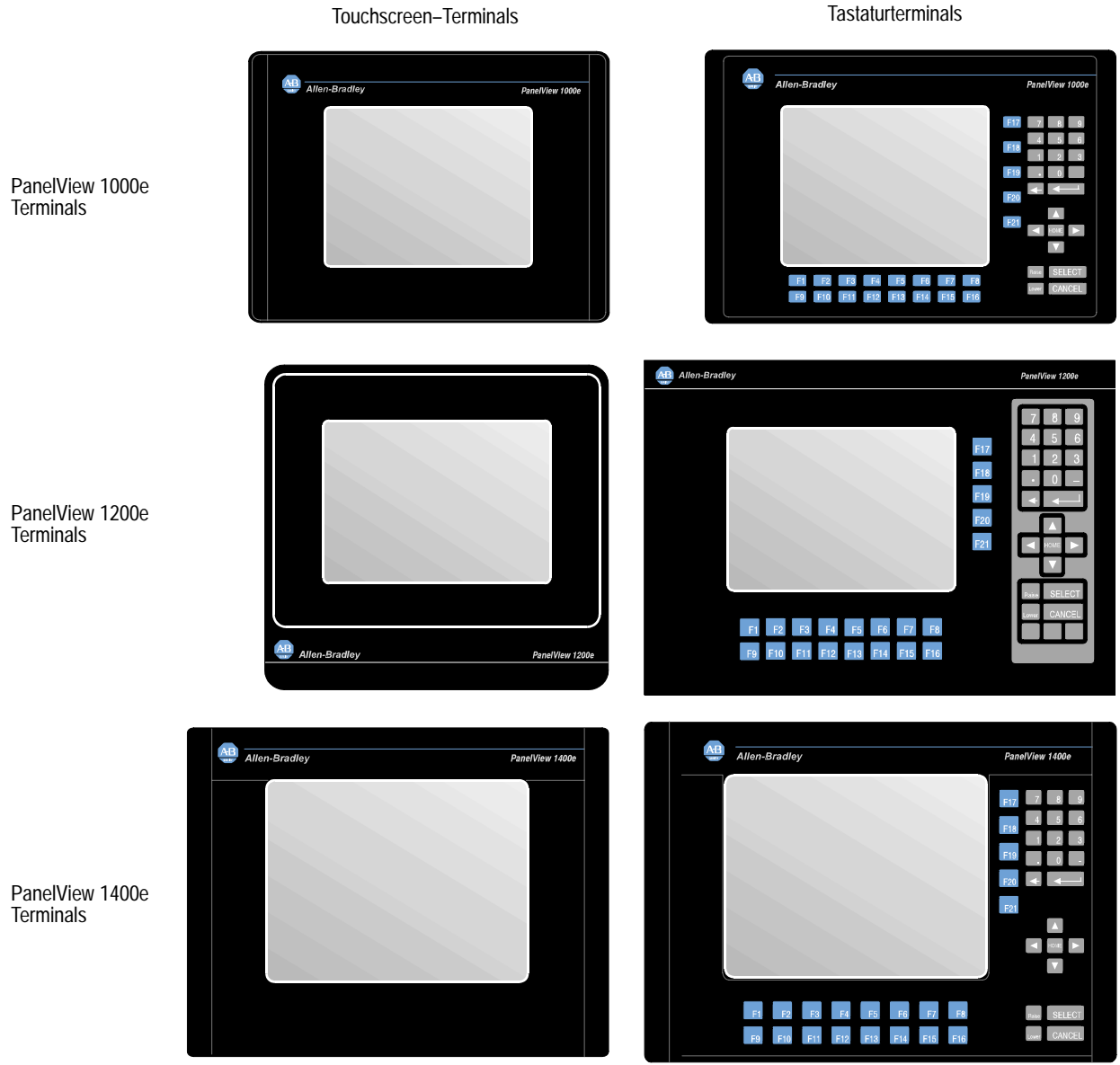

25015

# **Speicherprogrammierbare Logiksteuerung (PLC)**

Bei der Kommunikation über das Netzwerk (Dezentrale E/A, Data Highway Plus oder ControlNet) kann die PLC entweder auf Abfragen antworten oder Informationen vom PanelView Terminal und den anderen Ein– oder Ausgabegeräten anfordern.

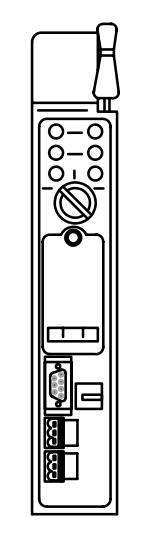

PLC

23737

Das PanelView Terminal kann auf drei Arten an eine PLC–Steuerung angeschlossen werden:

- **Dezentrale E/A Verbindung**—Das PanelView Terminal wird an eine einzelne Steuerung angeschlossen. Die Steuerung schickt Verfahrens–Informationen, wie zum Beispiel Meldungen, numerische Daten, oder Alarme, zum Terminal. Sie fordert ebenfalls PanelView Terminal zur Bedienereingabe auf.
- **Data Highway Plus**—Das PanelView Terminal ist an ein Punkt–zu–Punkt DH+ Netzwerk angeschlossen, das mehrere Steuerungen und andere Geräte beinhaltet. Das Terminal kann Adressen in diesen Geräten auf dem Netzwerk steuern und überwachen.
- **ControlNet**—Das PanelView Terminal ist an ein Punkt–zu–Punkt ControlNet–Netzwerk angeschlossen. Das Terminal kann Adressen in diesen Geräten auf dem Netzwerk steuern und überwachen.

Das PanelView Terminal kann optional als ein Gerät in einem Modbus Netzwerk verbunden werden. Für weitere Informationen zur Verwendung des PanelView Terminals mit Modbus sehen Sie bitte das *PanelBuilder 1400e Modbus Anwenderhandbuch,* Publikation 2711E-6.12DE.

# **Verstehen der verschiedenen Netzwerktypen**

Die Beziehung zwischen dem PanelView Terminal und der PLC–Steuerung hängt davon ab, ob das Terminal als Teil eines Dezentralen E/A–, Data Highway Plus oder ControlNet–Netzwerks betrieben wird. Die folgende Abbildung beschreibt die Beziehung zwischen PanelBuilder, dem PanelView Terminal und der PLC. In diesem Beispiel wird das PanelView Terminal über Dezentrale E/A verbunden.

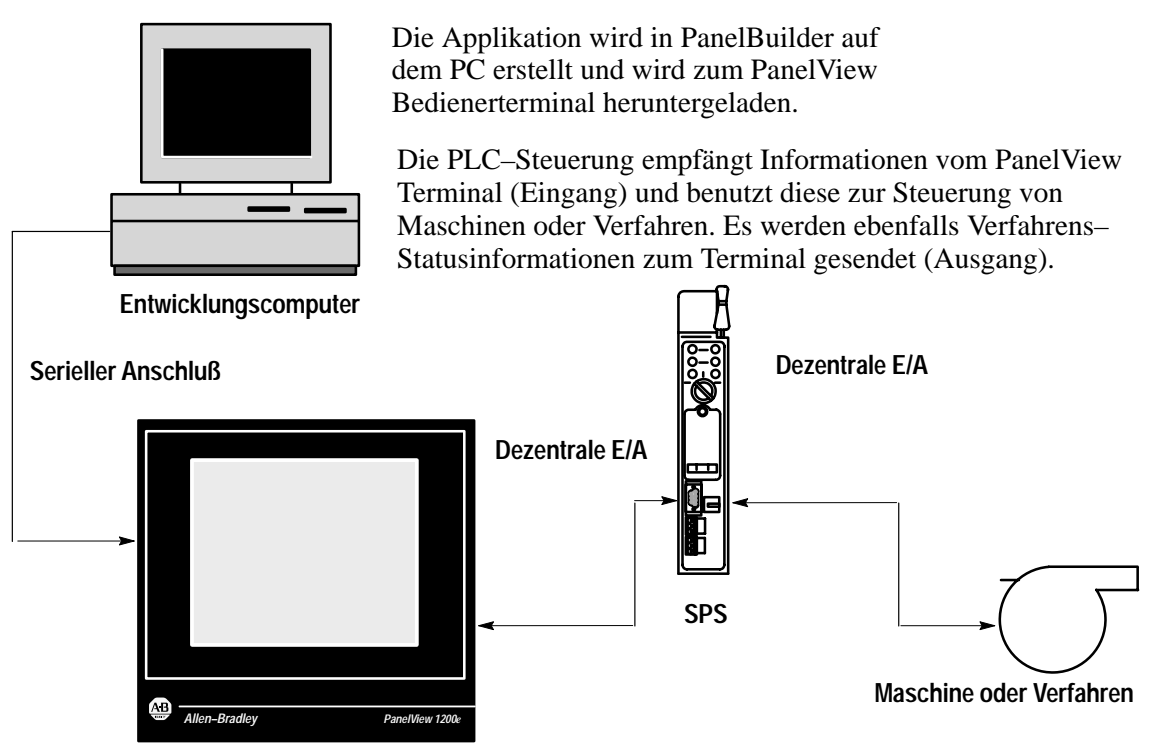

**PanelView 1000e/1200e/1400e Terminal (Touchscreen)** -

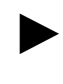

**Tip:** Für Anschlußdiagramme sehen Sie bitte Abbildung 2.1 bis 2.7 in Kapitel 2, "Arbeiten mit dem PanelView 1200 1400e Transferprogramm" im *PanelView 1200 1400e Transferprogramm Anwenderhandbuch.*

In der unteren Abbildung werden PanelView Terminals über Data Highway Plus verbunden.

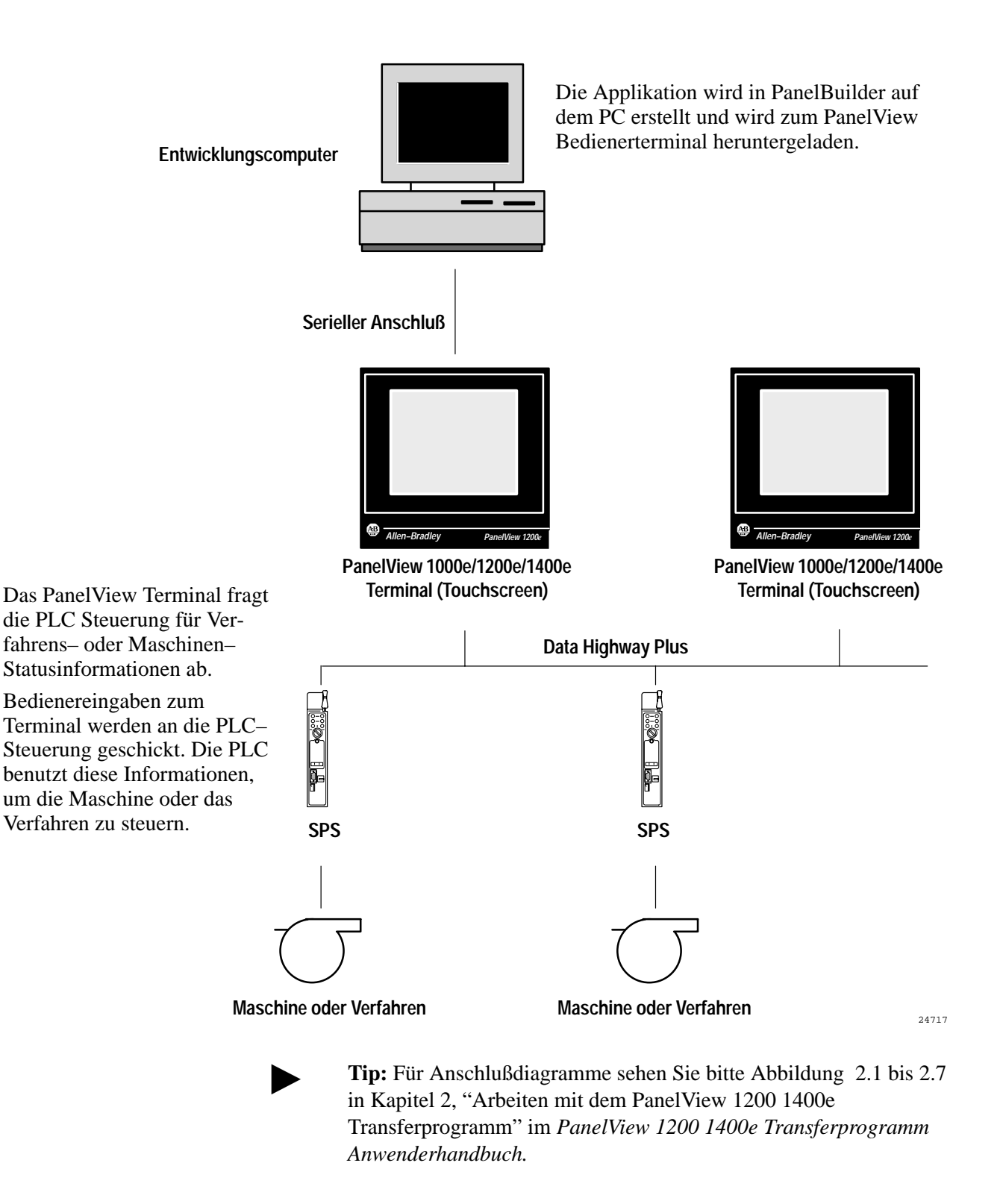

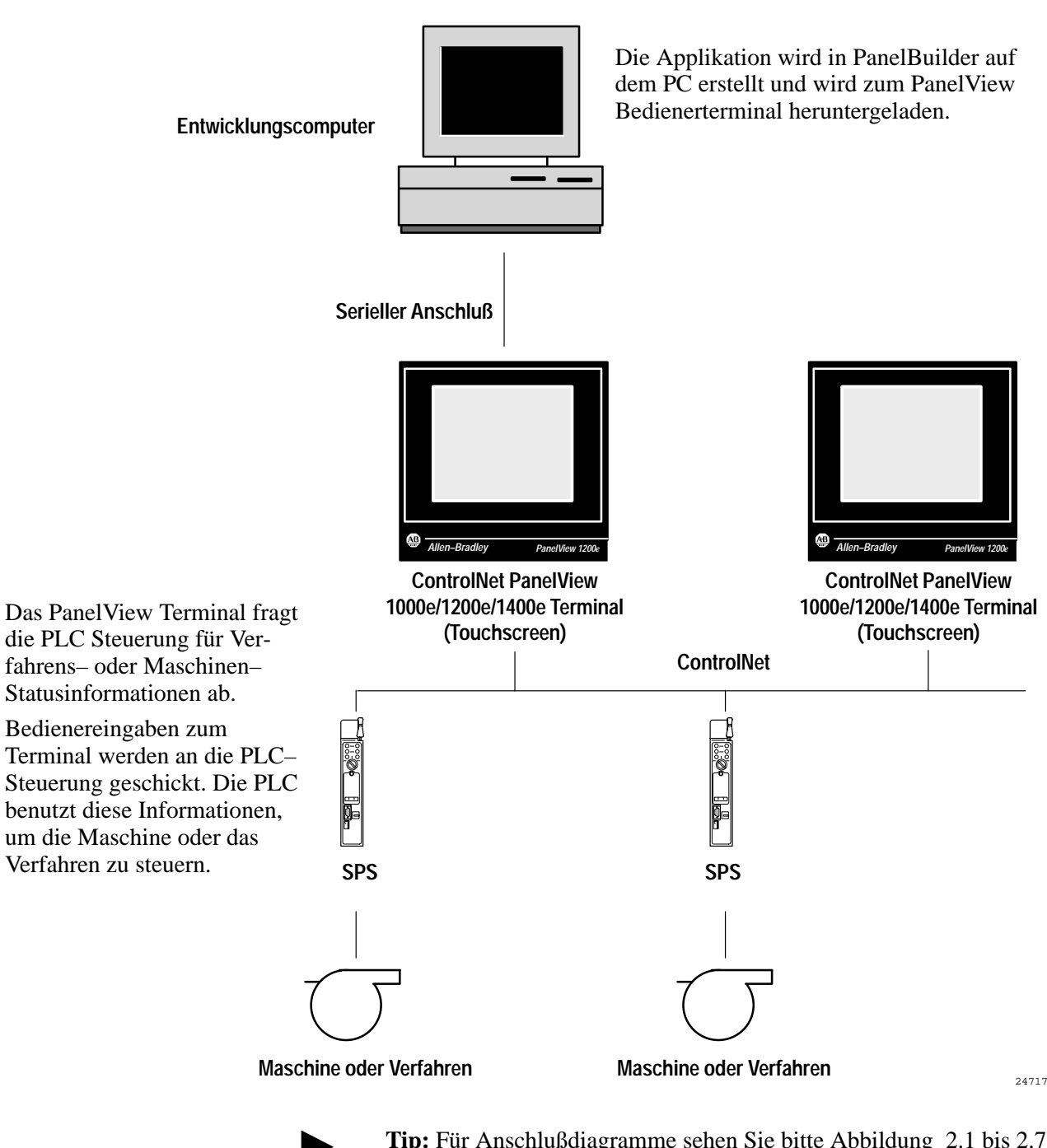

In der nächsten Abbildung werden PanelView Terminals über ein ControlNet–Netzwerk verbunden.

**Tip:** Für Anschlußdiagramme sehen Sie bitte Abbildung 2.1 bis 2.7 in Kapitel 2, "Arbeiten mit dem PanelView 1200 1400e Transferprogramm" im *PanelView 1200 1400e Transferprogramm Anwenderhandbuch.*

# **Neue PanelBuilder 1400e Merkmale für Version 3**

PanelBuilder 1400e, Version 3, bietet erweiterte Hardwareunterstützung, die das Erstellen von Applikationen für eine größere Vielfalt von Terminals und Netzwerken ermöglicht.

## **Erweiterte PanelView Applikationsunterstützung**

Zusätzlich zur Erstellung von Applikationen für PanelView 1200 Enhanced Serie F oder höher, 1200e und 1400e Terminals erlaubt PanelBuilder Version 3 die Erstellung von Applikationen für die neuen Allen-Bradley PanelView 1000e Produkte, flache Tastatur– und Touchscreen–Terminals mit einer 10 Zoll Anzeige.

# **Software–Modusschalter**

Mit PanelBuilder Version 3 können Sie Applikationen erstellen, die dem Bediener das Umschalten des PanelView Terminals vom Run– in den Konfigurations–Modus ohne Verwendung des Hardware– Schlüsselschalters erlauben. Dies ist sehr hilfreich, wenn das PanelView Terminal so eingebaut wurde, daß kein Zugriff auf den Hardware–Schlüsselschalter möglich ist.

Bei PanelView Terminals mit Firmwareversion 3 betätigt der Bediener die Gehe zu Konfig.–Modustaste, die das Terminal vom Run– in den Konfigurations–Modus umschaltet. Eine Run–Modustaste wurde zum Konfigurationsscreen des Terminals hinzugefügt, um dem Bediener das Zurückschalten des Terminals in den Run–Modus zu erlauben.

Aus Sicherheitsgründen und zur Vermeidung eines unbeabsichtigten Beendens des Terminalprogramms kann das "Gehe zu Konfig.–Modus"–Objekt in einem kennwortgeschütztem Screen plaziert werden.

## **Unterstützung der Modbus Kommunikation**

Nach der Erweiterung mit dem Modbus Kommunikations–Options– Kit, Katalognummer 2711E-UMODDE, erlaubt PanelBuilder Version 3 das Erstellen von Applikationen für das Modbus Netzwerk.

Wenn das Terminal mit Modbus-fähiger Firmware und einer Modbus-fähigen seriellen Kommunikationsschnittstellenkarte ausgerüstet ist, dann kann das PanelView Terminal als ein Gerät zum Modbus Netzwerk angeschlossen werden und mit anderen Geräten entweder direkt oder über einen oder mehrere Modicon programmierbare Steuerungen kommunizieren.

Für weitere Informationen zum Anschluß des PanelView Terminals an das Modbus Netzwerk sehen Sie bitte das *PanelBuilder 1400e Modbus Anwenderhandbuch,* Publikation 2711E-6.12DE.

# **PanelBuilder 1400e Installation**

Dieses Kapitel informiert Sie über:

- Hardware und Software, die zum Ausführen von PanelBuilder 1400e benötigt wird
- Installation von PanelBuilder
- Erstes Starten von PanelBuilder

Für die Installation und das Ausführen der PanelBuilder–Software sind die folgenden Mindestsystembedingungen erforderlich:

- Ein PC mit einem 486, 25-MHz Mikroprozessor (Mindestanforderung) und 8 MB RAM (Random Access Memory) (16 MB RAM werden empfohlen) und einem SVGA Monitor mit 256 Farben (empfohlen). Für Anwender, die mit importierten .dxf–Dateien arbeiten, sind mindestens 16 MB RAM erforderlich.
- Eine permanente Auslagerungsdatei. Die Summe des RAM und Auslagerungsspeichers sollte wenigstens 16 MB betragen. Im Falle eines PCs mit 8 MB RAM würden Sie zum Beispiel eine Auslagerungsdatei von mindestens 8 MB benötigen. Für Details über das Konfigurieren der Auslagerungsdatei sehen Sie bitte in Ihrem *Microsoft Windows Benutzerhandbuch* nach.
- Festplatte mit 25 MB verfügbarem Speicherplatz (zur Installation)
- 3,5 Zoll High–Density–Diskettenlaufwerk (1,44 MB)
- Standard–VGA (640 x 480) Anzeigeadapter mit wenigstens 256 simultanen Farben (eine Auflösung von 800 x 600 oder höher wird empfohlen)

Wenn Sie Graphikdarstellungen in PanelBuilder in der Größe verändern wollen, dann sollten Sie den Anzeigeadapter auf 65536 Farben einstellen.

- Eine Maus oder ein anderes von Windows unterstütztes Zeigegerät (wird empfohlen)
- Microsoft Windows Version 3.1 und höher oder Windows 95
- Microsoft MS-DOS<sup>®</sup> Version 3.3 oder höher (Version 5 oder höher wird empfohlen)

Ihr System muß kompatibel mit Windows sein. Sehen Sie das *Microsoft Windows Benutzerhandbuch* für Spezifikationen.

**Von PanelBuilder 1400e benötigte Systembedingungen**

#### **Zusatzausstattungen**

Die folgenden Geräte für das Übertragen von Anwendungen sind optional:

- Eine serielle RS-232 Schnittstelle für das Herauf– oder Herunterladen von Anwendungen
- Ein Allen-Bradley Transferkabel
- Ein Data Highway Plus Netzwerk–Anschluß (KT, KTX, KF)
- Ein ControlNet Netzwerk–Anschluß (1784-KTCX)

Für weitere Informationen zur Verwendung dieser Zusatzausstattungen sehen Sie bitte das *PanelView 1200 1400e Transferprogramm Anwenderhandbuch* und das *PanelView 1000e, 1200e, und 1400e Bedienerterminal Anwenderhandbuch.*

# **PanelView Terminal–Bedingungen, die zum Ausführen von PanelBuilder 1400e Anwendungen erforderlich sind**

Sie können Anwendungen, die in PanelBuilder 1400e Version 3 erstellt wurden, auf den folgenden PanelView Terminals ausführen:

- PanelView 1000e Terminals, Serie A und höher, die die Version 3 oder eine höhere Firmware ausführen
- PanelView 1200 Serie F oder spätere Farb–Terminals, die mit einem PanelView 1200 Erweiterungsbausatz (Katalognummer 2711E-U1B12C) erweitert wurden und Version 1 oder eine höhere Firmware ausführen
- PanelView 1200e Terminals der Serie A oder höher, die die Version 1 oder eine höhere Firmware ausführen
- PanelView 1400e Terminals der Serie A oder höher, die die Version 1 oder eine höhere Firmware ausführen

**Hinweis:** Alle anderen PanelView 1200 Terminals werden nur Anwendungen, die in PanelBuilder DOS (Katalognummer 2711-ND1) oder PanelBuilder 1200 (Katalognummer 2711-ND1W) erstellt wurden, ausführen. Diese Terminals werden keine PanelBuilder 1400e Anwendungen ausführen.

**Hinweis:** Um über ein ControlNet Netzwerk zu kommunizieren, müssen Sie ein erweitertes PanelView 1000e, 1200e, oder 1400e Terminal verwenden, das einen ISA–Kartenadapter (Katalognummer 2711E-NA1 oder 2711E-NA2) und eine 1784-KTCX Karte enthält. Oder Sie können einen der zwei neuen PanelView 1400e Terminals, die die ControlNet Kommunikation (Katalognummer 2711E-K14C7 und 2711E-T14C7) unterstützen, verwenden. Oder Sie können einen der zwei neuen PanelView 1000e Terminals, die die ControlNet Kommunikation (Katalognummer 2711E-K10C7 und 2711E-T10C7) unterstützen, verwenden. Diese Terminals sind für die Verwendung in Ihrem ControlNet Netzwerk geeignet.

# **PanelBuilder 1400e Installation in Windows 3.1 oder höher**

Sie haben mehrere Installationsoptionen. Sie können einige oder alle der folgenden Optionen installieren:

- PanelBuilder 1400e
- Hilfedateien
- Demodateien—Diese Dateien zeigen PanelBuilder 1400e Beispiel–Anwendungen.
- Übungsdateien—Diese Dateien werden für die Übung benötigt, die in diesem Handbuch beschrieben wird.

Die folgenden Dateien sind ein fester Teil der Installation und können nicht abgewählt werden:

- Rockwell gemeinsame Dateien—Diese Dateien treiben den Tag–Datenbank–Editor an und werden normalerweise mit RSView gemeinsam verwendet (wenn RSView installiert wurde).
- OLE/ODBC Systemdateien—Diese Dateien sind zum Ausführen von PanelBuilder 1400e notwendig.

Wenn Ihre Systemressourcen begrenzt sind, dann könnte es möglich sein, daß Sie nur PanelBuilder 1400e installieren möchten. Jedoch wenn Sie genügend Ressourcen haben, empfehlen wir nachdrücklich, daß Sie auch die Hilfedateien installieren.

**Hinweis:** Das PanelView 1200 1400e Transferprogramm (Katalognummer 2711E-ND7DE) wird nicht automatisch installiert, wenn Sie PanelBuilder installieren. Sie müssen das PanelView 1200 1400e Transferprogramm separat installieren, wenn Sie vorhaben, Filetransfers mit der Verwendung von PanelBuilder durchzuführen. Sie können das Transferprogramm ebenfalls auf einem Laptop installieren, wenn Sie Anwendungen vor Ort zu PanelView Terminals herunterladen möchten. Für Informationen zur Installation und Verwendung des PanelView 1200 1400e Transferprogramms, sehen Sie bitte das *PanelView 1200 1400e Transferprogramm Anwenderhandbuch*.

#### **Installation der PanelBuilder 1400e Software:**

- **1.** Wenn Sie Windows nicht ausführen, dann geben Sie win am DOS–Anforderungszeichen ein und betätigen EINGABE. Wenn Sie schon in Windows sind, dann schließen Sie alle laufenden Windows–Anwendungen.
- **2.** Legen Sie die Diskette 1 in das Diskettenlaufwerk ein.
- 3. Wählen Sie "Ausführen" vom Datei-Menü (Programm–Manager). Im Ausführen–Fenster geben Sie folgendes ein:

**a:setup** oder **b:setup**

Wobei a oder b das Laufwerk ist, das die PanelBuilder 1400e Diskette 1 enthält. Betätigen Sie EINGABE.

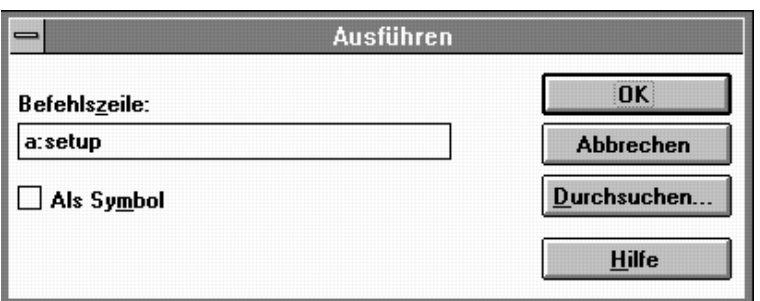

Ein Fenster, indem Sie die Registrier–Informationen eingeben müssen, erscheint.

**4.** Geben Sie die erforderlichen Informationen ein. Die Seriennummer für Ihre Software ist auf der Softwarenregistrierkarte, die mit Ihrer Software geliefert wurde.

Das Installationsoptionen–Dialogfeld erscheint auf Ihrem Bildschirm. Es führt den verfügbaren Speicher und den für die Installation benötigten Speicher auf. Die Beträge des "Benötigten Speichers" im Dialogfeld auf Ihrem Bildschirm könnten etwas von den Zahlen abweichen, die unten gezeigt werden.

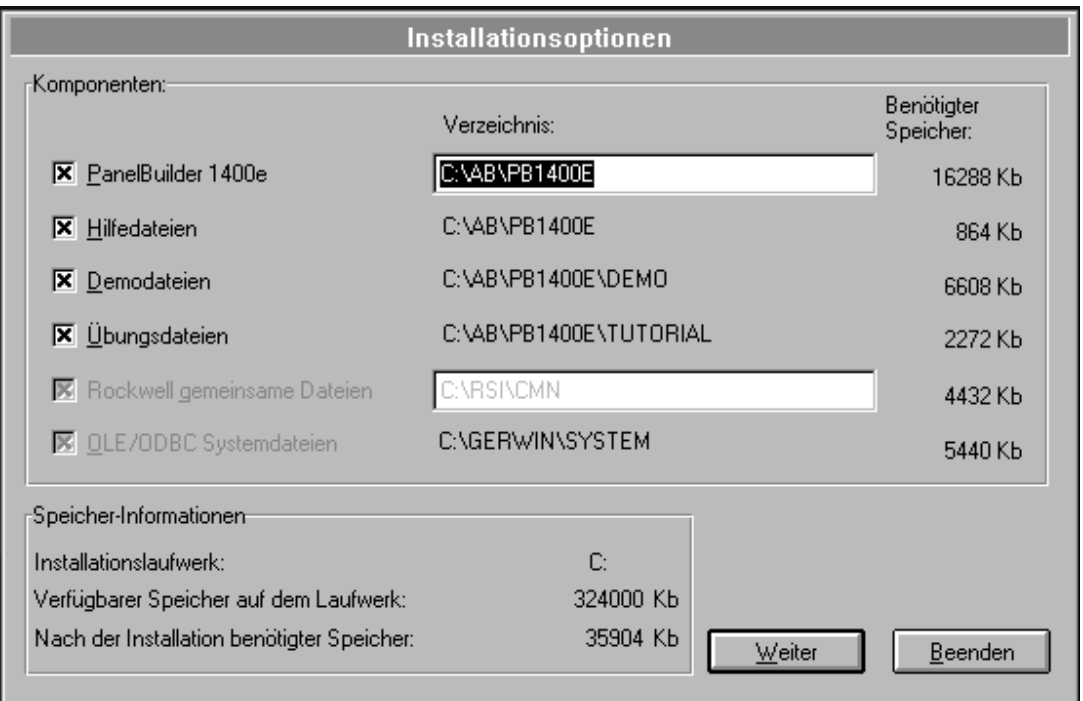

**5.** Wenn Sie wünschen, können Sie das Ziellaufwerk und Verzeichnis ändern. Durch Vorgabe ist dies C:\AB\PB1400E. Um das Ziellaufwerk oder –verzeichnis zu ändern, geben Sie das neue Laufwerk und/oder Verzeichnis im Verzeichnis–Feld ein.

Um eine Option abzuwählen, klicken Sie im Feld der entsprechenden Option.

Wenn die Rockwell gemeinsamen Dateien vorhergehend installiert worden sind, können Sie ihren Ort nicht ändern. Wenn sie noch nicht installiert worden sind, dann können Sie das Vorgabeverzeichnis ändern.

- **Hinweis:** Vergewissern Sie sich, daß alle anderen Windows Anwendungen geschlossen sind. Wenn Sie dies nicht beachten, dann könnte es möglich sein, daß PanelBuilder nicht alle erforderlichen Dateien installieren kann.
- 6. Wählen Sie "Weiter", um die Installation fortzusetzen. Wenn Sie die Installation unterbrechen wollen, wählen Sie "Beenden".
- **7.** Befolgen Sie die Setup–Anweisungen, die auf Ihrem Bildschirm erscheinen.
- **8.** Um den Setup zu vollenden, geben Sie die erforderlichen Informationen ein und legen die Disketten ein, wenn Sie dazu aufgefordert werden. Setzen Sie dieses Verfahren fort, bis Sie alle Disketten installiert haben.
- **9.** Am Ende der Installation werden Sie eine Meldung sehen, die Sie daran erinnert, daß das PanelView 1200 1400e Transferprogramm installiert werden muß, wenn Sie Anwendungsdateien zu PanelView Terminals übertragen wollen. Das Transferprogramm befindet sich auf separaten Installationsdisketten, die Sie mit Ihrer Software erhalten. Für Informationen zur Installation und Verwendung des PanelView 1200 1400e Transferprogramms, sehen Sie bitte das *PanelView 1200 1400e Transferprogramm Anwenderhandbuch*.

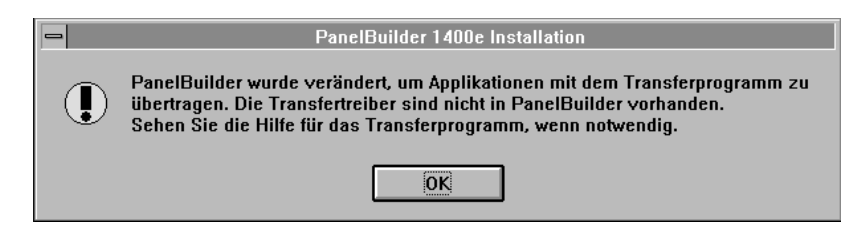

**10.**Rebooten Sie Ihren Computer.

#### **Installationszusammenfassung**

Die Standardinstallation:

• Dekomprimiert Installationsdateien und kopiert sie zu spezifischen Verzeichnissen auf Ihrer Festplatte.

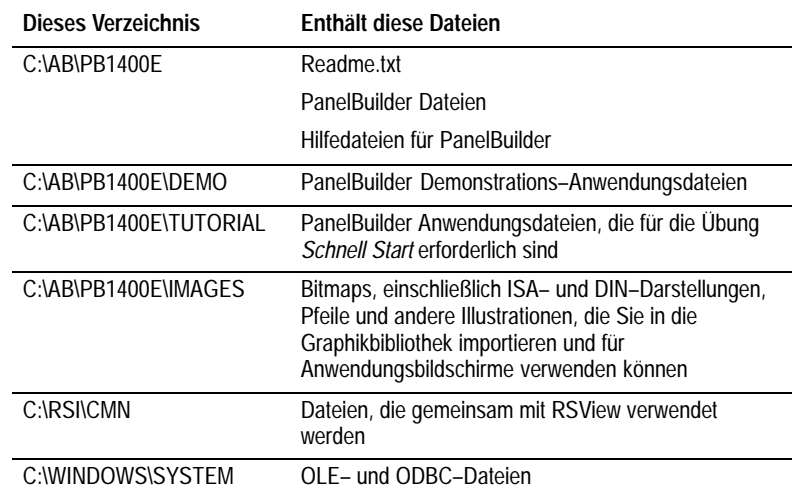

Sehen Sie die Readme.txt Datei für eine ausführliche Liste der installierten Dateien.

- In Windows 3.1 fügt die Installation SHARE.EXE zur AUTOEXEC.BAT–Datei hinzu oder modifiziert den SHARE.EXE Befehl, der schon in Ihrer AUTOEXEC.BAT– oder CONFIG.SYS–Datei existiert.
	- **Wichtig:** Sie können PanelBuilder in Windows 3.1 nicht ausführen, es sei denn Sie haben SHARE.EXE installiert. Hinweis: SHARE.EXE ist nicht für Windows 95 erforderlich.
- Fügt die folgende Zeile zu Ihrer AUTOEXEC.BAT–Datei hinzu: SET PATH=C:\RSI\CMN; %PATH%

Wenn Sie Probleme beim Ausführen der PanelBuilder Software haben, dann sollten Sie sich vergewissern, daß diese Dateien korrekt ausgeführt werden.

- Fügt PB1400E.INI zum Windows Verzeichnis hinzu.
- Erstellt ein PanelBuilder 1400e Gruppensymbol im Programm–Manager. Wenn Sie alle Installationsoptionen ausgewählt haben, wird diese Gruppe das PanelBuilder 1400e Symbol und die PanelBuilder 1400e Read Me–Textdatei enthalten.

#### **PanelBuilder 1400e Gruppe**

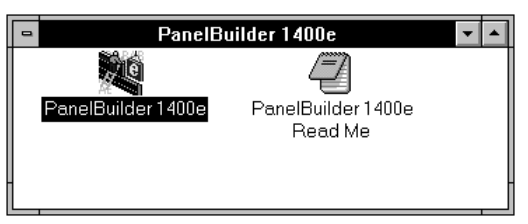

**Hinweis:** Damit PanelBuilder ausgeführt werden kann, muß eine TEMP–Variable in der AUTOEXEC.BAT Datei definiert werden, um temporäre Dateien in einem Verzeichnis zu speichern, während PanelBuilder ausgeführt wird. Die PanelBuilder–Installation weist diese Variable nicht zu, denn die TEMP–Variable wird normalerweise definiert, wenn Windows installiert wird. Um PanelBuilder auszuführen, sollen Sie sich vergewissern, daß die TEMP–Variable in der AUTOEXEC.BAT Datei definiert wird und das zugewiesene Verzeichnis existiert. Die Befehlszeile SET TEMP=C:\TEMP setzt die TEMP–Variable zum Verzeichnis C:\TEMP. Wenn Sie wenig Systemressourcen haben, dann können Sie die Dateien in diesem Verzeichnis nach Beenden von PanelBuilder löschen.

Die PanelBuilder 1400e Programmgruppe enthält ebenfalls eine Readme–Datei. Diese Datei enthält Änderungen, die zur Software gemacht worden sind, nachdem die Handbücher gedruckt wurden. Wir empfehlen, daß Sie diese Datei *vor* dem Fortfahren lesen. Sie können diese Datei ebenfalls ausdrucken.

#### **Lesen der Datei:**

-

Wählen Sie das Readme–Symbol.

Die README.TXT Datei erscheint auf Ihrem Bildschirm.

#### **Drucken der Datei:**

- **1.** Wählen Sie das Readme–Symbol.
- **2.** Wählen Sie "Drucken" vom Dateimenü.

Sie haben mehrere Installationsoptionen. Sie können einige oder alle der folgenden Optionen installieren:

- PanelBuilder 1400e
- Hilfedateien
- Demodateien—Diese Dateien zeigen PanelBuilder 1400e Beispiel–Anwendungen.
- Übungsdateien—Diese Dateien werden für die Übung benötigt, die in diesem Handbuch beschrieben wird.

Die folgenden Dateien sind ein fester Teil der Installation und können nicht abgewählt werden:

- Rockwell gemeinsame Dateien—Diese Dateien treiben den Tag–Datenbank–Editor an und werden normalerweise mit RSView gemeinsam verwendet (wenn RSView installiert wurde).
- OLE/ODBC Systemdateien—Diese Dateien sind zum Ausführen von PanelBuilder 1400e notwendig.

Wenn Ihre Systemressourcen begrenzt sind, dann könnte es möglich sein, daß Sie nur PanelBuilder 1400e installieren möchten. Jedoch wenn Sie genügend Ressourcen haben, empfehlen wir nachdrücklich, daß Sie auch die Hilfedateien installieren.

# **PanelBuilder 1400e Installation in Windows 95**

#### **Installation der PanelBuilder 1400e Software:**

- **1.** Starten Sie Windows 95.
- **2.** Schließen Sie alle offnen Windows–Anwendungen.
- **3.** Legen Sie die erste PanelBuilder Diskette in das Diskettenlaufwerk ein.
- 4. Wählen Sie "Ausführen" vom Startmenü und geben Sie a:\setup oder b:\setup abhängig vom benutzten Diskettenlaufwerk ein. Oder wählen Sie "setup.exe" vom Diskettenlaufwerk im Windows Explorer aus.
- **5.** Ein Fenster wird erscheinen und Ihnen die Empfehlung geben, alle offenen Windows–Anwendungen zu schließen. Wenn Sie Schritt 2 befolgt haben, dann wählen Sie Weiter; wenn nicht dann sollten Sie alle Windows–Anwendungen jetzt schließen. Wählen Sie dann Weiter.

Das Registrier–Fenster erscheint und Sie müssen die Registrier–Informationen des PanelBuilder–Programms eingeben.

**6.** Geben Sie die erforderlichen Informationen ein. Die Seriennummer für Ihre Software ist auf der Softwarenregistrierkarte, die mit Ihrer Software geliefert wurde.

Das Installationsoptionen–Dialogfeld erscheint auf Ihrem Bildschirm. Es führt den verfügbaren Speicher und den für die Installation benötigten Speicher auf. Die Beträge des "Benötigten Speichers" im Dialogfeld auf Ihrem Bildschirm könnten etwas von den Zahlen abweichen, die unten gezeigt werden.

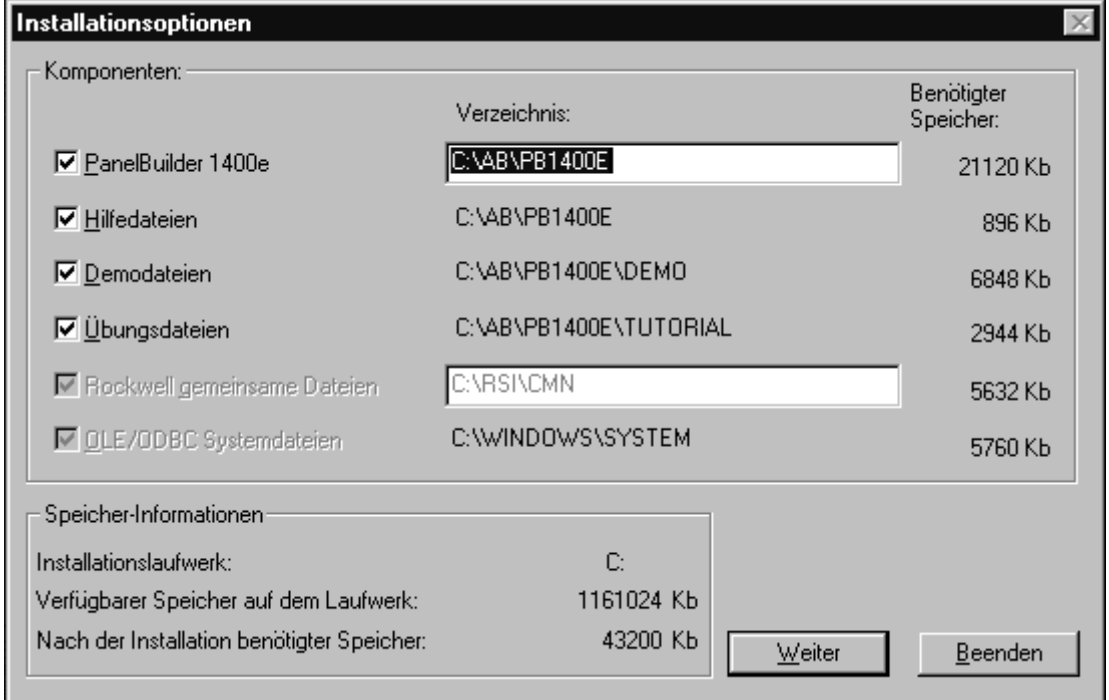

**7.** Wenn Sie wünschen, können Sie das Ziellaufwerk und Verzeichnis ändern. Durch Vorgabe ist dies C:\AB\PB1400E. Um das Ziellaufwerk oder –verzeichnis zu ändern, geben Sie das neue Laufwerk und/oder Verzeichnis im Verzeichnis–Feld ein.

Um eine Option abzuwählen, klicken Sie im Feld der entsprechenden Option.

Wenn die Rockwell gemeinsamen Dateien vorhergehend installiert worden sind, können Sie ihren Ort nicht ändern. Wenn sie noch nicht installiert worden sind, dann können Sie das Vorgabeverzeichnis ändern.

- **8.** Wählen Sie "Weiter", um die Installation fortzusetzen. Wenn Sie die Installation unterbrechen wollen, wählen Sie "Beenden".
- **9.** Befolgen Sie die Setup–Anweisungen, die auf Ihrem Bildschirm erscheinen.

Um den Setup zu vollenden, geben Sie die erforderlichen Informationen ein und legen die Disketten ein, wenn Sie dazu aufgefordert werden. Setzen Sie dieses Verfahren fort, bis Sie alle Disketten installiert haben.

**10.**Am Ende der Installation werden Sie eine Meldung sehen, die Sie daran erinnert, daß das PanelView 1200 1400e Transferprogramm installiert werden muß, wenn Sie Anwendungsdateien zu PanelView Terminals übertragen wollen. Das Transferprogramm befindet sich auf separaten Installationsdisketten, die Sie mit Ihrer Software erhalten. Für Informationen zur Installation und Verwendung des PanelView 1200 1400e Transferprogramms, sehen Sie bitte das *PanelView 1200 1400e Transferprogramm Anwenderhandbuch*.

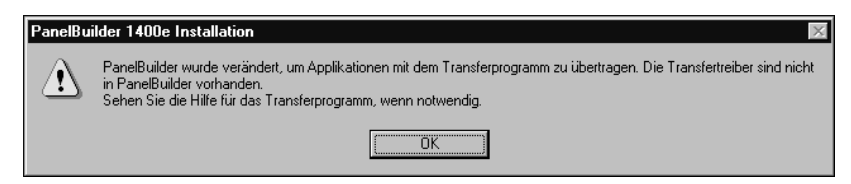

**11.**Rebooten Sie Ihren Computer.

#### **Installationszusammenfassung**

Die Standardinstallation:

• Dekomprimiert Installationsdateien und kopiert sie zu spezifischen Verzeichnissen auf Ihrer Festplatte.

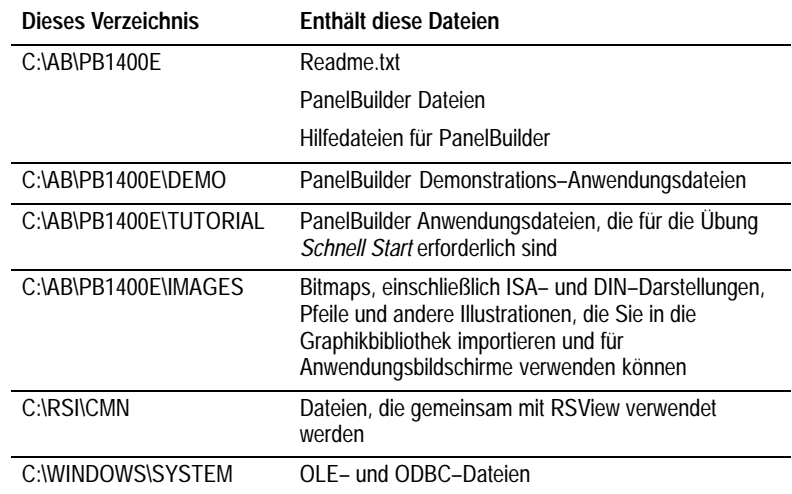

Sehen Sie die Readme.txt Datei für eine ausführliche Liste der installierten Dateien.

• Fügt die folgende Zeile zu Ihrer AUTOEXEC.BAT–Datei hinzu: SET PATH=C:\RSI\CMN; %PATH%

Wenn Sie Probleme beim Ausführen der PanelBuilder Software haben, dann sollten Sie sich vergewissern, daß diese Dateien korrekt ausgeführt werden.

- Fügt PB1400E.INI zum Windows 95 Verzeichnis hinzu.
- Erstellt einen PanelBuilder 1400e Programmordner. Wenn Sie alle Installationsoptionen ausgewählt haben, wird dieser Ordner das PanelBuilder 1400e Symbol und die PanelBuilder 1400e Read Me–Textdatei enthalten.

#### **PanelBuilder 1400e Startmenüeintrag und Programmgruppe**

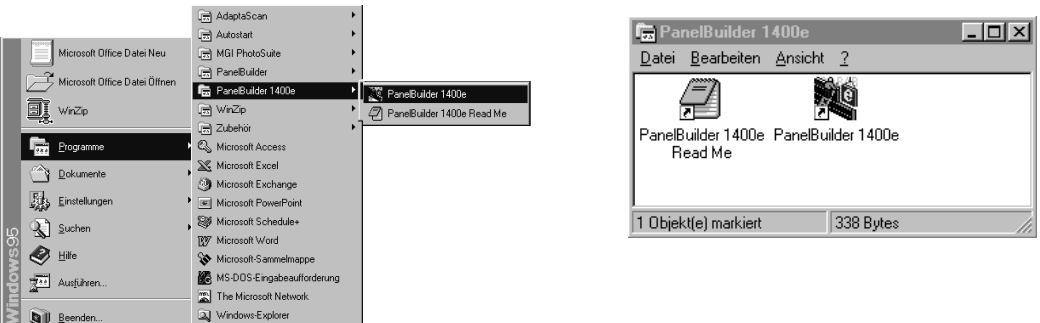

**R** Start

**Hinweis:** Damit PanelBuilder ausgeführt werden kann, muß eine TEMP–Variable in der AUTOEXEC.BAT Datei definiert werden, um temporäre Dateien in einem Verzeichnis zu speichern, während PanelBuilder ausgeführt wird. Die PanelBuilder–Installation weist diese Variable nicht zu, denn die TEMP–Variable wird normalerweise definiert, wenn Windows installiert wird. Um PanelBuilder auszuführen, sollen Sie sich vergewissern, daß die TEMP–Variable in der AUTOEXEC.BAT Datei definiert wird und das zugewiesene Verzeichnis existiert. Die Befehlszeile SET TEMP=C:\TEMP setzt die TEMP–Variable zum Verzeichnis C:\TEMP. Wenn Sie wenig Systemressourcen haben, dann können Sie die Dateien in diesem Verzeichnis nach Beenden von PanelBuilder löschen.

Die PanelBuilder 1400e Programmgruppe enthält ebenfalls eine Readme–Datei. Diese Datei enthält Änderungen, die zur Software gemacht worden sind, nachdem die Handbücher gedruckt wurden. Wir empfehlen, daß Sie diese Datei *vor* dem Fortfahren lesen. Sie können diese Datei ebenfalls ausdrucken.

#### **Lesen der Datei:**

-

Wählen Sie das Readme–Symbol.

Die README.TXT Datei erscheint auf Ihrem Bildschirm.

## **Drucken der Datei:**

- **1.** Wählen Sie das Readme–Symbol.
- **2.** Wählen Sie "Drucken" vom Dateimenü.

Wenn Sie PanelBuilder mit Windows 3.1 oder höher installieren, dann erstellt das Setup–Verfahren automatisch die PanelBuilder 1400e Programmgruppe und Symbol und plaziert diese im Programm–Manager. **PanelBuilder starten**

> Wenn Sie PanelBuilder mit Windows 95 installieren, dann erstellt das Setup–Programm automatisch einen PanelBuilder 1400e Programmordner, der das PanelBuilder–Programm enthält, das automatisch zu den Punkten im Startmenü hinzugefügt wird.

## **Starten der PanelBuilder Software:**

## **Windows 3.1 oder höher**

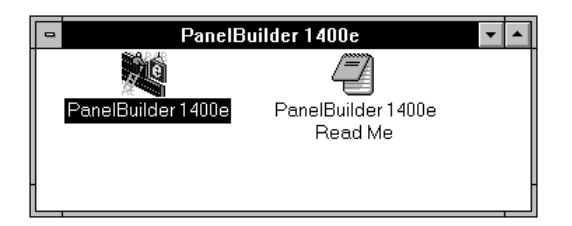

▶ Doppelklicken Sie das PanelBuilder 1400e Symbol.

Das PanelBuilder 1400e Fenster erscheint auf Ihrem Bildschirm. Sie können nun beginnen, mit der PanelBuilder–Software zu arbeiten.

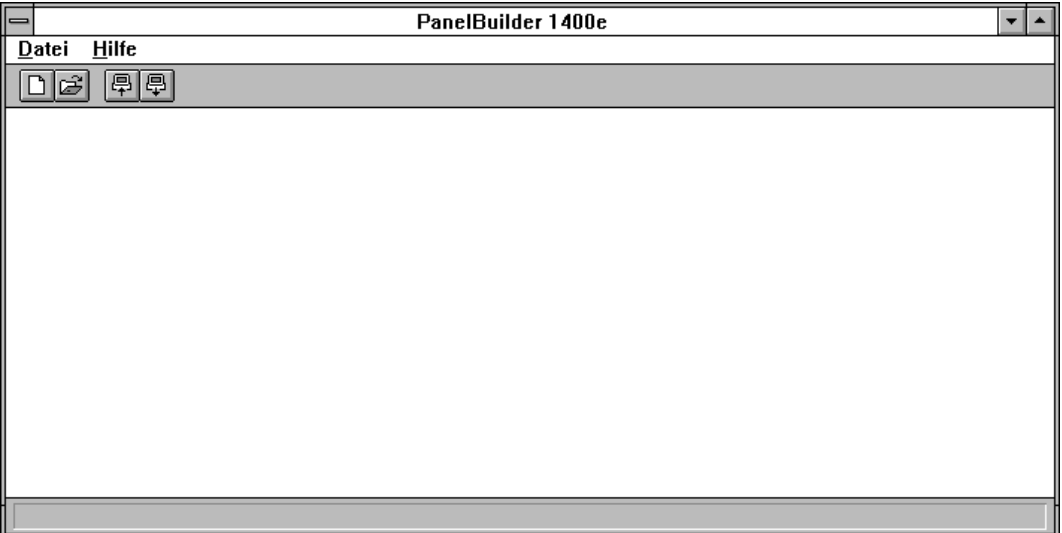

#### **Windows 95**

- **1.** Wählen Sie die Start–Taste.
- **2.** Wählen Sie Programme und den PanelBuilder 1400e Ordner.
- **3.** Wählen Sie PanelBuilder 1400e.

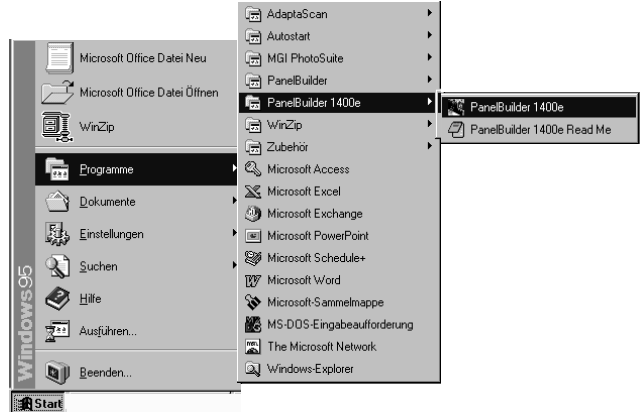

Das PanelBuilder 1400e Fenster erscheint auf Ihrem Bildschirm. Sie können nun beginnen, mit der PanelBuilder–Software zu arbeiten.

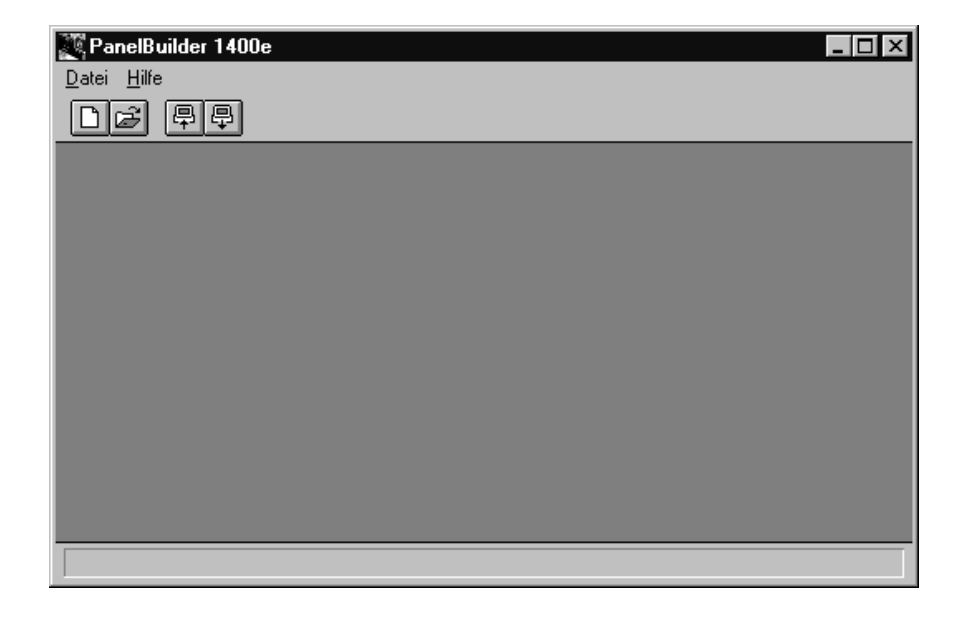

Sie werden Anweisungen für das Öffnen einer Anwendung in Kapitel 3 *Eine Beschreibung der PanelBuilder 1400e* finden.
# **Eine Beschreibung der** PanelBuilder 1400e

Dieses Kapitel beschreibt die Grundlagen der PanelBuilder 1400e Software. Es enthält folgende Informationen:

- Erstellen und öffnen von PanelBuilder 1400e Applikationen
- Grundlagen, die Ihnen helfen sollen, die Arbeitsweise von PanelBuilder 1400e zu verstehen
- PanelBuilder 1400e Komponenten und deren Verwendung

Dieses Kapitel bietet keine ausführliche Beschreibung über das Windows–Betriebssystem. Wenn Sie weitere Details zu Windows benötigen, dann sollten Sie in Ihrer Windows–Dokumentation nachsehen.

**Tip**: Erstellen Sie eine neue Applikation oder öffnen Sie eine Applikation im Ordner/Verzeichnis DEMO oder TUTORIAL, so daß Sie die Beschreibungen dieses Kapitels nachvollziehen können.

## **Erstellung einer neuen Applikation:**

1. Wählen Sie "Neue Applikation" vom Dateimenü oder **[n]** von

der Hilfsmittelleiste. Oder betätigen Sie STRG+N.

Der Dialog "Neue Applikation" erscheint und Sie müssen den Applikationstyp spezifizieren, den Sie erstellen möchten.

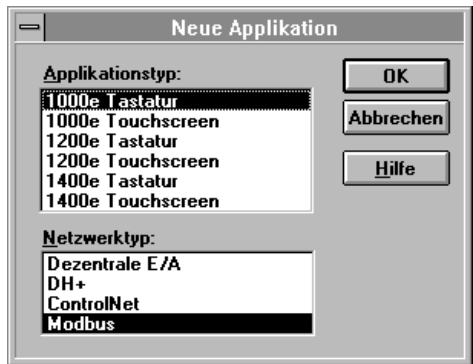

**2.** Wählen Sie den Applikationstyp, auf dem die Applikation ausgeführt werden soll. Wählen Sie einen Netzwerktyp: Dezentrale E/A (RIO), DH+ oder ControlNet. Wählen Sie OK.

**Hinweis:** Für Informationen zur Erstellung von PanelBuilder Applikationen für die Modbus Kommunikation sehen Sie bitte das *PanelBuilder 1400e Modbus Anwenderhandbuch,* Publikation 2711E–6.12DE.

## **Erstellen einer Neuen Applikation**

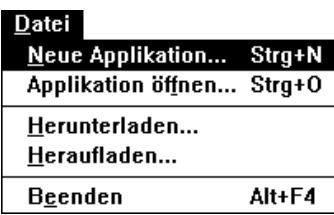

**Wichtig:** Sie können keine Tastatur–Applikation zu einer Touchscreen–Applikation, oder umgekehrt, konvertieren. Sie können jedoch zwischen 1000e, 1200e und 1400e Applikationstypen wechseln und den Netzwerktyp der Applikation ändern.

**Tip:** Sie können Anzeigeobjekte zwischen Applikationen für verschiedene Terminaltypen kopieren, um die Bearbeitungszeit für das Erstellen einer Tastaturapplikation von einer bestehenden Touchscreen–Applikation, oder umgekehrt, zu verkürzen. Sehen Sie das *PanelBuilder 1400e Configuration Software for Windows Anwenderhandbuch* oder die Online–Hilfe für Details.

**3.** Wählen Sie OK.

Das Applikationsfenster öffnet sich innerhalb des PanelBuilder 1400e Fensters.

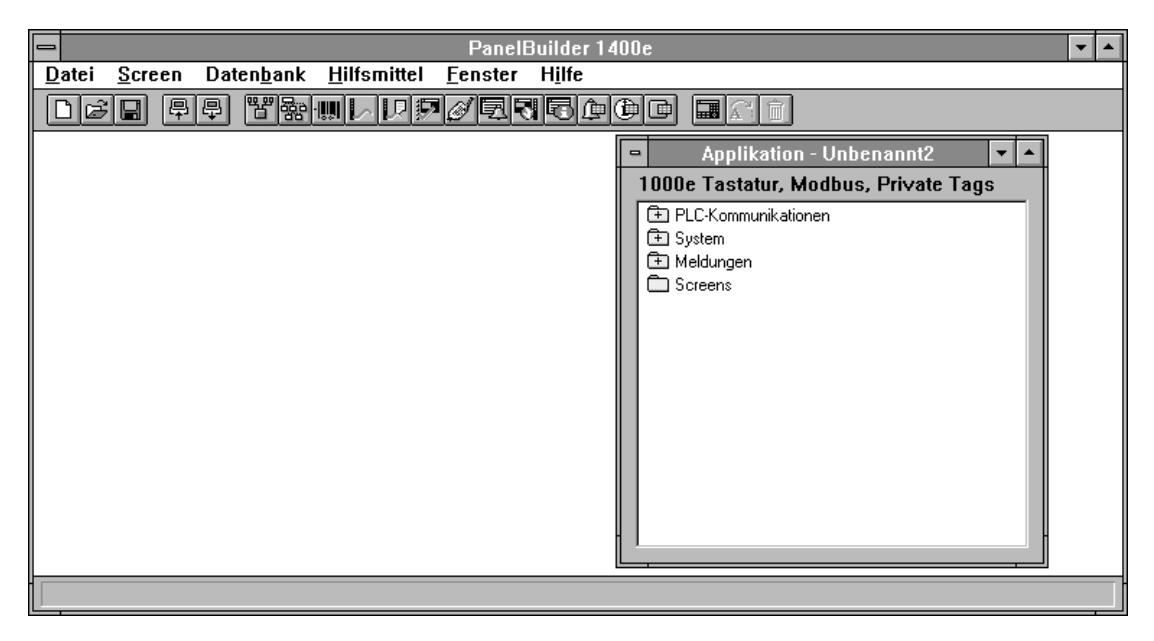

**Öffnen einer Applikation**

Datei Neue Applikation... Strg+N Applikation öffnen... Strg+O Herunterladen... Heraufladen... **Beenden** Alt+F4

Wenn Sie existierende PanelBuilder 1400e, PanelBuilder für DOS oder PanelBuilder 1200 Applikationen bearbeiten möchten, dann können Sie diese öffnen. Für weitere Information über das Öffnen von Applikationen, die in einer anderen PanelBuilder–Version erstellt wurden, sollten Sie in der *Online–Hilfe* oder im *PanelBuilder 1400*e *Configuration Software for Windows User Manual* nachsehen.

#### **Öffnen einer bestehenden Applikation:**

**1.** Wählen Sie "Applikation öffnen" vom Dateimenü oder |

der Hilfsmittelleiste. Oder betätigen Sie STRG+O.

Der Öffnen–Dialog erscheint. Eine Liste der verfügbaren Applikationen im spezifizierten Laufwerk und Verzeichnis werden aufgeführt. Wenn keine Applikationen aufgeführt werden, dann kann es möglich sein, daß Sie das Laufwerk, Verzeichnis oder das Dateiformat, z.B. für PanelBuilder für DOS zu .cfg, verändern müssen.

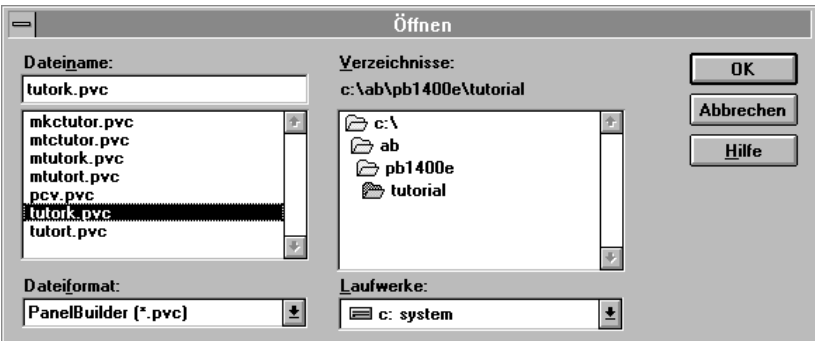

**Tip**: Um eine bestehende Applikation zu öffnen, so daß Sie die Beschreibungen dieses Kapitels nachvollziehen können, sollten Sie zum PanelBuilder 1400e Ordner/Verzeichnis wechseln und dann eine Applikation im Ordner/Verzeichnis DEMO oder TUTORIAL auswählen.

**Hinweis:** Der Ordner/das Verzeichnis TUTORIAL enthält zwei RIO–Applikationen: eine für Tastaturterminals und eine für Touchscreen–Terminals. Der Ordner/das Verzeichnis DEMO enthält zwei Data Highway Plus Applikationen: eine für Tastaturterminals und eine für Touchscreen–Terminals.

- **2.** Wählen Sie die Applikation, die Sie öffnen wollen, aus.
- **3.** Wählen Sie OK.

Wenn Ihr System nicht genug Speicher hat, um die Applikation auszuführen, dann erscheint die folgende Meldung:

"PanelBuilder 1400e Problem: Nicht genügend Speicher"

Sie müssen eine oder mehrere gegenwärtig laufende Softwareapplikationen beenden oder gegenwärtig offene Applikationen in PanelBuilder 1400e schließen, bevor Sie eine andere PanelBuilder 1400e Applikation öffnen können.

## **Grundlagen**

Um zu verstehen, wie PanelBuilder 1400e arbeitet, sollten Sie die folgenden Begriffe verstehen:

## **PanelBuilder 1400e Fenster**

Das PanelBuilder 1400e Fenster erscheint als erstes Fenster, wenn Sie PanelBuilder 1400e starten. In diesem Fenster erstellen und konfigurieren Sie Applikationen.

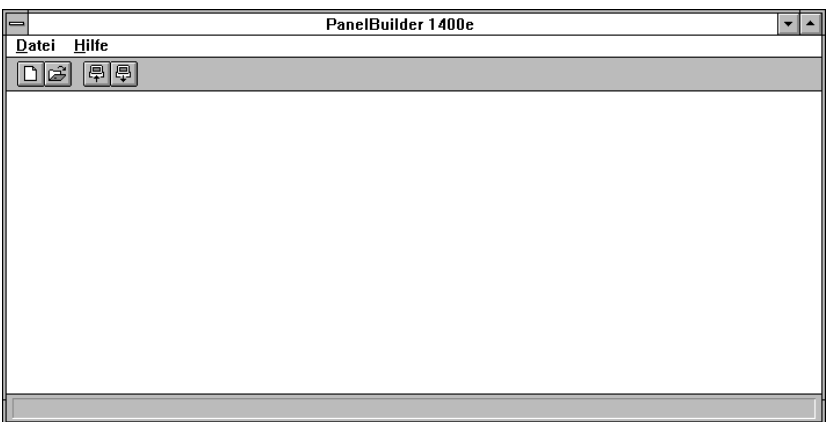

## **Applikation**

Eine Applikation ist eine Datei, die Sie in PanelBuilder 1400e erstellen und konfigurieren. Sie laden die vollendete Applikation zu einem PanelView Terminal herunter. Die Applikation erscheint als eine logische Anordnung von Screens (Bildschirmen) mit Screenkomponenten auf dem Terminal, der Bediener verwendet diese Komponenten, um den Betrieb eines automatisierten Verfahrens oder einer Maschine zu überwachen und zu steuern.

Für ein ausführliches Beispiel über eine Kopierer–Applikation, sollten Sie sich die Übung ansehen, die in Kapitel 4 dieses Handbuchs beginnt.

## **Appliktionsfenster**

Jede Applikation hat ihr eigenes Fenster, das innerhalb des PanelBuilder 1400e Fensters erscheint. Dieses Fenster wird als Applikationsfenster bezeichnet. Mit Hilfe dieses Fensters können Sie auf alle Komponenten zugreifen, die für eine einzelne Applikation benötigt werden.

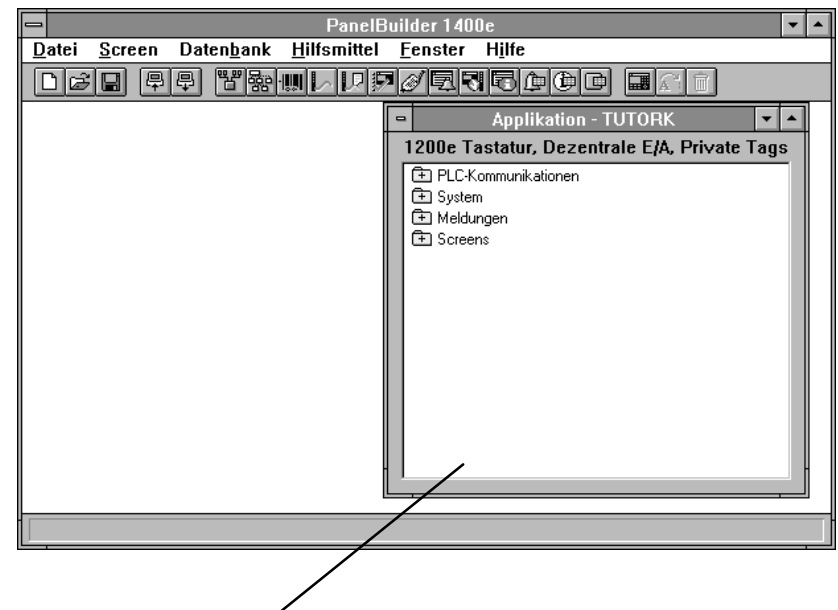

#### Applikationsfenster

Das Applikationsfenster enthält Ordner mit allen Dialogfelder und Editoren, die Sie benutzen werden, um die Applikation zu erstellen und zu konfigurieren. Der Applikationsname und der Typ der verwendeten Tag–Datenbank wird im Fenster angezeigt. In diesem Beispiel ist die Datenbank privat.

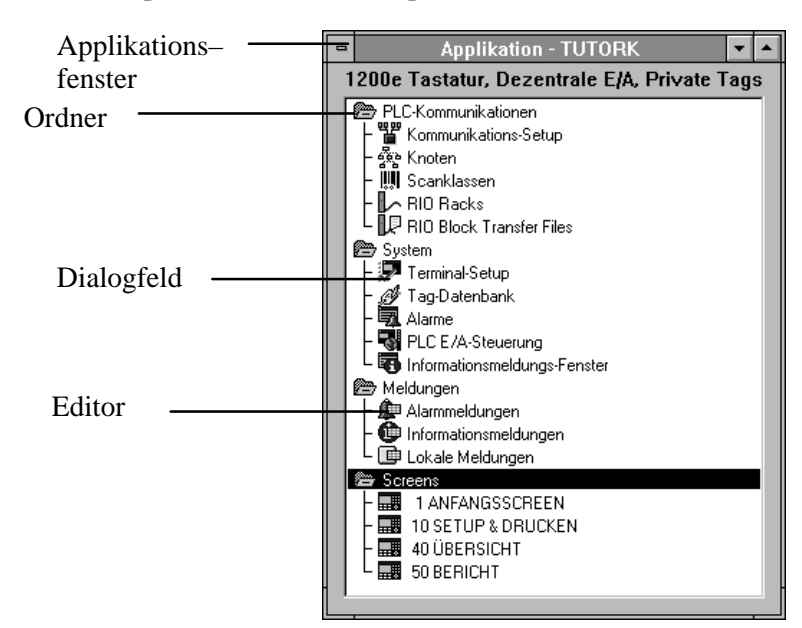

## **Ordner**

Das Applikationsfenster enthält vier Ordner, die Gruppen von Editoren oder Dialogfeldern enthalten.

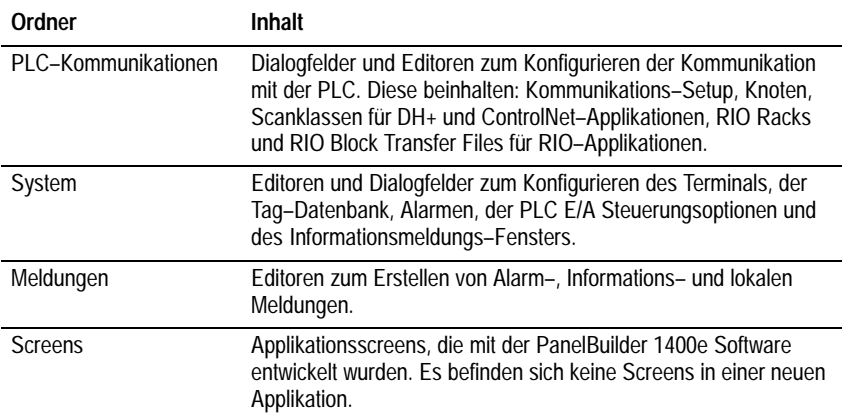

## **Dialogfelder**

Dialogfelder werden dazu verwendet, spezifische Eigenschaften einer Applikation einzustellen. Z.B., im Dialogfeld "Konfiguriere Terminal– Setup" weisen Sie einen Applikations–Einschaltscreen und Ziel–Firmware–Version für die Applikation zu und Sie spezifizieren die Timing–Parameter, wie z.B. Drucktasten–Haltezeit. Dialogfelder werden häufig durch Registerpunkte unterteilt. Z.B., das Dialogfeld "Konfiguriere Terminal– Setup" enthält allgemeine Informationen im Registerpunkt "Allgemein" und andere Informationen im Registerpunkt "Timing–Parameter" und für Tastaturapplikationen einen "Objekt–Setup"–Registerpunkt.

## **Editoren**

Editoren sind Hilfsmittel mit denen kompliziertere Komponenten in einer PanelBuilder 1400e Applikation erstellt und konfiguriert werden. Z.B., mit dem Editor Tag–Datenbank erstellen und bearbeiten Sie Tags. In den Meldungseditoren erstellen Sie Meldungen, die in der laufenden Applikation erscheinen können. Mit dem Ausdruck–Editor erstellen Sie Ausdrücke, um die Anzeige von Tagwerten auf dem PanelView Terminal zu manipulieren und die Komplexität des PLC–Kontaktplans zu reduzieren.

#### **Tag–Datenbank**

Jede Applikation muß eine Tag–Datenbank haben. Diese Datenbank kann spezifisch für eine Applikation (privat) oder gemeinsam für mehrere Applikationen verwendet werden. Die Tag–Datenbank enthält Tags. Tags sind mnemonische Darstellungen numerischer Adressen der PLC.

Jedes Tag wird zu einem passenden Adreßort in der SPS zugeteilt. Und dann werden diese Tags zu Objekten, E/A Steuerungsoptionen und Terminalfenstern zugewiesen. Das gleiche Tag kann zu mehreren Objekten zugeteilt werden.

## **Applikationsscreens**

Applikationsscreens enthalten Objekte mit denen der Bediener ein Verfahren überwacht und steuert. Die Applikationsscreens, die Sie in PanelBuilder 1400e erstellen, erscheinen auf dem PanelView Terminal, wenn die Applikation ausgeführt wird.

## **Alarm–Screens**

Alarmgeschichte– und Alarmstatus–Screens versorgen den Bediener mit Informationen über Alarme, die während der laufenden Applikation stattfinden.

## **Fenster**

Systemfenster erscheinen auf dem Terminalscreen und versorgen den Bediener mit Informationen, wenn die Applikation ausgeführt wird.

Obwohl es eine Anzahl von vordefinierten Systemfenstern, die erscheinen können, gibt, sind die einzigen, die Sie in PanelBuilder 1400e konfigurieren können das Informations– und das Alarmmeldungsfenster.

#### **Screenobjekte**

Applikationsscreens enthalten Objekte, wie zum Beispiel Drucktasten, Balkendiagramme oder Screenanwahlen. Diese Objekte ersetzen die Komponenten traditioneller Schalttafeln. Es gibt verschiedene Objekttypen:

- **Eingabe zur SPS**—Objekte, wie z.B. Drucktasten, erlauben das Senden von Informationen durch den Bediener zur SPS.
- **Anzeigeinformationen von der SPS**—Objekte, wie z.B. Balkendiagramme oder Multistatusobjekte stellen Informationen von der SPS dar.
- **Screenanwahl–Objekte**—Statische Objekte, wie Gehe zu– Screentasten, erlauben dem Bediener das Wechseln zu einem anderen Screen, während die Applikation ausgeführt wird.
- **Zeichnungen**—Statische Objekte, wie Linien, Text und graphische Darstellungen werden dazu verwendet, den Screen anspruchsvoll zu gestalten und versorgen den Bediener mit Informationen.

Objekte werden im Applikations–Screeneditor erstellt. Sie können ebenfalls Graphikdarstellungen in den Screeneditor importieren.

**Arbeiten im PanelBuilder 1400e Fenster** Dieser Abschnitt beschreibt die Merkmale des PanelBuilder 1400e Fensters und wie Sie die grundlegenden PanelBuilder 1400e Hilfsmittel verwenden können.

Die folgende Abbildung zeigt das PanelBuilder 1400e Fenster mit einem Applikationsfenster. Alle Elemente, die im Fenster enthalten sind, werden in der Tabelle beschrieben.

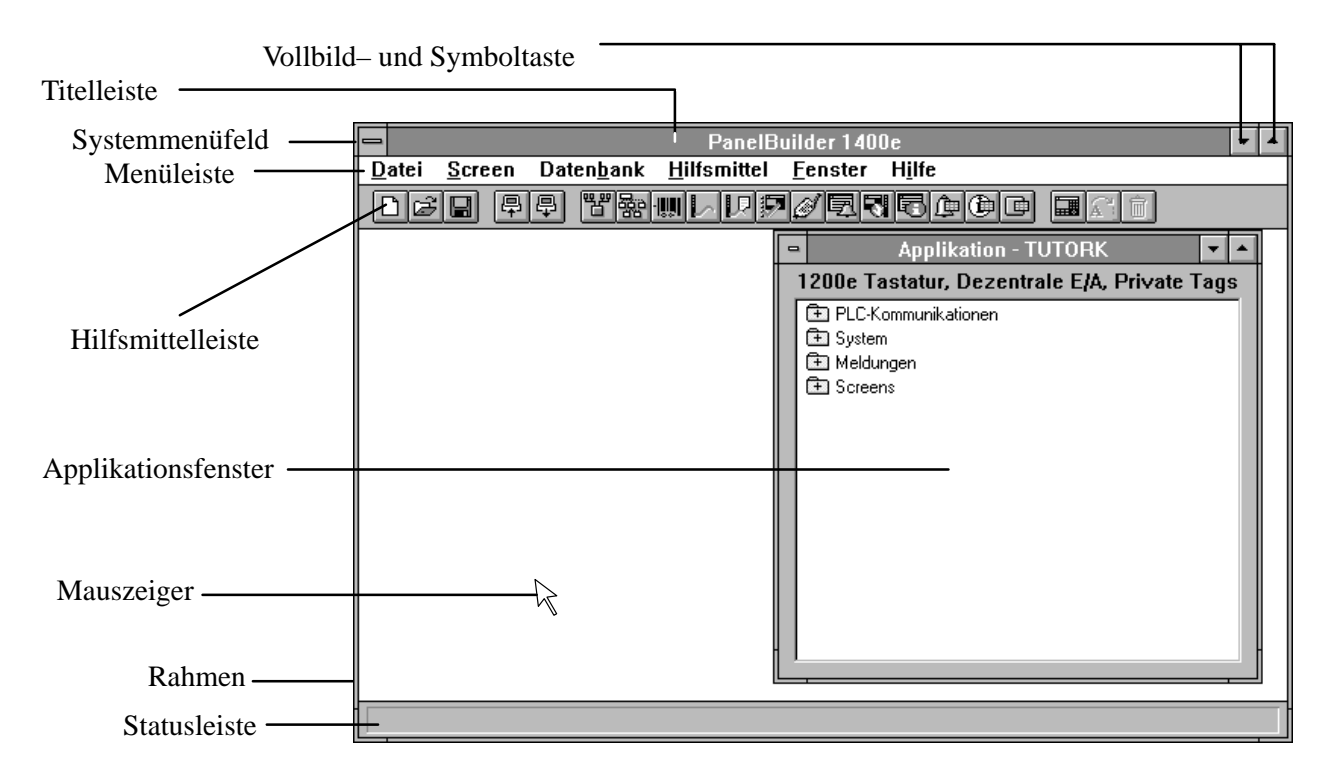

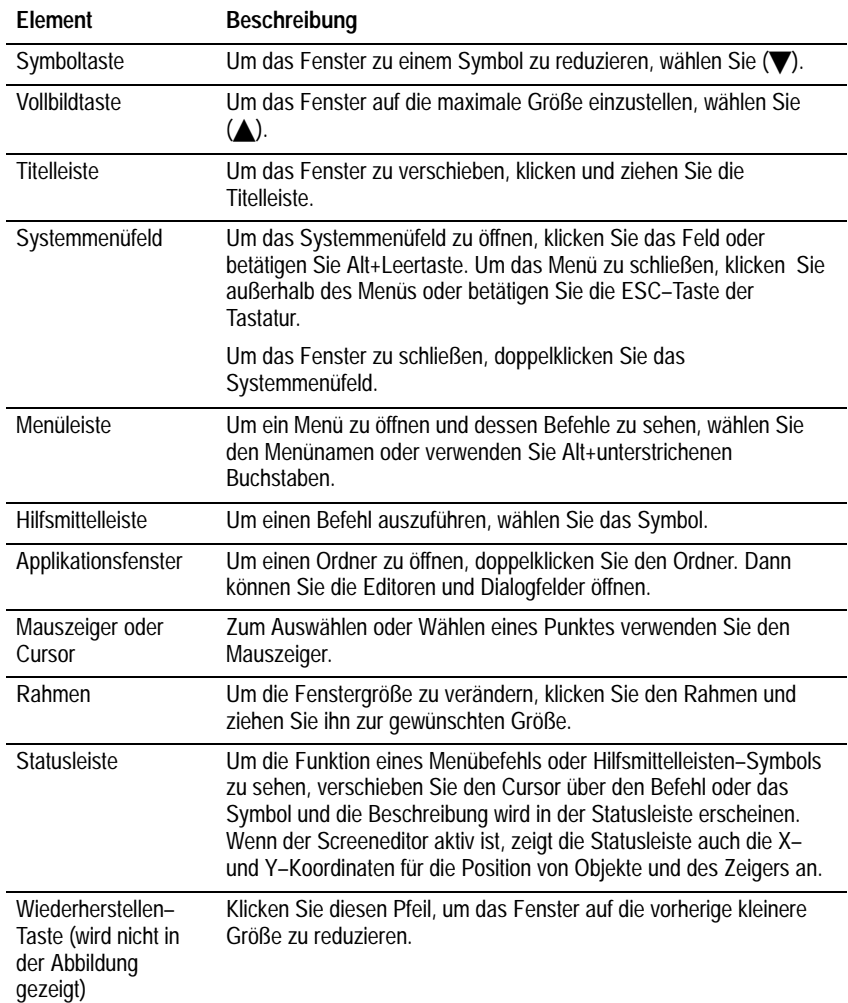

Sie werden ausführlichere Informationen über die meisten dieser Merkmale später in diesem Kapitel finden.

## **Verwendung der Menü– und Hilfsmittelleiste**

Jedes Fenster in PanelBuilder 1400e hat eine Menü– und Hilfsmittelleiste. (Dialogfelder enthalten keine Menüs oder Hilfsmittelleiste.)

Die Menü– oder Hilfsmittelleiste erlaubt die Auswahl und das Ausführen von Befehlen. Wenn Sie den Namen des Menüs in der Menüleiste auswählen, dann öffnet sich dessen Menü, das die Befehle enthält.

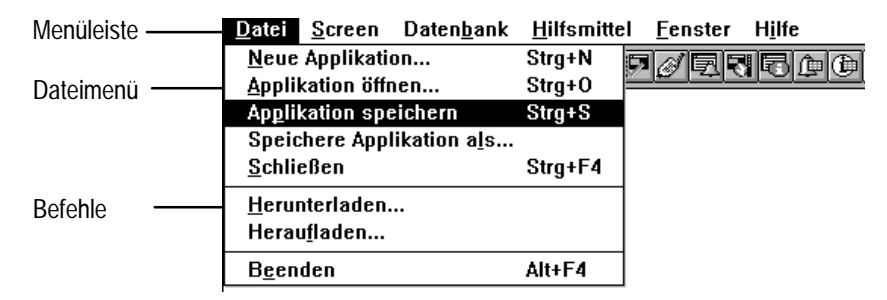

Die Hilfsmittelleiste besteht aus Symbolen, die einen Befehl einleiten, wenn Sie das Symbol klicken. Jedes Symbol entspricht entweder einer Funktion oder einem Editor im Applikationsfenster–Ordner.

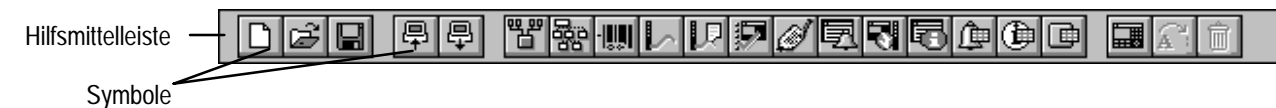

Die Hilfsmittelleiste verändert sich, wenn Sie zu den verschiedenen Editoren in PanelBuilder 1400e wechseln.

## **Verwendung der Statusleiste**

Jedes Fenster in PanelBuilder 1400e hat eine Statusleiste. Die Statusleiste informiert Sie über PanelBuilder 1400e Komponenten, Hilfsmittel, Befehle und Fehlermeldungen.

Z.B., wenn Sie den Mauszeiger über **dem** (Speichern) Symbol

positionieren, dann wird die folgende Meldung in der Statusleiste erscheinen.

Speichere die gegenwärtige Applikation

Wenn Sie ein Screenobjekt in einem Applikationsscreen auswählen, dann wird die Statusleiste Sie über den Objekttyp und dessen Position auf dem Screen, die Höhe, die Breite und den ausgewählten Status informieren.

X=256 Y=240, Breite 64 Höhe 40 Status: 0 Schließerkontakt-Drucktaste

In der Statusleiste des Screeneditors werden die Koordinaten des Zeigers auf dem Screen dargestellt, wenn Sie den Mauszeiger verschieben.

## **Arbeiten im Applikationsfenster**

Um auf die Editoren des Applikationsfensters zuzugreifen, müssen Sie den Ordner öffnen.

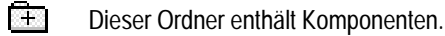

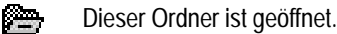

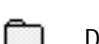

Dieser Ordner ist leer.

Zum Öffnen eines Ordners können Sie eine der folgenden Methoden verwenden:

- doppelklicken Sie den Ordner
- um einen geschlossenen Ordner zu öffnen, wählen Sie den Ordner und klicken die + Taste auf der Tastatur
- um einen offenen Ordner zu schließen, wählen Sie den Ordner und klicken die – Taste auf der Tastatur

## **Starten eines Editors**

Sie können zwei verschiedene Methoden verwenden, um einen Editor zu starten.

## **Starten eines Editors:**

- klicken Sie das Symbol des Editors auf der Hilfsmittelleiste
- doppelklicken Sie den Editor im Applikationsfenster

## **Verwendung von Registerpunkten in Dialogfeldern**

Einige Dialogfelder haben verschiedene Kategorien von Optionen oder Applikations–Eigenschaften, die Sie konfigurieren können. Diese werden in Registerpunkten organisiert. Sie können den Registerpunkt, den Sie bearbeiten möchten, auswählen und die gewünschten Optionen konfigurieren. Danach können Sie einen anderen Registerpunkt auswählen, wenn dies nötig ist.

Wenn Sie OK wählen, werden alle Änderungen zu allen Registerpunkten im Dialogfeld angenommen. Wenn Sie Abbrechen wählen, schließt sich das Dialogfeld. Alle Änderungen zu allen Registerpunkten werden dann nicht gespeichert.

Z.B., das Dialogfeld "Konfiguriere Terminal–Setup" für Tastaturapplikationen besteht aus dem Registerpunkt "Allgemein, Timing–Parameter und Objekt–Setup".

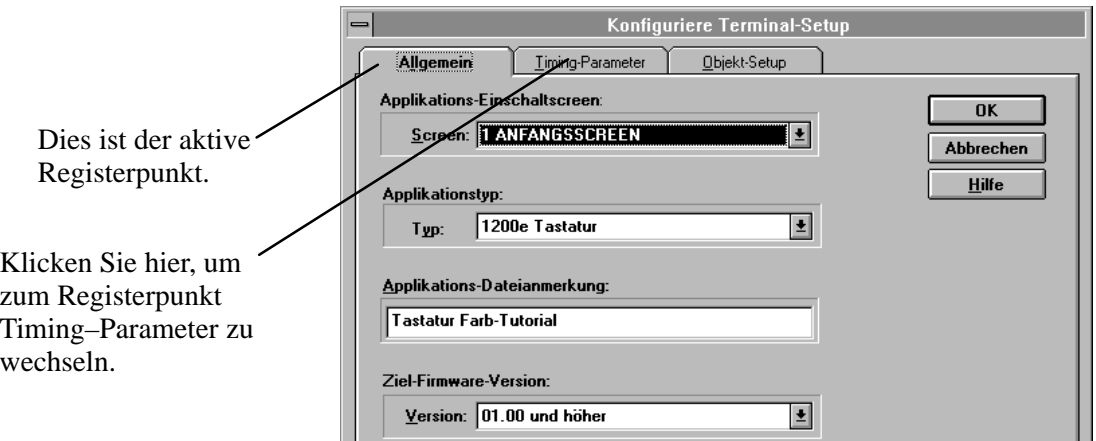

Im Registerpunkt "Allgemein" können Sie den Applikations– Einschaltscreen spezifizieren, den Applikationstyp auswählen, eine Applikations–Dateibemerkung eingeben und die Ziel–Firmware– Version spezifizieren. Im Registerpunkt "Timing–Parameter" können Sie die Zeiträume für die verschieden Timing–Parameter in der Applikation spezifizieren. Im Registerpunkt "Objekt–Setup" können Sie Optionen einstellen, die das Verhalten von Objekten auf dem Terminal beeinflußen.

**Um zwischen den verschiedenen Registerpunkten zu wechseln:** -

 Klicken Sie auf den Parameter für den Registerpunkt, den Sie konfigurieren möchten, oder halten Sie die ALT–Taste und betätigen Sie den unterstrichenen Buchstaben.

## **Verschieben und Veränderung der Größe eines Fensters**

Sie können alle PanelBuilder 1400e Fenster und Dialogfelder zu einem anderem Ort auf dem Screen verschieben.

#### **Verschieben eines Fensters:**

- **1.** Positionieren Sie den Mauszeiger auf der Titelleiste des Fensters und betätigen Sie die linke Maustaste.
- **2.** Während Sie die Maustaste betätigt halten, ziehen Sie das Fenster zu seiner neuen Position.
- **3.** Geben Sie die Maustaste frei.

**Hinweis:** Sie können alle Editorenfenster in der Größe verändern, Sie können jedoch nicht die Größe von Dialogfeldern verändern.

#### **Veränderung der Größe eines Fensters:**

**1.** Positionieren Sie den Zeiger über den Rahmen oder die Ecke des Fensters.

Der Mauszeiger ändert sich zum Doppelpfeil.

- **2.** Während Sie die Maustaste betätigt halten, ziehen Sie das Fenster zu seiner neuen Größe.
- **3.** Geben Sie die Maustaste frei.

Die folgende Abbildung zeigt ein Applikationsfenster, das horizontal in der Größe verändert wurde.

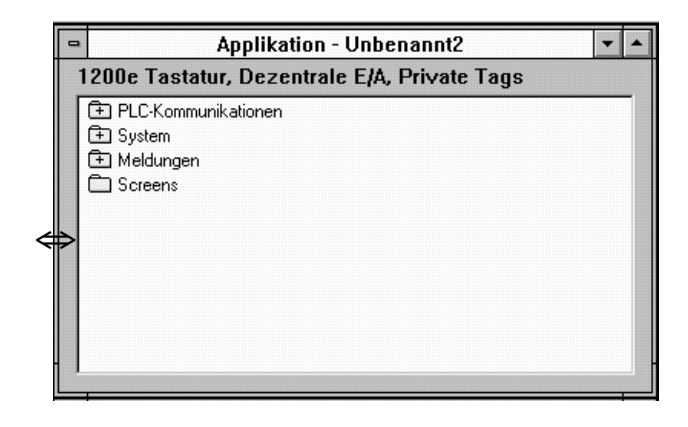

## **Arbeiten mit mehreren Applikationen, Editoren und Applikationsscreen**

Sie können mehrere Applikationen, Editoren und Applikationsscreens gleichzeitig geöffnet haben. Dies ist hilfreich, wenn Sie Daten von einer Applikation oder einem Editor zu einer anderen Applikation kopieren möchten oder wenn Sie gleichzeitig auf die Informationen von mehreren Screens zugreifen möchten.

Das Fenstermenü hilft Ihnen zu verfolgen, welche Fenster offen und aktiv sind, indem es offene Applikationen, Editoren und Screens aufführt.

#### **Welches Fenster ist aktiv?**

Obwohl Sie mehrere Fenster geöffnet haben können, kann nur ein einziges Fenster aktiv sein. Die Titelleiste des aktiven Fensters wird hervorgehoben, dies hilft Ihnen bei der Erkennung des aktiven Fensters, wie es in der folgenden Abbildung dargestellt wird.

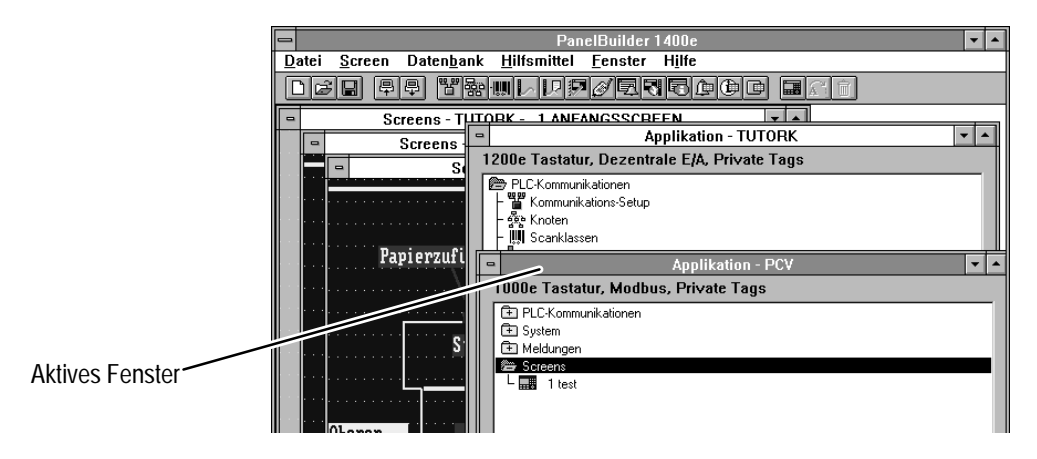

**Um zu sehen welches Fenster gegenwärtig aktiv ist:** -

Wählen Sie "Fenster" von der Menüleiste.

Das Fenstermenü führt alle offenen Applikationen, Editoren und Screens auf. Das aktive Fenster hat ein Häkchen  $(\swarrow)$ . Z.B. zeigt die folgende Abbildung, daß das Applikationsfenster für die Applikation – PCV aktiv ist. Die anderen Fenster sind ebenfalls offen, aber nicht aktiv.

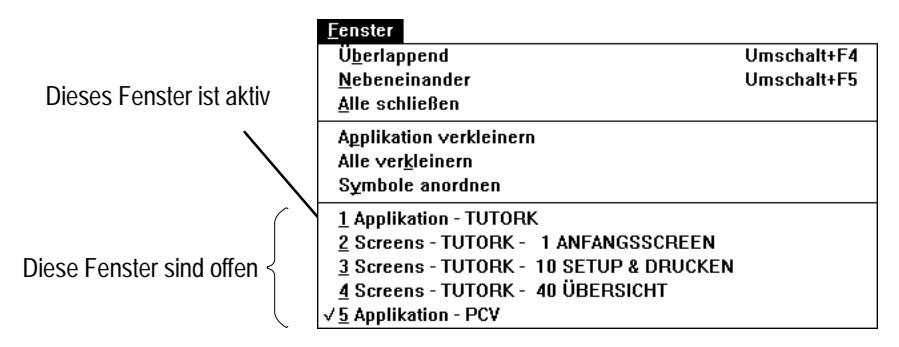

**Aktivieren eines/einer anderen Applikation, Editors oder Screens:**

- Klicken Sie auf dem anderen Applikationsfenster, Editor oder Screen.
- Wählen Sie **Franz** von der Hilfsmittelleiste, um das

Applikationsfenster des entsprechenden aktiven Screens oder Editors zu aktivieren.

• Im Fenstermenü wählen Sie den Namen der/des Applikation, Editors oder Screen, der/das aktiviert werden soll.

Ein Häkchen  $(\vee)$  erscheint neben dem Namen im Fenstermenü. Der Screen, Editor oder die Applikation erscheint mit der hervorgehobenen Titelleiste im PanelBuilder Fenster.

## **Arrangieren von mehreren Fenstern**

Sie können Ihr Arbeitsfeld mit Hilfe des Befehls "Überlappend" oder "Nebeneinander" des Fenstermenüs organisieren.

Der Befehl "Überlappend" arrangiert die Fenster mit einer horizontalen Verschiebung, so daß Sie die Titelleiste sehen können. Der Befehl "Nebeneinander" arrangiert alle offenen Fenster nebeneinander.

## **Arrangieren von offenen Fenstern:** -

 Wählen Sie "Überlappend" oder "Nebeneinander" vom Fenstermenü.

## **Reduzieren, Wiederherstellen und Vergrößern von Applikationen, Meldungseditoren und Screens**

Ein Vorteil der Windows–Umgebung ist, daß Sie mehrere Fenster zur gleichen Zeit geöffnet haben können. Aber dies kann ebenfalls zu einem sehr vollen Arbeitsbereich führen.

Um den Arbeitsbereich ordentlich zu gestalten, können Sie die Fenster zu Symbolen verkleinern. Die folgende Abbildung zeigt die Symbole für den Editor Lokale Meldungen, eine Applikation und einen Screen.

Lokale Meldungen -**TUTOBK** 

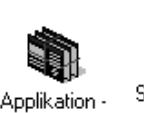

TUTORK

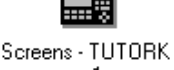

ANFANGSSCREEN

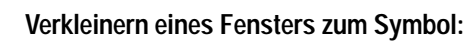

Wählen Sie die Symboltaste des Fensters voller "Symbol" vom Systemmenü.

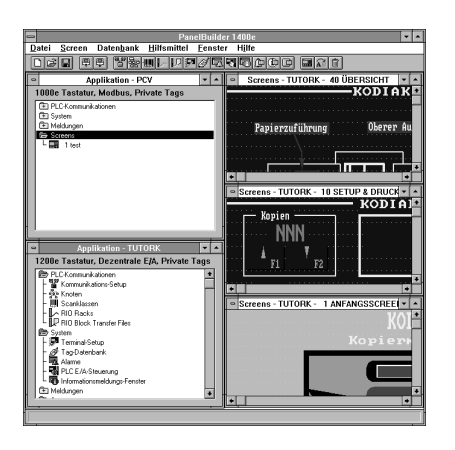

A. Private Tags

Strg+F4

 $Str_0 + F6$ 

Verschieben -------------<br>Größe änderr Symbol Vollhild **Schließen** 

**Nächstes** 

Umschalt+F4

#### **Um eine Applikation und deren offenen Screens zu einem Symbol zu verkleinern:**

**1.** Klicken Sie auf die Applikation.

**2.** Wählen Sie "Applikation verkleinern" vom Fenstermenü.

Die Applikation und alle zugehörigen Screens werden zu Symbolen verkleinert.

**Um alle offenen Applikationen, Editoren oder Screens zu Symbolen zu verkleinern:** -

Wählen Sie "Alle verkleinern" vom Fenstermenü.

Die Symbole werden in Ihrem Arbeitsbereich dargestellt. Wenn Sie viele Symbole im PanelBuilder Fenster haben und diese organisieren möchten, dann können Sie dies mit dem Befehl "Symbole anordnen" erreichen.

## **Arrangieren von Symbolen:** -

Wählen Sie "Symbole anordnen" vom Fenstermenü.

Dies wird alle Symbole in einer Reihe unten in Ihrem Arbeitsbereich organisieren.

Wenn Sie in einem/einer Applikation, Editor oder Screen arbeiten müssen, dann können Sie das Symbol wieder in die vorherige Größe umwandeln.

## **Wiederherstellen eines Symbols:** -

 Doppelklicken Sie das Symbol. Oder wählen Sie den Namen des Symbols im Fenstermenü.

## **Vergrößern eines Fensters oder einer Applikation zu einem Vollbild:** -

 $\triangleright$  Wählen Sie "Vollbild" vom Systemmenü des Fensters oder  $\lceil \cdot \rceil$  im Fenster.

#### **Verwenden von Menüs, Tasten und Symbolen**

Menüs enthalten alle Aktionen oder Befehle, die Sie in PanelBuilder 1400e ausführen können. Symbole auf der Hilfmittelleiste führen bestimmte Befehle aus. Ebenfalls können Sie einige Befehle mit Hilfe von Tastenkombinationen ausführen, wenn diese im Menü gezeigt werden.

**Sie können eine dieser Methoden zum Erstellen einer neuen Applikation verwenden:**

- Wählen Sie nur von der Hilfsmittelleiste.
- Wählen Sie "Neue Applikation" vom Dateimenü.
- Betätigen Sie die strg und N Taste gleichzeitig. **Strg**+N

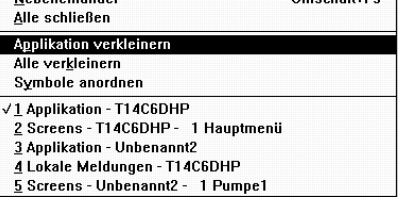

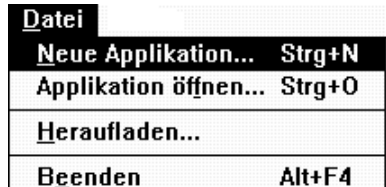

Fenster <u>Ü</u>berlappend

## **Verwendung des Systemmenüs**

Alle Fenster und Dialogfelder in PanelBuilder 1400e enthalten ein Systemmenüfeld. Das Systemmenü ändert sich abhängig vom Fenster, indem Sie sich befinden. Dialogfelder enthalten nur die Befehle "Verschieben" oder "Schließen".

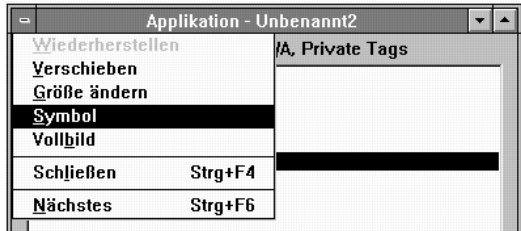

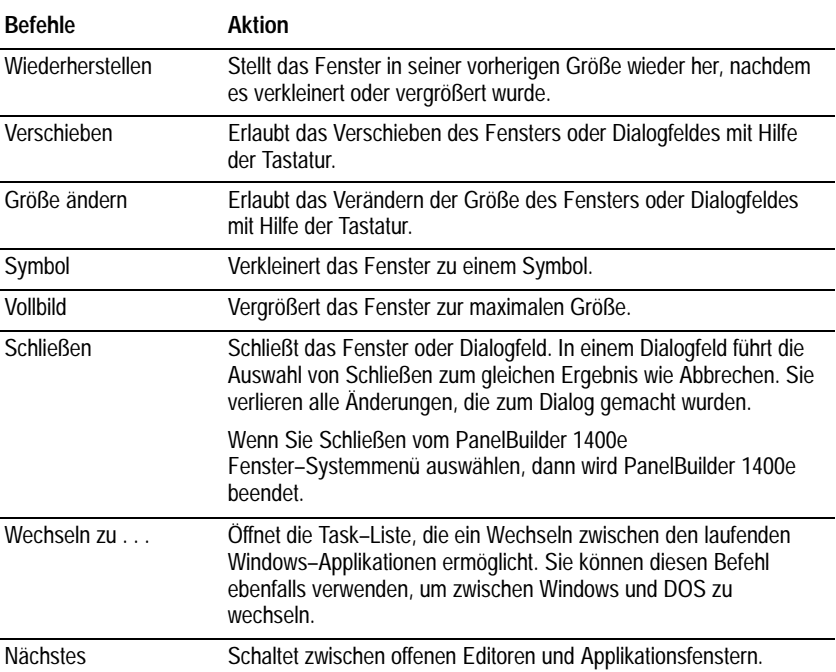

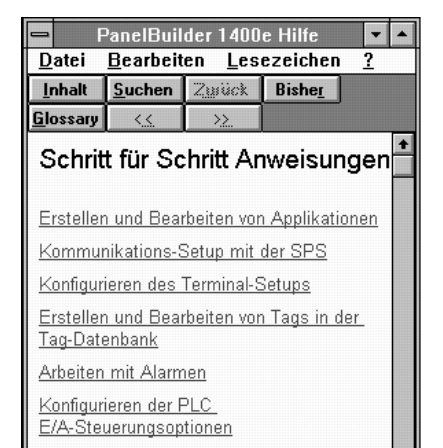

## **Verwendung der Online–Hilfe**

Sie können Online–Hilfe benutzen, wenn Sie Hilfe in der Menüleiste oder eine Hilfe–Taste sehen.

## **Sie können die folgenden Optionen für den Zugriff auf Online–Hilfe verwenden:**

- Wählen Sie "Hilfe" von der Menüleiste, um das Hilfemenü zu öffnen. Wählen Sie "Hilfe–Index", um zum Inhaltfenster zu gelangen. Dann wählen Sie das gewünschte Thema aus.
- Betätigen Sie F1. Dies versorgt Sie mit der Hilfe zum gegenwärtig aktiven Punkt oder Fenster.
- Wählen Sie die Hilfetaste in einem Text– oder Dialogfeld. Dies wird die spezifische Hilfeinformation über das Dialogfeld öffnen.

**Tip**: Halten Sie die Online–Hilfe bereit, indem Sie die Größe des Hilfefensters verändern und das Fenster neben dem PanelBuilder 1400e Fenster plazieren.

## **Innerhalb der Editoren und Dialogfelder**

PLC-Kommunikationen 뻅 Kommunikations-Setup ණීම Knoten **|| Scanklassen**  $\sim$  RIO Racks | PHO Block Transfer Files

**s**ystem <sup>萝</sup> Terminal-Setup ∰ Tag-Datenbank || Alarme **Research PLC E/A-Steuerung** Informationsmeldungs-Fenster Dieser Abschnitt stellt PanelBuilder 1400e Editoren und Dialogfelder vor und erklärt ihren Hauptzweck. Diese sind die Ordner und ihre Editoren und Dialogfelder:

## **PLC–Kommunikationen**

Der PLC–Kommunikationen–Ordner enthält diese Dialogfelder und Editoren:

• **Kommunikations–Setup Dialogfeld**—Im Registerpunkt "Konfiguriere Kommunikation–Setup" des Dialogs spezifizieren Sie die Baudrate für eine RIO–Applikation und weisen dem PanelView Terminal eine Netzwerk–Adresse für DH+ oder ControlNet Applikationen zu.

**Hinweis:** Um die Applikation mit dem Terminal über DH+, ControlNet oder RIO zu übertragen, konfigurieren Sie die "PanelView lokale Routingadresse" und die Steuerungstags im Netzwerk–Filetransfer Registerpunkt. Für weitere Informationen zum Übertragen von Applikationen mit dem Terminal im Run–Modus sehen Sie bitte das *PanelView 1000e, 1200e und 1400e Bedienerterminals Anwenderhandbuch* und das *PanelView 1200 1400e Transferprogramm Anwenderhandbuch.*

- **Knoten Editor**—Im Knoten–Editor spezifizieren Sie die Knotendefinitionen für das Gerät, das mit Ihrem Terminal auf dem DH+ oder ControlNet Netzwerk kommunizieren soll. Die Tags Ihrer Applikation werden sich auf diese Geräte beziehen.
- **Scanklassen Editor**—Im Scanklassen–Editor definieren Sie die Rate mit der Tags in einer DH+ oder ControlNet Applikation abgetastet werden. Das Abtasten aktualisisiert die Wertetabelle des Terminals.
- **RIO Rack–Editor**—Im Rack–Editor wählen Sie das Dezentrale E/A Gerät und weisen die Racks zu, die Ihre Applikation verwenden wird. Die Racks, die Sie zuteilen, bestimmen die Blocktransferfiles und Tags, die Sie erstellen können.
- **RIO Block Transfer Files–Editor**—Im Block Transfer Files– Editor können Sie bis zu 64 Blocktransferfiles, die jeweils bis zu 64 Worte enthalten können, zuweisen. Blocktransferfiles versorgen Sie mit einem größeren Adressenbereich für Tags. In diesem Editor können Sie ebenfalls das Pass-Through Kontroll–Byte für RIO Pass-Through Applikationsfiletransfers konfigurieren.

## **System**

- **Terminal Setup–Dialogfeld**—Im Terminal–Setup–Dialogfeld können Sie eine Applikationsbeschreibung eingeben, Timing– Parameter wie z.B. die Drucktasten–Haltezeit oder Autowiederholungs–Frequenzen einstellen, den Applikations– Einschaltscreen zuweisen, einen anderen Applikationstyp auswählen und die Ziel–Firmware–Version spezifizieren. Für Tastaturapplikationen können Sie zusätzlich Vorgabeeinstellungen für das Verhalten von Objekten einstellen.
- **Tag–Datenbank–Editor**—Im Tag–Datenbank–Editor können Sie Tags und Tagordner erstellen und bearbeiten.

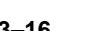

- **Alarme–Dialogfeld**—Im Dialogfeld "Konfiguriere Alarme" können Sie Alarmtags zuweisen und den Alarmgeschichte–, den Alarmstatus–Screen und das Meldungsfenster konfigurieren.
- **PLC E/A–Steuerung–Dialogfeld**—Mit der Option PLC E/A–Steuerung können Sie bestimmen, ob die PLC–Steuerung bestimmte Terminalfunktionen überwacht und/oder kontrolliert. Z.B., die Option "PLC kontrolliert Screennummer" befähigt die PLC–Steuerung zur Anzeige eines spezifischen Screens auf dem Terminal.
- **Informationsmeldungs–Fenster–Dialogfeld**—In diesem Dialogfeld können Sie das Informationsfenster aktivieren, spezifizieren wie das Fenster entfernt wird, das Aussehen des Fensters konfigurieren und Tags zuweisen.

## **Meldungen**

Meldungen informieren den Bediener über Ereignisse in der laufenden Applikation. Z.B., wenn eine Pumpe versagt oder ein Tank bald voll ist, wird der Bediener informiert.

- **Alarmmeldungen** warnen den Bediener über ein aktuelles Problem. Sie können im Alarmmeldungsfenster angezeigt werden, das über dem Applikationsscreen erscheint. Alarmmeldungen haben besondere Optionen, um den Bediener zu warnen. Sie können einen Alarmton auslösen, ein Relais und/oder den Drucker aktivieren, eine Meldung zur PLC senden oder im Alarmmeldungsfenster angezeigt werden.
- **Informationsmeldungen** informieren den Bediener über einen Status in der Operation und versorgen den Bediener mit Aufforderungen, Anweisungen oder Warnungen. Sie erscheinen im Informationsmeldungsfenster, das über dem Applikationsscreen erscheint.
- **Lokale Meldungen** informieren den Bediener über den Status von Screenoperationen und versorgen den Bediener mit Aufforderungen und Anweisungen. Im Unterschied zu Alarm– und Informations– meldungen erscheinen diese Informationen nicht in einem Pop–Up–Fenster. Die lokalen Meldungen werden im Lokalen Meldungsanzeige–Objekt in den Screens dargestellt.

## **Screens**

Sie verwenden die Hilfsmittel des Screen–Editors, um die Applikationsscreens, die in der laufenden Applikation auf dem PanelView Terminal erscheinen werden, zu erstellen.

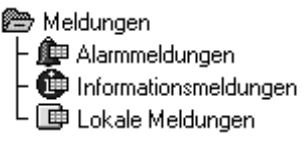

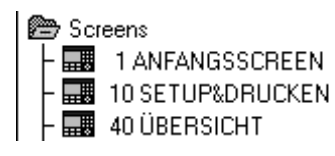

## **Schließen von Editoren und Applikationen**

Sie können verschiedene Methoden verwenden, um Editoren und Applikationen zu schließen.

## **Schließen Sie Editoren und Applikationen mit Hilfe einer der folgenden Methoden:**

- Doppelklicken Sie das Systemmenüfeld.
- Wählen Sie "Schließen" vom Systemmenü.
- Betätigen Sie STRG+F4. Um die Editoren für die Tag–Datenbank, RIO Racks, RIO Block Transfer Files und Knoten zu schließen, betätigen Sie ALT+F4.
- Wenn der Editor oder die Applikation das aktive Fenster ist, dann wählen Sie "Schließen" vom Datei– oder Screenmenü.
- Wenn Sie alle offenen Applikationen, Meldungseditoren und Screens schließen wollen, wählen Sie "Alle schließen" vom Fenstermenü.

# **PanelBuilder 1400e beenden:** -

 Wählen Sie "Beenden" vom Dateimenü oder doppelklicken Sie das Systemmenüfeld des PanelBuilder 1400e Fensters.

Wenn Sie Applikationen geöffnet haben, wenn Sie "Beenden" wählen, dann werden alle offenen Applikationen geschlossen, wenn Sie PanelBuilder 1400e beenden. Wenn die Applikationen nicht gespeicherte Änderungen enthalten, dann wird PanelBuilder 1400e Sie veranlassen, die Änderungen zu speichern.

## **Beenden von PanelBuilder 1400eDatei**

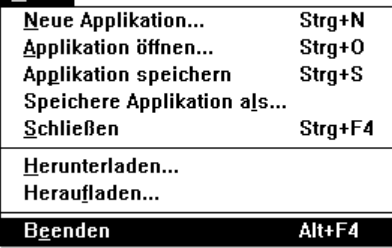

# **Verstehen der Kopierer-Applikation**

Dieses Kapitel stellt die Applikation vor, die Sie in der folgenden Übung bearbeiten werden.

- Funktion der bestehenden Applikation und wie die Applikation erweitert werden soll
- Funktion der einzelnen Applikationsscreens und die Verwendung der einzelnen Objekte

Diese Übung steht ebenfalls im Format für Modbus–Steuerungen zur Verfügung. Für Informationen über das Ausführen dieser Übung mit Modbus, sehen Sie bitte das *PanelBuilder 1400e Modbus Anwenderhandbuch,* Publikation 2711E-6.12DE, das mit dem optionalen Modbus–Kommunikations–Kit, Katalognummer 2711E-UMODDE geliefert wird.

Diese Übung wurde entworfen, um Ihnen einen schnellen und einfachen Start mit der PanelBuilder 1400e–Software zu ermöglichen. Dieses Kapitel bietet einen Überblick über die Übung. Kapitel 5, 6 und 7 versorgen Sie mit Anweisungen, um Objekte zu existierenden Screens hinzuzufügen. Kapitel 8 beschreibt das Hinzufügen von Meldungen. Kapitel 9 veranschaulicht das Herunterladen des Applikationsfiles zum PanelView Terminal, um die Applikation auszuführen.

Ein zweiter Grund dieser Übung ist das Vorführen der Prinzipien eines guten Applikations–Designs.

**Hinweis:** Wenn Sie die vollendete Applikation ausführen wollen, ohne diese selbst zu erstellen, dann sollten Sie zum Kapitel 9 gehen und die Anweisungen zum Herunterladen des Files befolgen. Führen Sie dann die Applikation auf dem Terminal aus. Sie können dies an irgendeinem Punkt in der Übung machen.

Überprüfen Sie Folgendes:

- Installation des Tutorial–Verzeichnis. Dieses Verzeichnis enthält die Applikationsfiles, die Sie für die Übung benötigen. Weitere Informationen finden Sie in Kapitel 2*.*
- Verstehen Sie die PanelBuilder 1400e Grundlagen. Um die Grund– lagen zu verstehen, sollten Sie den ersten Teil des Handbuchs lesen.

Ebenso sollten Sie sich vergewissern, daß Ihnen die benötigten Geräte zur Verfügung stehen. Sie benötigen:

- Eine installierte PanelBuilder 1400e–Version
- Ein PanelView 1000e oder ein erweitertes PanelView 1200 Terminal der Serie F oder höher, ein PanelView 1200e oder ein PanelView 1400e Terminal
- Eine PLC–Steuerung

**Vor dem Start sollten Sie Folgendes überprüfen**

**Zweck dieser Übung**

I

**Hinweis:** Der Kontaktplan für diese Applikation wurde für eine PLC 5/15 entwickelt. Sie können den Kontaktplan auf irgendeiner PLC–Steuerung verwenden, die mit der PLC 5/15 kompatibel ist.

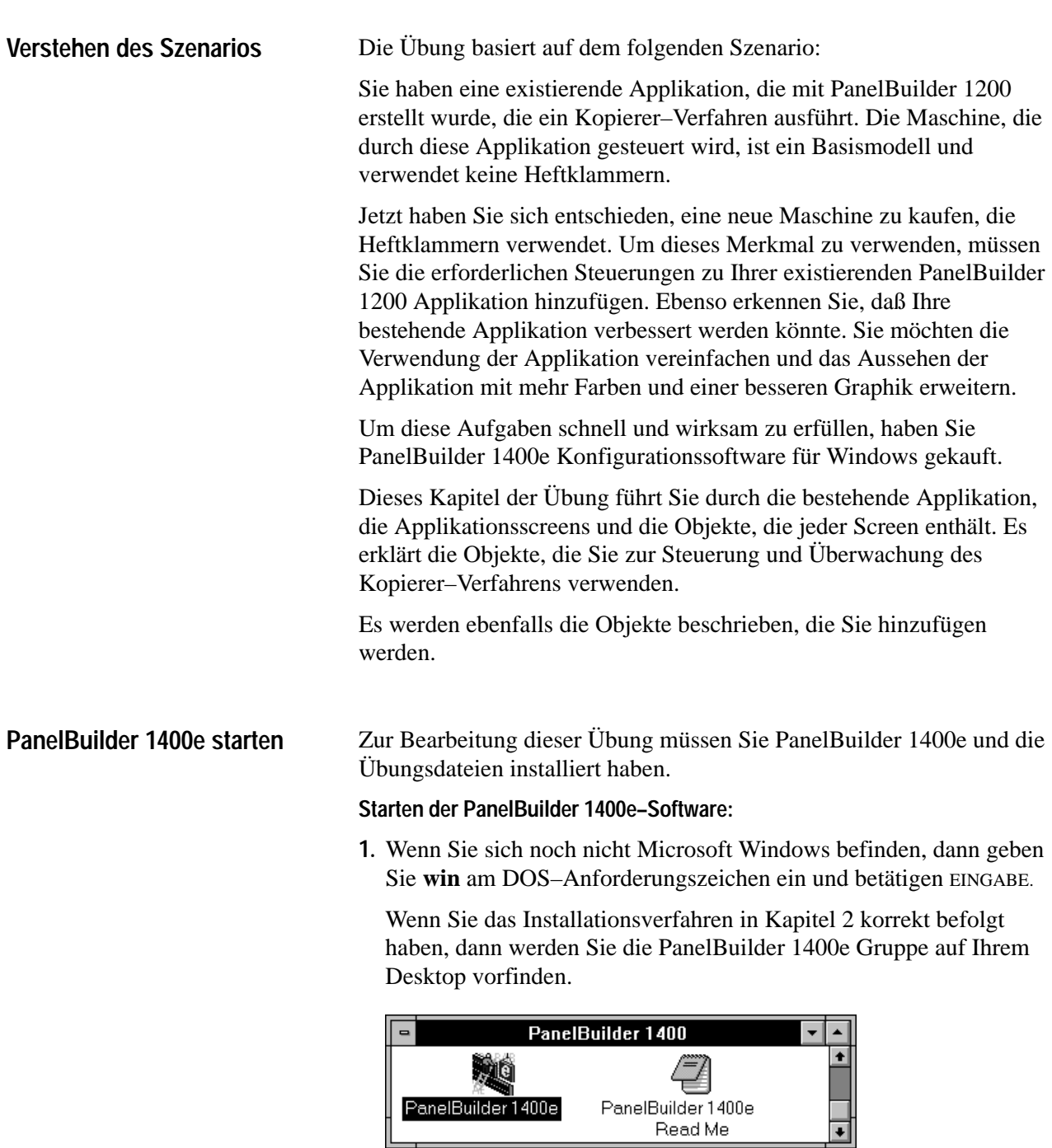

**2.** Wählen Sie das PanelBuilder 1400e Symbol.

Read Me

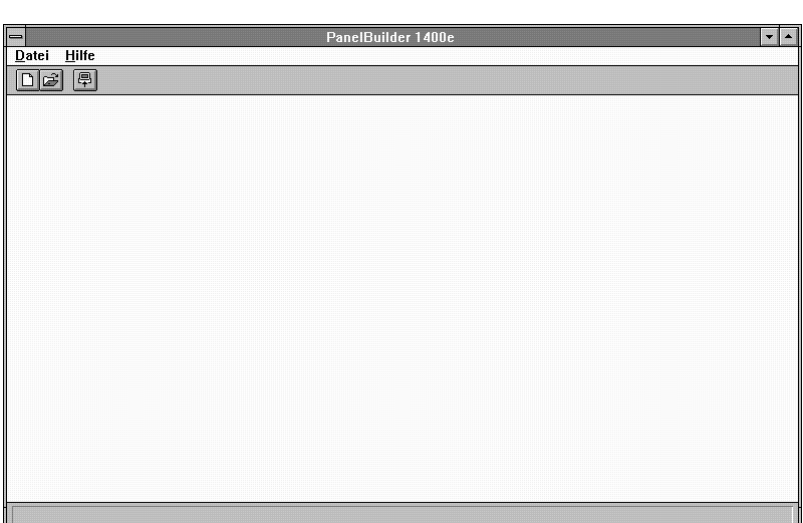

Das PanelBuilder 1400e Fenster erscheint auf Ihrem Screen.

## **Öffnen der existierenden Kopierer–Applikation**

## Datei

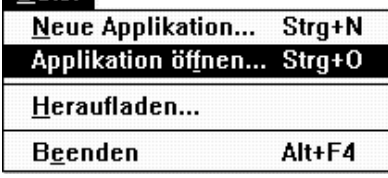

Sie müssen Ihre existierende PanelBuilder 1200 Applikation öffnen. **Öffnen der Applikation:**

**1.** Wählen Sie "Applikation öffnen" vom Dateimenü oder **in Silam** von

der Hilfsmittelleiste. Das Dialogfeld "Öffnen" erscheint.

**2.** Spezifizieren Sie das Laufwerk und das Verzeichnis, wo der Applikationsfile sich befindet. Wenn Sie die Installationsvorgaben befolgt haben, wird dies das Verzeichnis C:\AB\PB1400E\TUTORIAL sein.

Da die bestehende Applikation mit Hilfe der PanelBuilder 1200 erstellt wurde, hat diese Applikation das Dateiformat \*.pbw.

**3.** Im Feld "Dateiformat" wählen Sie \*.pbw.

Sie werden die zwei aufgeführten Applikationen sehen. Ihre Auswahl hängt davon ab, welchen PanelView Terminaltyp Sie verwenden werden:

- **kc-tutor.pbw**—wählen Sie diese Applikation für Tastaturterminals
- **tc-tutor.pbw**—wählen Sie diese Applikation für  $\blacksquare$ Touchscreen–Terminals

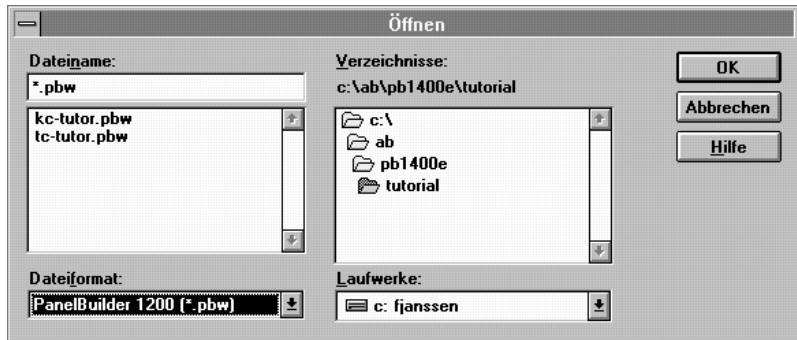

**4.** Wählen Sie die entsprechende Applikation aus.

**5.** Wählen Sie OK.

Es wird eine Meldung erscheinen, die Sie darüber informiert, daß die konvertierte Applikation nur mit PanelView 1400e Version 01.00.00 und höher Firmware kompatibel ist.

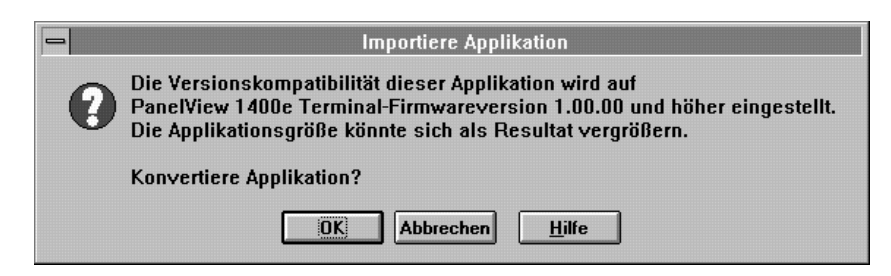

**6.** Wählen Sie OK.

Ein Dialogfeld erscheint und wird Sie über den Konvertierungsstatus informieren.

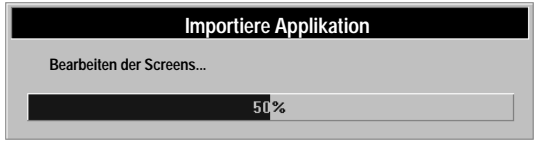

Wenn die Konvertierung beendet ist, dann wird das Applikations– fenster erscheinen. Der Name der Applikation wird in der Titelleiste dargestellt.

**Hinweis:** Diese Applikation wurde für Dezentrale E/A (RIO) konfiguriert. Sie könnten den Netzwerktyp zu Data Highway Plus oder ControlNet ändern, aber für diese Übung sollte der RIO–Netzwerktyp verwendet werden.

Bevor Sie mit dem Bearbeiten beginnen, sollten Sie die Applikation speichern.

## **Speichern der Applikation:**

- **1.** Wählen Sie "Speichere Applikation als..." vom Dateimenü.
- **2.** Spezifizieren Sie das Laufwerk und das Verzeichnis, wo Sie die Datei speichern wollen oder nehmen Sie das Vorgabeverzeichnis an.
- **3.** Wenn Sie die Datei umbenennen wollen, geben Sie einen neuen Namen für Ihre Datei im Feld "Name" ein. Oder speichern Sie die Applikation unter dem bestehenden Namen. Weil der Applikationsfile mit einem anderen Dateiformat gespeichert werden wird, wird die existierende Datei nicht überschrieben werden.
- **4.** Wählen Sie OK.

Hinweis: PanelBuilder 1400e fügt automatisch .pvc als Dateierweiterung hinzu.

Wenn Sie Ihre Datei gespeichert haben, können Sie mit der Bearbeitung anfangen. Wenn Sie wünschen, gehen Sie direkt zu Kapitel 5 und setzen die Übung fort. Aber wir empfehlen, daß Sie dieses Kapitel zuerst vollenden, denn es wird Sie durch die existierenden Screens führen und erklären, wie die Objekte funktionieren. Zusätzlich werden die Merkmale erklärt, die Sie zur Erweiterung der Applikation hinzufügen werden.

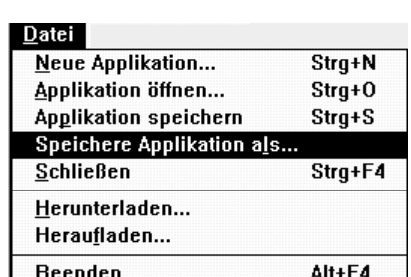

## **Ansehen der Applikationsscreens**

Die Kopierer–Applikation enthält vier Applikationsscreens:

- Anfangsscreen
- Setup&Drucken
- Kopierer–Übersicht
- Bericht

## **Der Anfangsscreen**

Dies ist der erste Screen, der erscheinen wird, wenn die Applikation auf dem PanelView Terminal ausgeführt wird. Sein Zweck soll das Vorstellen der Applikation und des Kopierers (Kodiak Kopiermaschine) sein.

## **Zum Ansehen des Anfangsscreens:**

**1.** Öffnen Sie den Ordner "Screens" im Applikationsfenster. Sie können den Screen mit dem Mauszeiger auswählen und doppelklicken; oder Sie wählen den Screen aus und betätigen EINGABE.

Der Ordner enthält vier Screens.

**2.** Doppelklicken Sie den Anfangsscreen oder wählen Sie den Anfangsscreen aus und betätigen Sie Eingabe.

Der Screen erscheint mit dem folgendem Titel: "Screens - [Applikationsname] - 1 ANFANGSSCREEN".

**Hinweis:** Alle Abbildungen in diesem Kapitel sind von der Touchscreen–Applikation. Die übrigen Kapitel in dieser Übung zeigen die Applikationsscreens für das Tastaturterminal.

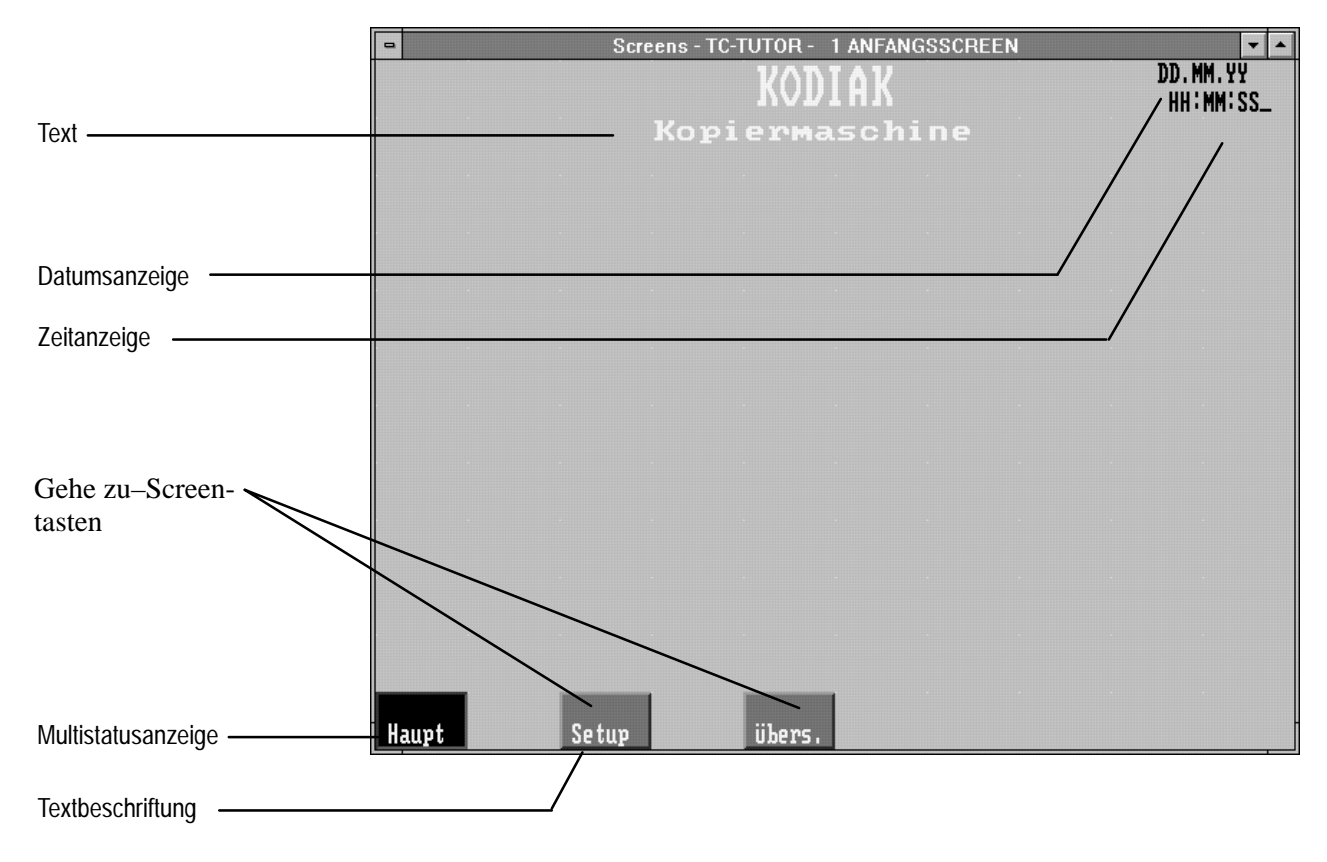

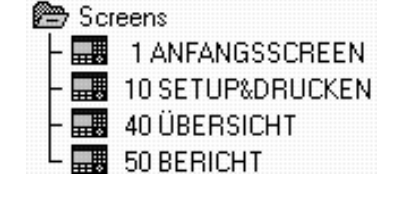

#### **Objekte und deren Funktionen**

Dieser Screen enthält fünf Objekttypen. Die Tabelle führt die Objekte und deren Funktionsweise in der laufenden Applikation auf:

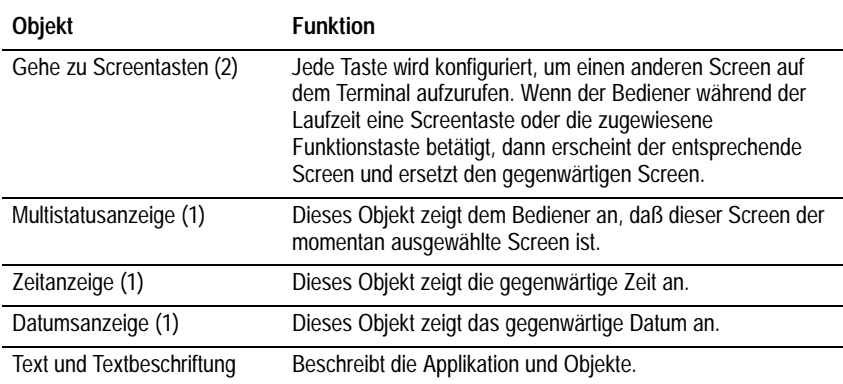

#### **Was Sie hinzugefügen**

Obwohl dies ein sehr grundlegender Screen ist, könnte sein Design verbessert werden. Die Applikation hat insgesamt fünf Screens, einschließlich des Alarmgeschichte–Screens. Der Anfangsscreen ermöglicht nur das Abrufen eines anderen Screens (Setup&Drucken– und Kopierer–Übersicht–Screens). Sie sollten alle vier Screens von diesem Screen aufrufen können.

Sie werden zwei Gehe zu–Screentasten zu diesem Screen hinzufügen. Kapitel 5 beschreibt dies Schritt für Schritt.

Ebenso könnte das Aussehen des Anfangsscreens verbessert werden. Da Sie jetzt AutoCAD– (.dxf) und Bitmapgraphiken in Ihre Applikationsscreens importieren können, werden Sie eine Darstellung eines Kopiergeräts importieren, um den Screen zu beleben.

## **Setup&Drucken Screen**

Öffnen Sie den nächsten Screen "Setup&Drucken". (Das Öffnen des Screens wurde im vorherigen Abschnitt beschrieben.)

Dieser Screen erlaubt das Steuern der Druckoptionen. Sie können die Papiergröße, die Anzahl der Kopien, die Qualität der Kopie, Zoom und den Kopiermodus auswählen. Sie können ebenfalls das Kopieren starten, zurückstellen oder abbrechen.

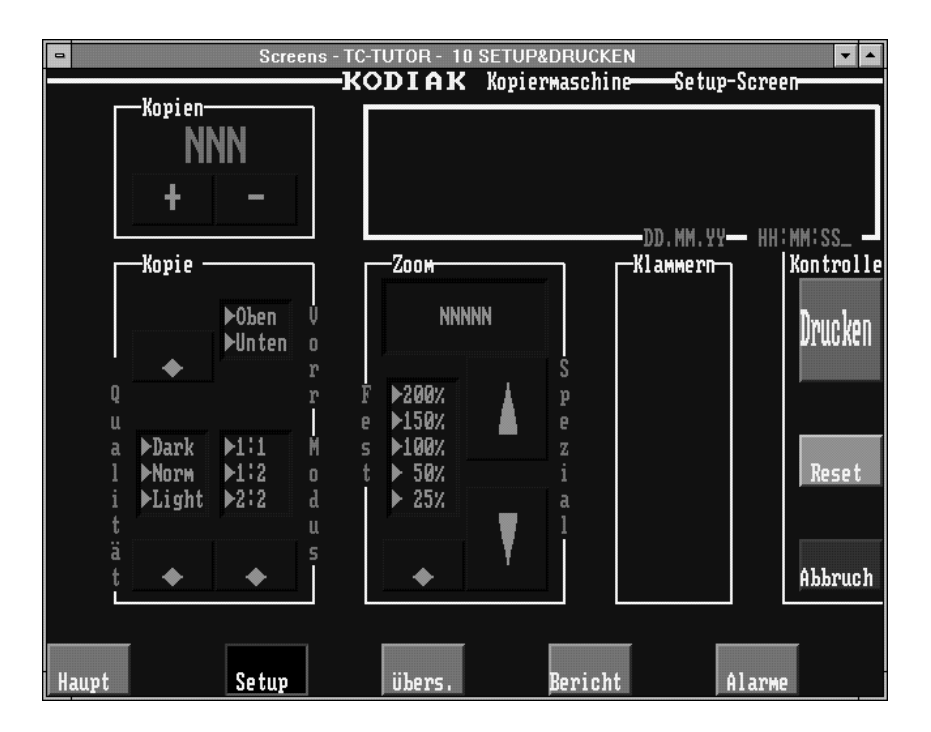

## **Objekte und ihre Funktionen**

Dieser Applikationsscreen enthält viele verschiedene Objekte mit verschiedenen Funktionen. Einige Objekte werden gemäß ihrer Funktion zusammen gruppiert. Die folgenden Tabellen und Abbildungen zeigen die Objektgruppen, die zusammenarbeiten, und Ihnen das Steuern von gewissen Aspekten des Verfahrens ermöglichen.

**Hinweis:** Die meisten gezeigten Objekte sind Text oder Linien. Diese sind nicht beschriftet worden.

**Anzahl der Kopien**—Diese Objekte erlauben das Spezifizieren und Überwachen der Anzahl der Kopien, die gedruckt werden sollen.

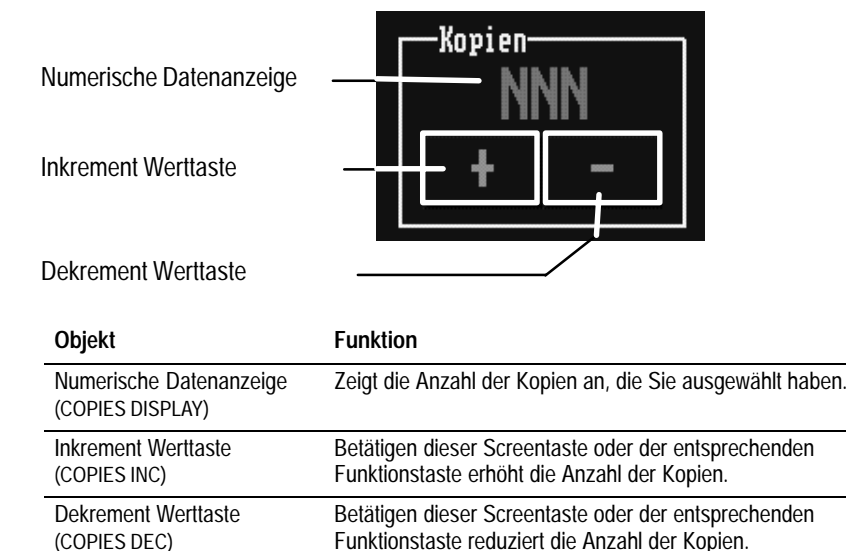

**Kopierkontrolle**—Diese Objektgruppe ermächtigt Sie, die Papiergröße, die Qualität der Kopie und den Kopiermodus auszuwählen. Diese Gruppe besteht aus drei Kontrollisten–Anwahlen ohne Eingabetaste.

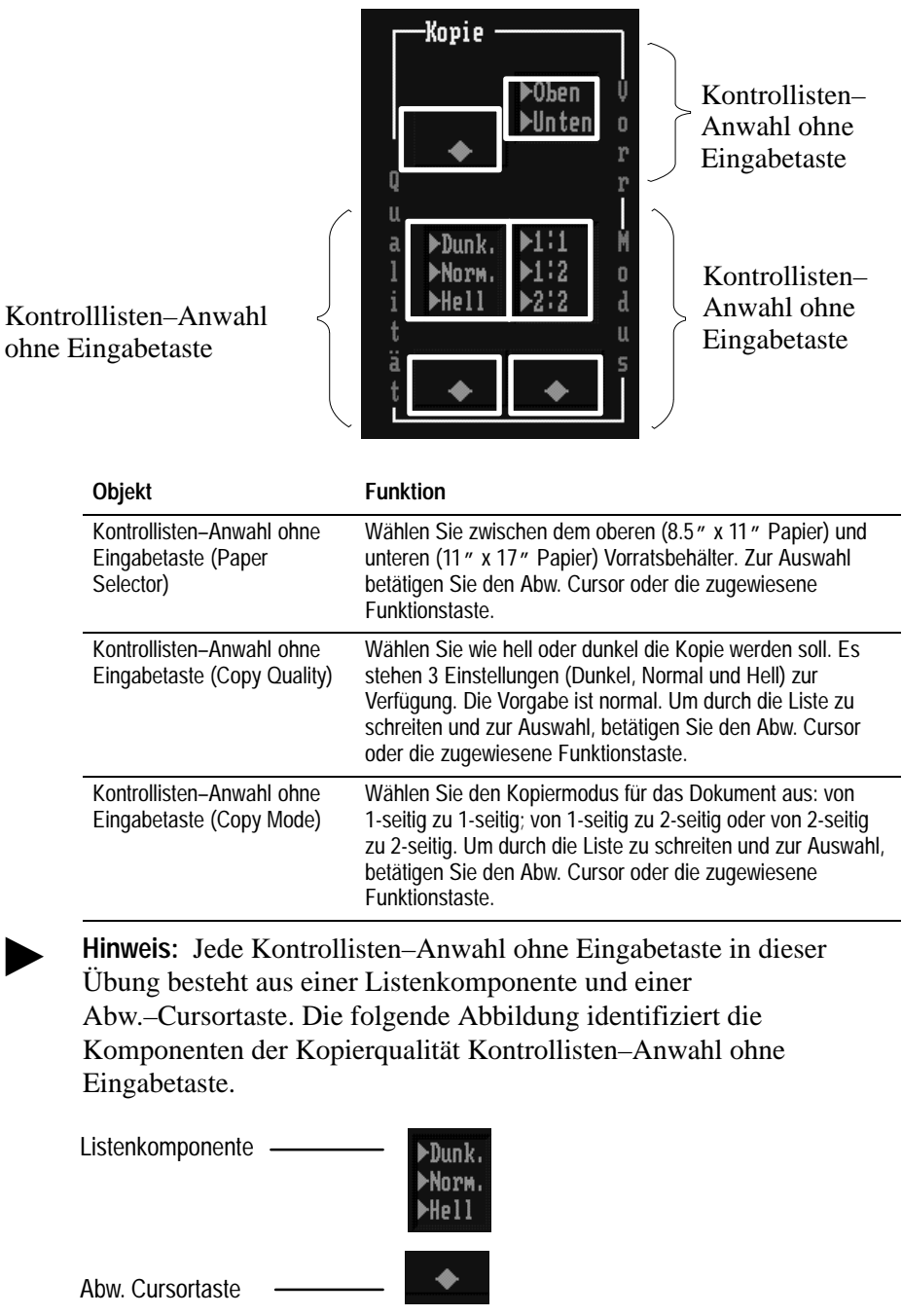

**Verändern der Größe (Zoom)**—Diese Objekte erlauben ein Vergrößern oder Verkleinern der Kopien. Sie können eine Zoomoption aus der Liste auswählen. Danach können Sie eine gewünschte Feineinstellung auswählen.

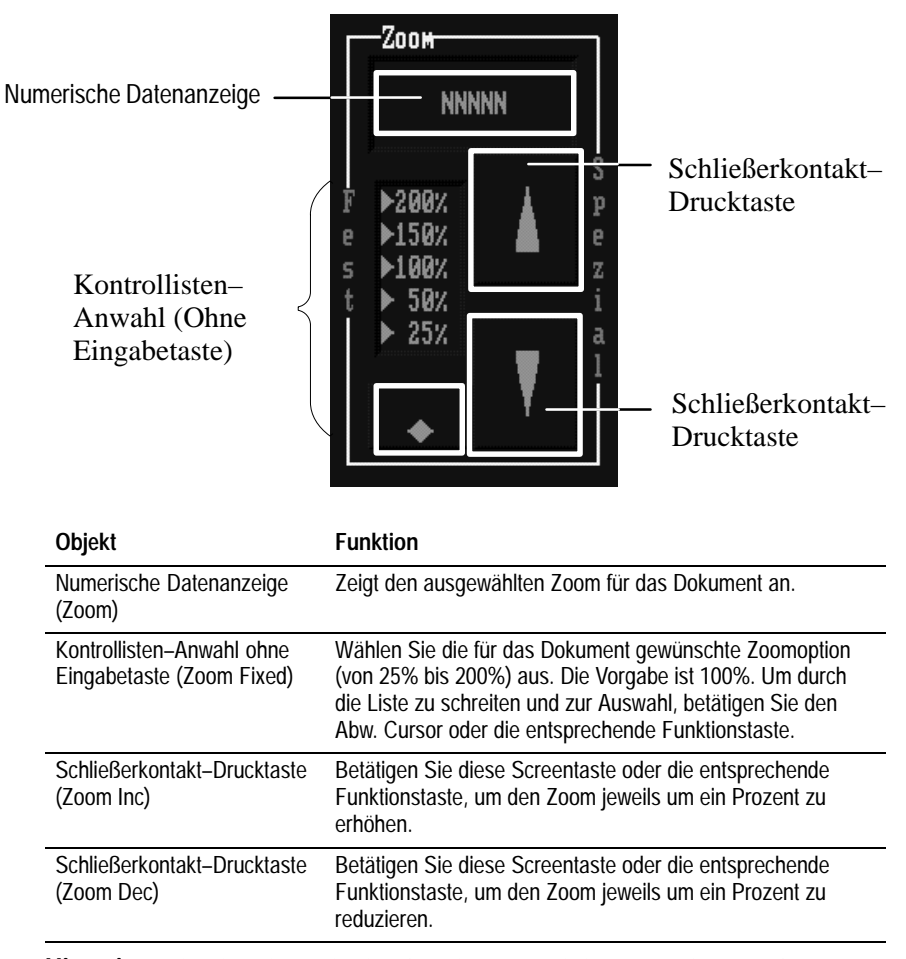

**Hinweis:** Dies ist ein Beispiel für ein kompliziertes Objekt, daß aus mehreren einfachen Objekten erstellt wurde.

**Drucken, Reset, Abbruch**—Diese Objekte erlauben das Steuern des Kopierens:

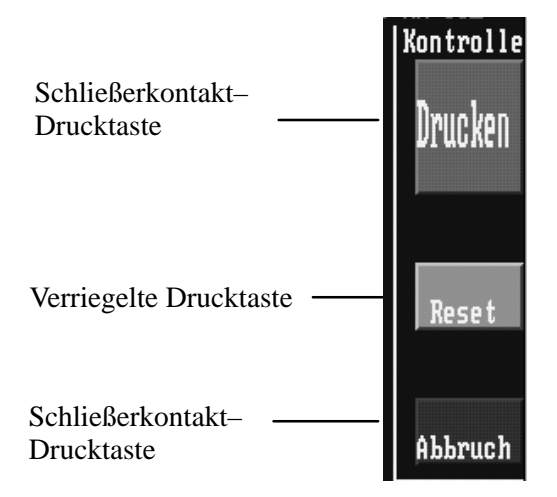

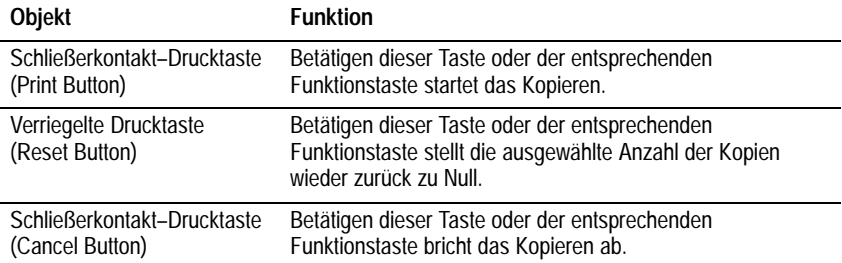

**Meldungsgebiet**—Dieses Objekt informiert den Bediener über den Status des Kopierers:

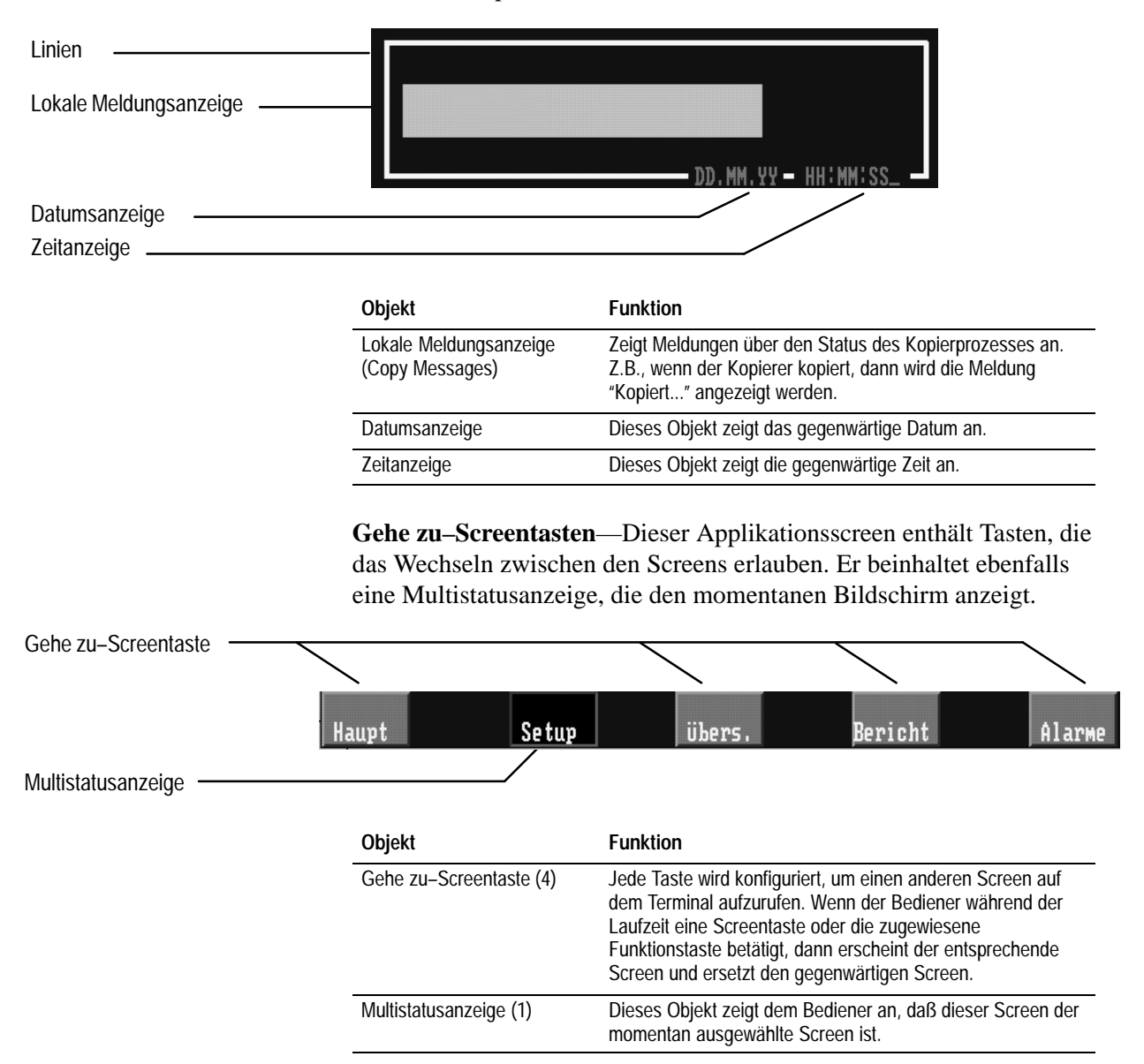

## **Was Sie hinzugefügen**

Dieser Screen enthält alle Steuerungen für den Kopierer. Daher werden Sie das Klammern–Merkmal ebenfalls in diesem Screen hinzufügen müssen. Glücklicherweise hat der Entwickler der existierenden Applikation erkannt, daß diese Funktion irgendwann eingeführt werden würde. Wie Sie sehen können, ist ein Abschnitt des Screens für das Klammerer–Merkmal schon vorbestimmt worden.

Sie werden eine Kontrollisten–Anwahl ohne Eingabetasten erstellen, die dem Bediener zum Klammern der Kopien befähigt. Kapitel 6 bietet die Schritt für Schritt Anweisungen zum Erstellen und Konfigurieren dieses Objekts.

## **Kopierer Übersichts–Screen**

Dieser Screen erlaubt das Überwachen der verschiedenen Teile des Kopierers und zeigt an, ob jeder Teil korrekt funktioniert.

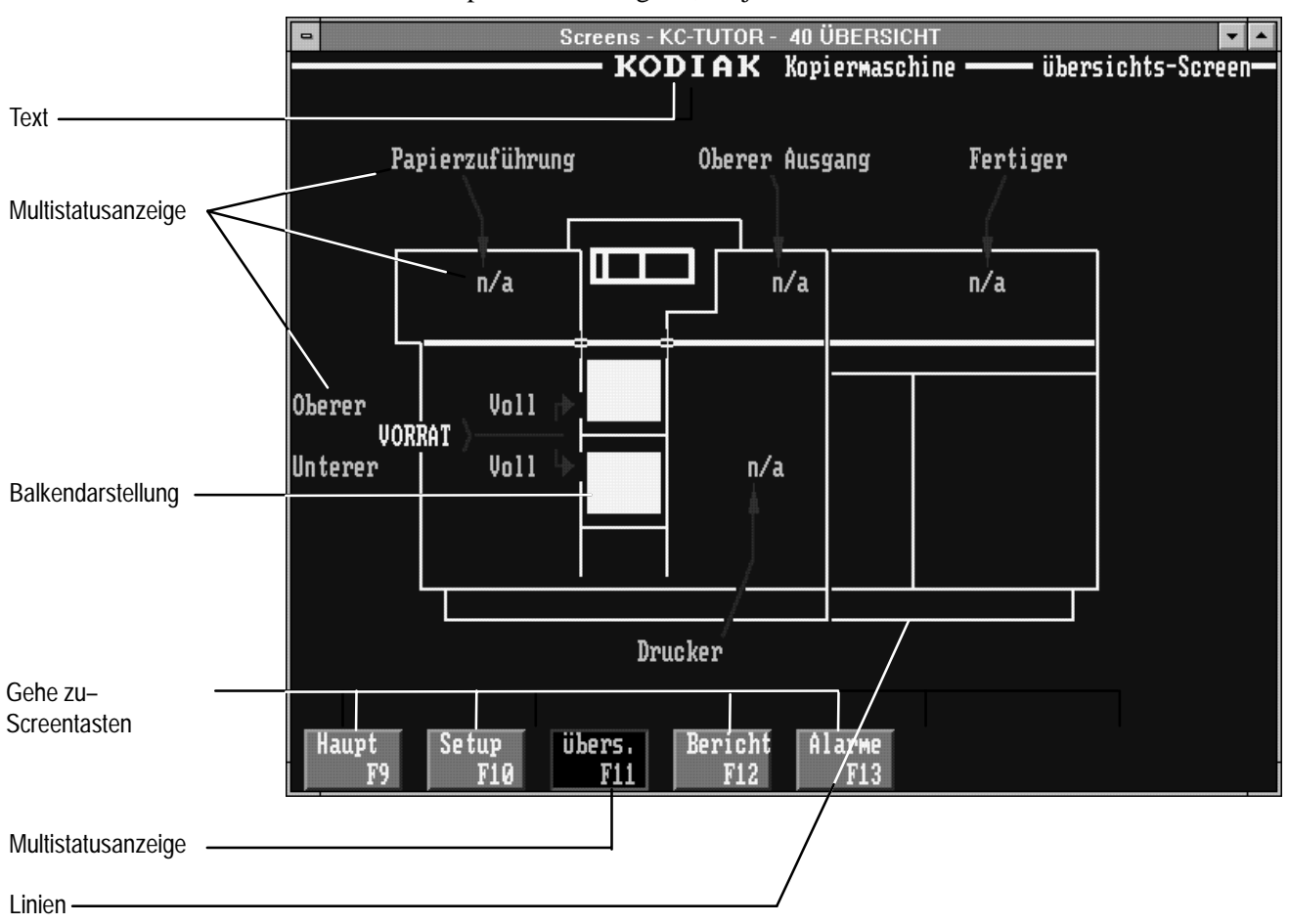

Alle Teile des Kopierers wurden beschriftet. Während der Kopierer aktiv ist, zeigen diese Beschriftungen und ihre entsprechenden Objekte den Status des zugehörigen Merkmals an.

Z.B., wenn ein Papierstau im Oberen Ausgang existiert, dann werden die zwei Multistatus–Anzeigeobjekte des oberen Ausgangs etwa so aussehen:

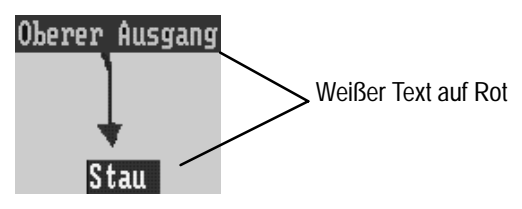

Dies erlaubt dem Bediener genau den Ort des Problem festzustellen, wie zum Beispiel ein Papierstau.

#### **Objekte und ihre Funktionen**

**Multistatus–Anzeigeobjekte**—Der Kopierer–Übersicht–Screen enthält zwölf Multistatus–Anzeigeobjekte: Papierzuführung (2); Oberer Ausgang (2); Fertiger (2); Drucker (2); Oberer Vorrat (2); Unterer Vorrat (2).

Die Objekte verändern ihren Status abhängig von den Ereignissen im Verfahren. Die Objekte Papierzuführung, Oberer Ausgang, Fertiger, Drucker, Oberer Vorrat, Unterer Vorrat werden als Paare betrieben: Ein Multistatus–Anzeigeobjekt in der Kopierer–Abbildung und eine entsprechende Beschriftung. Jedes Objekt wurde konfiguriert, um vier Zustände (Status 0–3) darzustellen.

Die Zustände für jedes Objektpaar wurden so konfiguriert, daß sie sich gleichzeitig ändern. Z.B., wenn das Papierzuführungs–Multistatus– Anzeigeobjekt in der Kopierer–Abbildung sich in Status 3 befindet, dann wird sich die Papierzuführungs–Beschriftung des Multistatus–Anzeige– objekts ebenfalls in Status 3 befinden. Die folgende Tabelle stellt die Bedeutung der vier Zustände für jedes dieser Multistatus–Anzeigeobjekt–Paare dar:

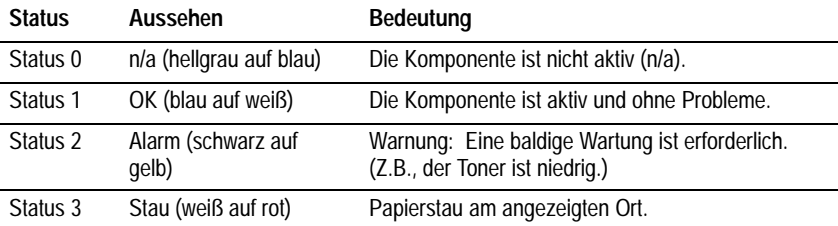

Das Oberere und Untere Vorratsbehälter–Objekt wurde als Paar konfiguriert, um die Papierversorgung anzuzeigen. Die folgende Tabelle zeigt an, was jeder Status bedeutet und wie er konfiguriert wurde.

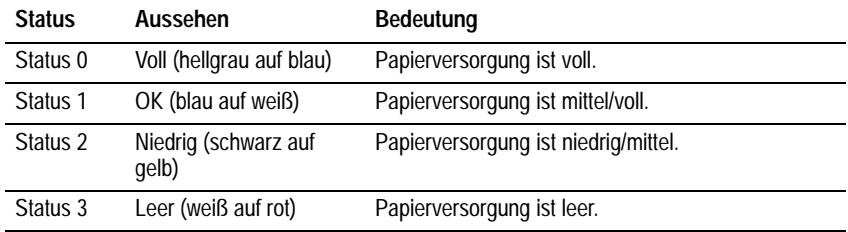

**Balkendiagramme**—Diese Objekte wurden konfiguriert, um den Betrag des Papiers in jedem der Papierbehälter anzuzeigen. Während der Kopierer aktiv ist, zeigt das Balkendiagramm an, wie der Papiervorrat abnimmt.

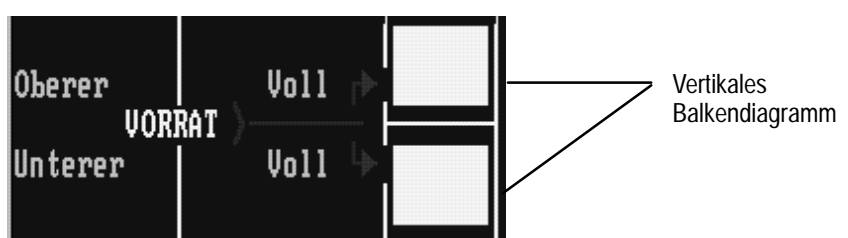

**Gehe zu–Screentasten**—Dieser Applikationsscreen enthält Tasten, die das Wechseln zwischen den Screens erlauben. Er beinhaltet ebenfalls eine Multistatusanzeige, die den momentanen Bildschirm anzeigt.

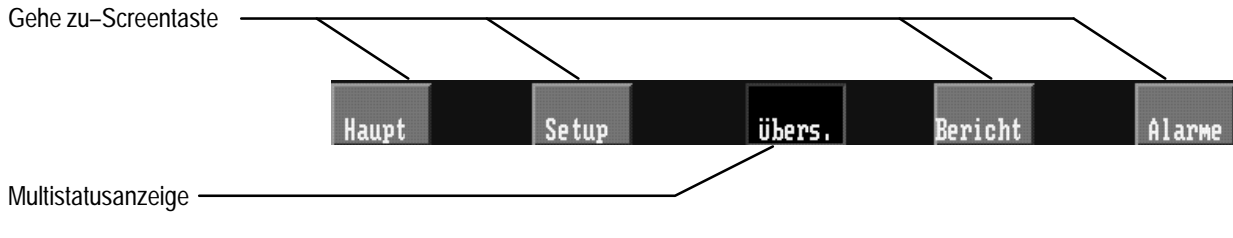

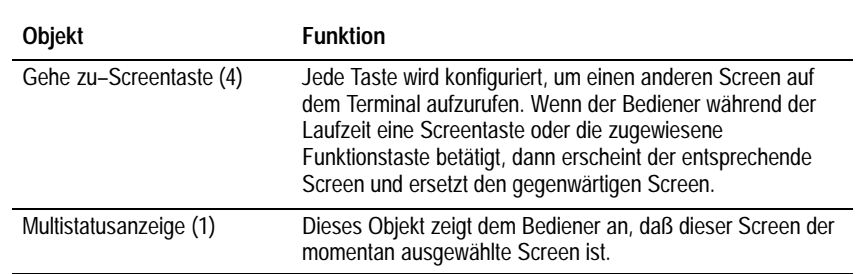

#### **Was Sie hinzugefügen**

Sie müssen ein Klammern–Merkmal hinzufügen, das anzeigen wird, wenn es Probleme im Klammern–Bereich gibt (z.B., der Klammerer enthält keine Heftklammern). Um dies zu machen, werden Sie zwei Multistatus–Anzeigeobjekt hinzufügen. Diese werden als ein Paar funktionieren, genau wie die sechs anderen

Multistatus–Anzeigeobjekt– paare, die sich im Screen befinden.

Kapitel 7 bietet die Schritt für Schritt Anweisungen zum Erstellen und Konfigurieren der zwei Mutlistatusanzeigen.

## **Der Berichtscreen**

Dieser Screen ermöglicht die Ansicht der Seitenanzahl (einzelseitig und doppelseitig), die in jeder Schicht kopiert wurden und die Gesamtsumme für den Tag. Ebenfalls werden Probleme aufgezeichnet, die sich während des Tages ereignet haben.

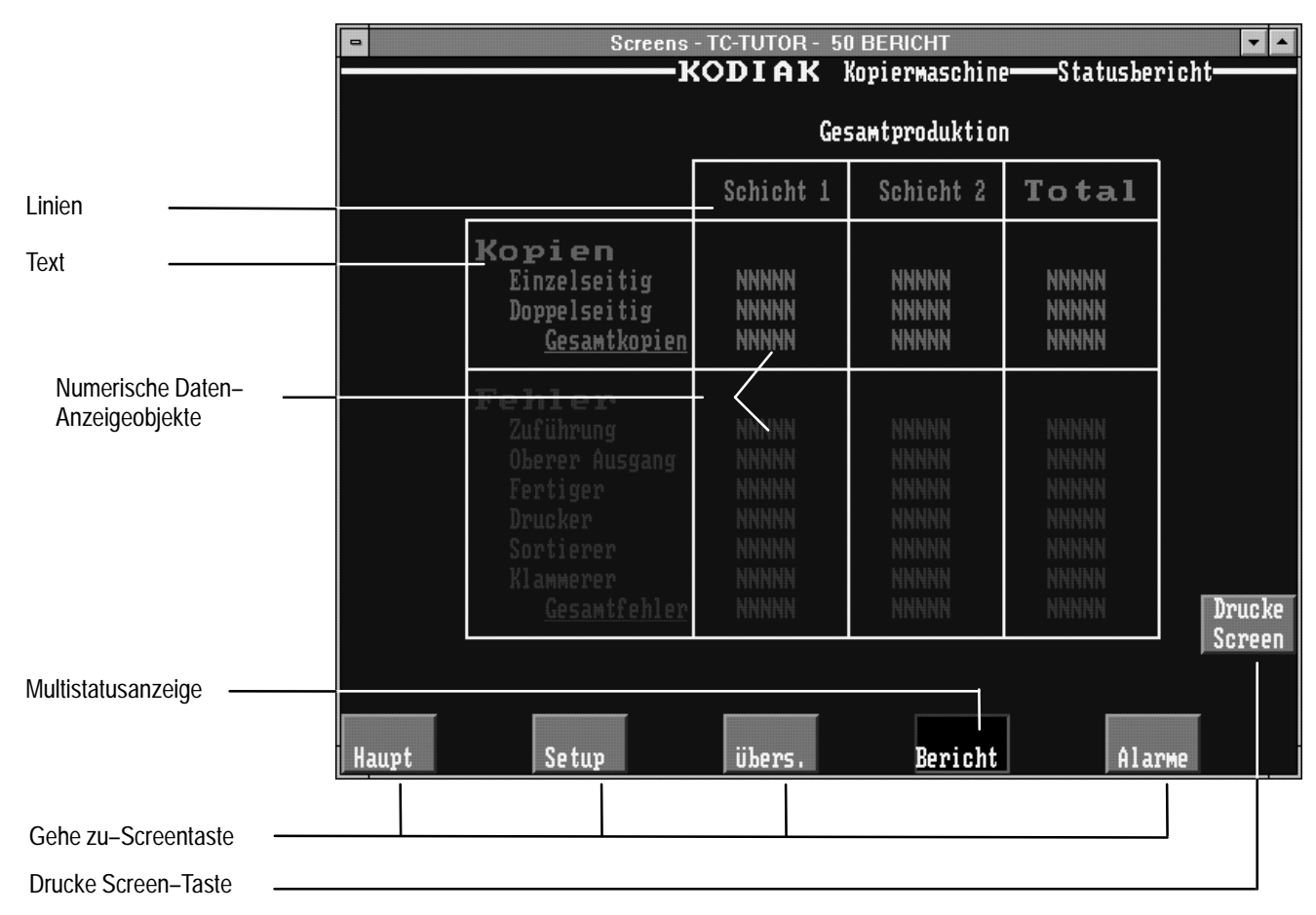

## **Objekte und ihre Funktionen**

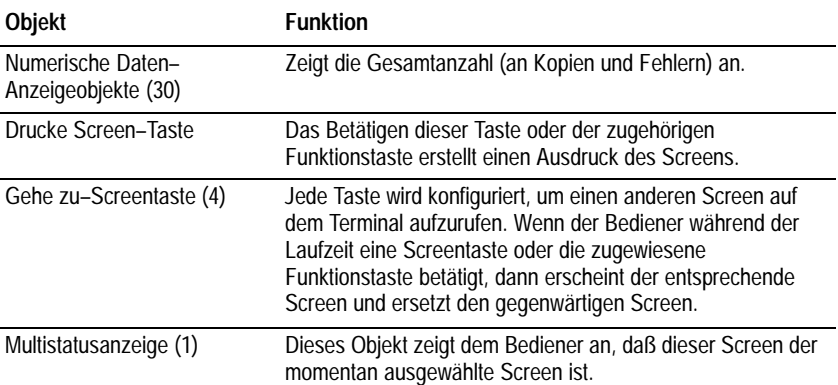

Sie werden keine Objekte oder Erweiterungen zu diesem Screen hinzufügen müssen. Dieser Screen dient als Demonstration, um die Verwendung von Objekten zu zeigen, die den Verlauf Ihres Verfahrens aufzeichnen.

# **Bearbeiten des Anfangsscreens**

Dieses Kapitel beschreibt das Hinzufügen von zwei Gehe zu–Screentasten zum Anfangsscreen. Inhalt:

- Erstellen der Tasten
- Verändern der Größe, verschieben und konfigurieren der Tasten

Ebenso wird in diesem Kapitel das Hinzufügen einer Graphikdarstellung zum Screen beschrieben.

Wenn die Applikation auf dem PanelView Terminal ausgeführt wird, dann verwendet der Bediener die Gehe zu–Screentasten, um zu einem anderen Applikationsscreens zu wechseln. Der Bediener kann nur den Setup– und den Übersicht–Screens vom Anfangsscreen aufrufen. Aber die Applikation enthält noch zwei andere Screens: den Bericht und den Alarmgeschichte– Screen. Sie möchten dem Bediener das Aufrufen aller vier Screens ermöglichen.

Um dies zu erlauben, werden Sie zwei Gehe zu–Screentasten zum Screen hinzufügen.

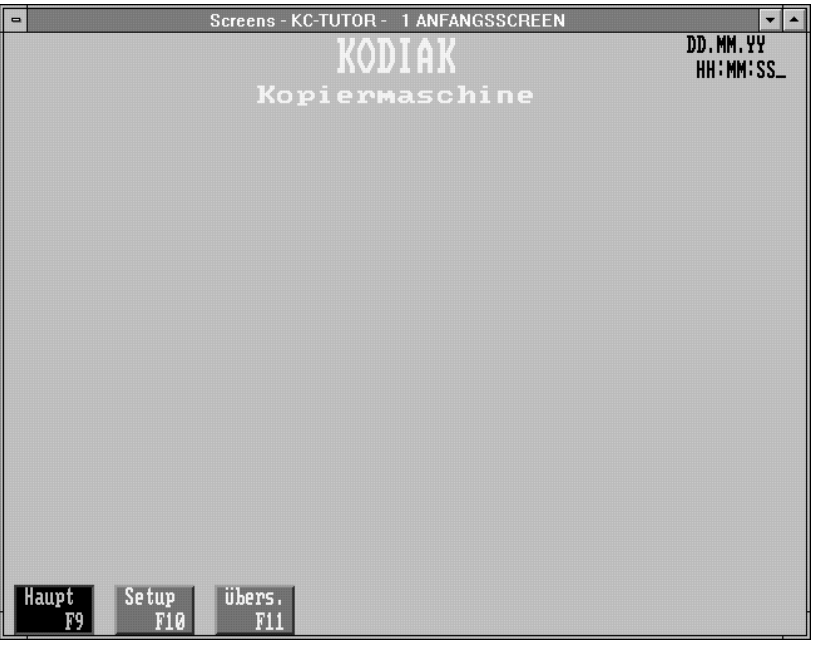

**Hinweis:** Diese und alle folgenden Screenabbildungen sind von der Applikation für Tastaturterminals. Die Touchscreen–Applikation zeigt keine Funktionstasten–Zuweisungen und die Tasten werden weiter voneinander positioniert.

Wenn der Anfangsscreen noch nicht offen ist, dann sollten Sie die Anweisungen in Kapitel 4 zur Öffnung befolgen.

**Erstellen und konfigurieren der ersten Gehe zu– Screentaste**

#### **Erstellen der Gehe zu–Screentaste**

#### **Erstellung der Gehe zu–Screentaste:**

**1.** Wählen Sie Screenanwahlen vom Objekte–Menü und wählen Sie

'Gehe zu–Screen'–Taste; oder wählen Sie **is in Franc** vom

#### Hilfsmittelfeld.

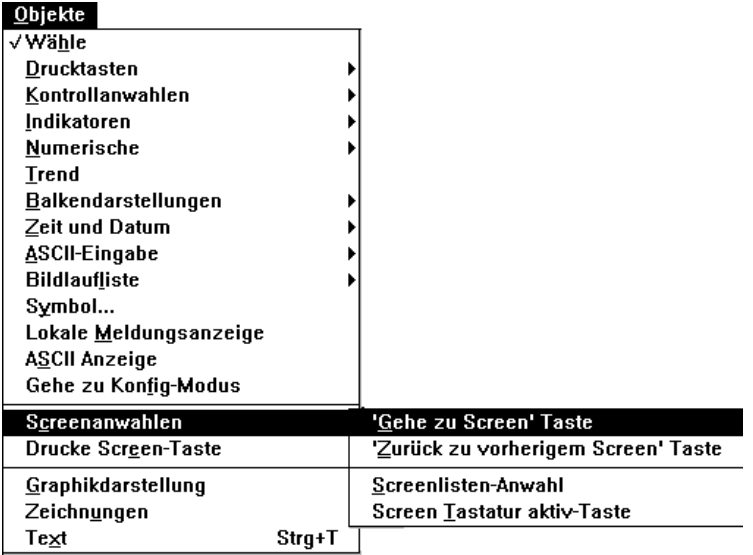

Wenn Sie den Zeiger zum Screen verschieben, werden Sie ein kleines Quadrat unter dem Zeiger sehen. Dies bedeutet, daß das Objekt–Hilfsmittel aktiv ist.

**2.** Positionieren Sie den Zeiger dort, wo Sie die neue Taste zeichnen wollen. Betätigen Sie die linke Maustaste. Während Sie die Taste festhalten, ziehen Sie die Maus.

Die Taste erscheint in der Standardgröße. Sie werden bemerken, daß diese Taste etwas größer ist, als die existierenden Gehe zu–Screentasten.

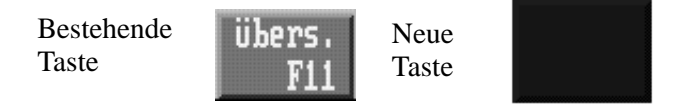

- **3.** Klicken Sie einmal im Screen, um den Tastenzeichnungs–Modus zu beenden.
- **Tip**: Sie können jede Änderung zum Screen rückgängig machen. Wählen Sie "Rückgängig" vom Bearbeitenmenü oder von der

Hilfsmittelleiste oder betätigen Sie STRG+Z. Wenn Sie sich entscheiden, daß Sie das Rückgängigmachen wieder umkehren möchten, dann können Sie dies folgendermaßen machen. Wählen Sie "Wiederholen" vom Bearbeitenmenü oder **von der** 

Hilfsmittelleiste oder betätigen Sie STRG+Y.

## **Verändern der Größe der Taste**

Um das Aussehen der Tasten beizubehalten, sollten Sie die neue Taste in der Größe verändern.

**Tip**: Bevor Sie die Größe der Taste verändern, sollten Sie eine der bestehenden Tasten auswählen. Die Statusleiste zeigt die Breite und Höhe der Taste an. Sie sollten die neue Taste zu dieser Größe reduzieren.

## **Verändern der Größe der Gehe zu–Screentaste:**

**1.** Positionieren Sie den Zeiger auf der Taste und klicken Sie die linke Maustaste. Griffe erscheinen auf der Taste und zeigen an, daß die Taste ausgewählt ist.

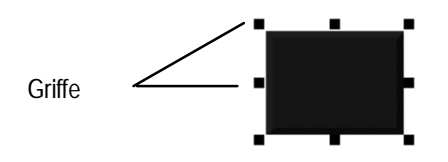

- **2.** Positionieren Sie den Zeiger über dem oberen mittleren Griff. Sie werden bemerken, daß der Zeiger sich zu einem bidirektionalen Pfeil ändert.
- **3.** Betätigen Sie die linke Maustaste. Während Sie die linke Maustaste betätigt halten, ziehen Sie den Zeiger abwärts.

Die Skizze der Taste folgt der Bewegung des Zeigers. Wenn Sie in einer 1200e Touchscreen–Applikation arbeiten, dann wird die Skizze sich nur mit den Touchzellengrenzen verschieben. Wenn die Statusleiste anzeigt, daß die Taste die gleiche Größe hat, wie die existierenden Tasten (Höhe 40), dann geben Sie die Maustaste frei.

Wenn Ihre Applikation für ein Tastaturterminal ist, dann sollten Sie die Breite der Taste auf ca. 64 Pixel einstellen.

## **Verschieben der Taste**

Wenn die Taste sich nicht bereits in der Zeile der Taste unten auf dem Screen befindet, dann müssen Sie die Taste verschieben.

#### **Verschiebung der Taste:**

- **1.** Positionieren Sie den Zeiger über der Taste und klicken Sie, um die Taste auszuwählen. Während Sie die linke Maustaste betätigt halten, ziehen Sie die Maus.
- **2.** Während Sie die Maus ziehen, bewegt sich die Taste. Ziehen Sie die Taste und positionieren Sie die Taste neben der Übersicht–Screentaste, geben Sie dann die Maustaste frei.

**Tip**: Wenn Ihre Applikation für ein Tastaturterminal erstellt wird, dann werden Sie dieser Taste die Funktionstaste 12 zuteilen. Um sich zu vergewissern, daß die Taste mit dieser Funktionstaste ausgerichtet ist, wählen Sie "Verkleinern" im Ansicht–Menü. Dies stellt die Funktionstasten dar, wie sie auf einem Tastaturterminal erscheinen werden. Wenn die Taste nicht korrekt ausgerichtet wurde, können Sie sie verschieben. Um den Screen wieder zur normalen Größe herzustellen, wählen Sie "Vergrößern" vom Ansicht–Menü.

## **Änderung des Aussehens der Taste**

Um das Aussehen der Tasten beizubehalten, sollten Sie die Farbe und den Rahmenstil der neuen Taste verändern.

#### **Ändern des Rahmenstils**

Wenn Sie die Applikation konvertieren, dann wird den bestehenden Tasten automatisch ein Rahmenstil zugewiesen. Sie werden bemerken, daß der neue Tastenrahmen sich von den existierenden Tastenrahmen unterscheidet. Um das gleiche Aussehen beizubehalten, sollten Sie der neuen Taste den gleichen Rahmenstil zuteilen.

#### **Änderung des Rahmenstils:**

- **1.** Wählen Sie die neue Gehe zu–Screentaste aus.
- **2.** Wählen Sie "Rahmenstil" im Formatmenü und wählen Sie "2 hoch".

Der Tastenrahmen verändert sich zum gleichen Stil, wie die existierenden Tastenrahmen.

#### **Hinzufügen von Tastentext**

Die Funktion dieser Taste soll den Berichtscreen aufrufen. Sie müssen der Taste Text hinzufügen, um dem Bediener anzuzeigen, daß diese Taste diesen Screen aufrufen wird. Wenn Sie zu einer Taste Text hinzufügen, dann erstellen Sie eine Objektbeschriftung.

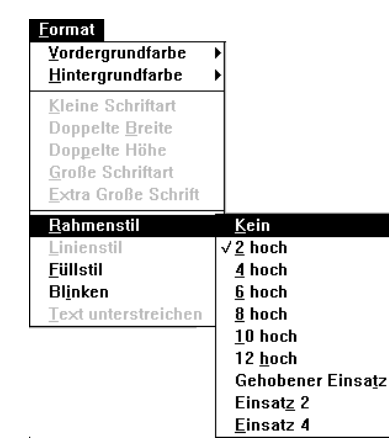
#### **Hinzufügen von Text zu einer Taste:**

1. Wählen Sie "Text" vom Objekte–Menü oder **4.** vom

Hilfsmittelfeld oder betätigen Sie STRG+T.

Der Zeiger verändert sich zur I-Einfügemarke.

**2.** Positionieren Sie die I-Einfügemarke links in der Taste. Klicken Sie die linke Maustaste. Nun geben Sie **Bericht** ein.

**Tip**: Wenn Sie den Text nicht weit genug nach links positioniert haben, dann kann es sein, daß nicht alle Zeichen in die Taste passen. Um den gesamten Text in die Taste zu bekommen, können Sie das Textobjekt mit der rechten Maustaste klicken, um es auszuwählen. Verschieben Sie es nach links. Klicken Sie dann den Text wieder mit der rechten Maustaste, um in den Textmodus zu geben. Geben Sie dann den übrigen Text ein.

- **3.** Wenn Ihre Applikation für ein Tastaturterminal ist, dann sollten Sie anzeigen, welche Funktionstaste der Bediener betätigen muß, um den Screen aufzurufen. Positionieren Sie die I–Einfügemarke unten in die Taste, klicken Sie und geben Sie **F12** ein.
- **4.** Wenn Sie fertig sind, beenden Sie den Textmodus. Machen Sie dies, indem Sie vom Hilfsmittelfeld auswählen, die rechte Maustaste

klicken oder auf einen leeren Ort des Screens doppelklicken. Oder betätigen Sie zweimal ESC.

**Hinweis:** Wenn das Rechteck des Textes den Tastenrahmen überschneidet, dann ändern Sie den Füllstil des Textes zu leer. **Hilweis:** Weill das Rechleck des Textes den Tüberschneidet, dann ändern Sie den Füllstil<br>Wählen Sie den Text aus, wählen Sie Füllstil Wählen Sie den Text aus, wählen Sie Füllstille Leer vom Formatmenü.

#### **Ändern der Farbe**

Sie können die Objektfarben durch Wählen einer Vorder– und Hinter– grundfarbe vom Formatmenü ändern. Oder Sie können die Farbauswahl verwenden. Die oberste Zeile der Farbauswahl konfiguriert die Vorder– grundfarbe der Taste (Text) und die untere Zeile konfiguriert die Hinter– grundfarbe der Taste (die Taste selber). Die zwei überlappenden Rechtecke auf der linken Seite der Farbauswahl zeigen die ausgewählten Farben an.

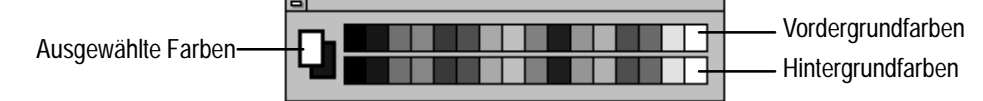

#### **Ändern der Farben der Taste:**

- **1.** Wenn die Farbauswahl nicht auf dem Screen vorhanden ist, dann wählen Sie "Farbauswahl anzeigen" vom Ansicht–Menü.
- **2.** Wählen Sie die neue Gehe zu–Screentaste an, indem Sie sie auswählen.
- **3.** Klicken Sie auf Zyan in der unteren Reihe der Farbauswahl, um die Hintergrundfarbe zu verändern. Die Farbe der Taste ändert sich. Nun wählen Sie Weiß von der oberen Reihe als Vordergrundfarbe. Der Text ändert sich zu Weiß.

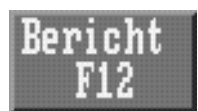

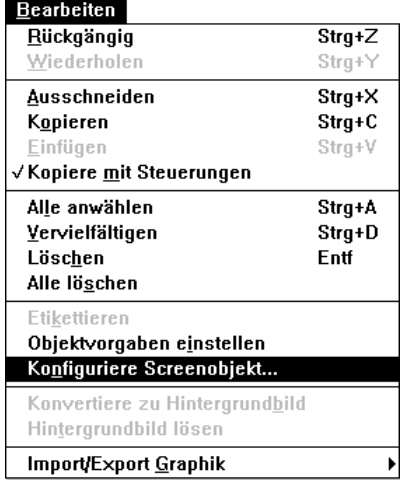

#### **Zuweisen eines Screens zur Taste**

Schließlich müssen Sie die Taste so konfigurieren, daß sie den Berichtsscreen aufruft.

#### **Zuweisen eines Screens zur Gehe zu–Screentaste:**

**1.** Wählen Sie die Taste aus. Wählen Sie "Konfiguriere Screenobjekt..." vom Bearbeiten–Menü oder **und** von der

Hilfsmittelleiste. Oder klicken Sie die rechte Maustaste oder doppelklicken Sie.

Das Dialogfeld "Konfiguriere Screenanwahl–Taste" erscheint. Hier teilen Sie der Taste den passenden Screen zu.

Ebenso können Sie eine Tastenbeschreibung eingeben. Dies hilft Ihnen, die Objekte zu identifizieren, wenn Sie einen Bericht erstellen. Sie können einen Namen von bis zu 15 Zeichen eingeben. Wenn Sie einem Objekt einen Namen zuteilen, erhöhen Sie die Applikationsgröße um ein Byte pro Zeichen.

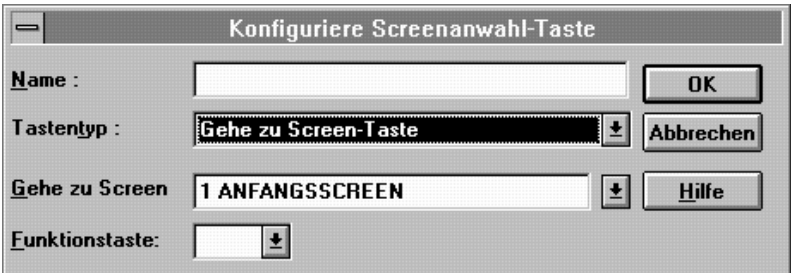

**2.** Im Feld Name geben Sie **Gehe zu Bericht** ein.

Im Feld Tastentyp können Sie auswählen, ob Sie eine "Gehe zu Screen–Taste" oder eine "Zurück zu vorherigem Screen–Taste" erstellen wollen. Da die "Gehe zu Screen–Taste" die Vorgabe ist, müssen Sie hier keine Änderungen machen.

Im Feld "Gehe zu Screen" müssen Sie den Screen auswählen, den Sie zur Taste zuteilen wollen.

**3.** Klicken Sie auf dem Pfeil des Felds "Gehe zu Screen". Eine Drop–Down–Liste der existierenden Screens erscheint. Wählen Sie "50 BERICHT".

Wenn Sie Applikationen für ein Tastaturterminal erstellen, dann müssen Sie ebenfalls eine Funktionstaste zuteilen.

- **4.** Klicken Sie auf dem Pfeil des Felds "Funktionstaste". Von der Drop–Down–Liste wählen Sie 12 aus.
- **5.** Wählen Sie OK, um die Änderungen anzunehmen und das Dialogfeld zu schließen.

Sie haben Ihr erstes Applikationsscreen–Objekt erstellt und konfiguriert. Jetzt müssen Sie die zweite Gehe zu–Screentaste erstellen, um den Alarmgeschichte–Screen aufzurufen.

### **Erstellen und konfigurieren der zweiten Gehe zu– Screentaste**

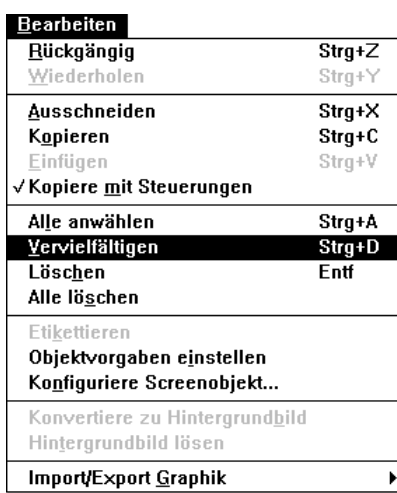

Wenn Sie ein Objekt erstellen wollen, das existierenden Objekten ähnlich ist, dann können Sie das Vervielfältigen–Merkmal benutzen. Dies kopiert ein bestehendes Objekt, das Sie dann konfigurieren können, wenn es notwendig ist.

#### **Erstellen der zweiten Gehe zu–Screentaste:**

- **1.** Wählen Sie eine existierende Gehe zu–Screentaste aus.
- 2. Wählen Sie "Vervielfältigen" vom Bearbeitenmenü oder **and** von

der Hilfsmittelleiste. Oder betätigen Sie STRG+D.

Eine zweite Taste, die identisch zur ersten Taste ist, erscheint versetzt vom Original. Sie müssen diese Taste konfigurieren, um den Alarmgeschichte–Screen aufzurufen. Befolgen Sie die vorherig beschriebenen Schritte und machen Sie folgendes:

- Positionieren Sie die Taste an den passenden Screenort.
- Löschen Sie den Text der Taste und beschriften Sie die Taste mit **Alarme**.
- Konfigurieren Sie die Taste, um den Alarmgeschichte–Screen (255) aufzurufen, und ändern Sie den Namen zu **GEHE ZU ALARM.**
- Wenn Sie die Tastaturapplikation bearbeiten, dann weisen Sie die Funktionstaste 13 zu.

Wenn Sie fertig sind, dann sollten Sie sich vergewissern, daß die Tasten in der Reihenfolge erscheinen, wie es in der folgenden Abbildung gezeigt wird. Jeder Screen in der Applikation hat die gleiche Reihenfolge, deshalb ist es wichtig, daß sie in diesem Screen übereinstimmt. Es kann sein, daß Sie einige Tasten verschieben müssen. Befolgen Sie dazu die Schritte, die im vorherigen Abschnitt beschrieben wurden.

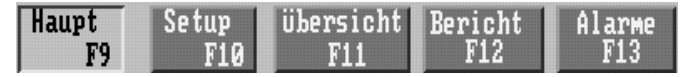

### **Hinzufügen einer Graphikdarstellung**

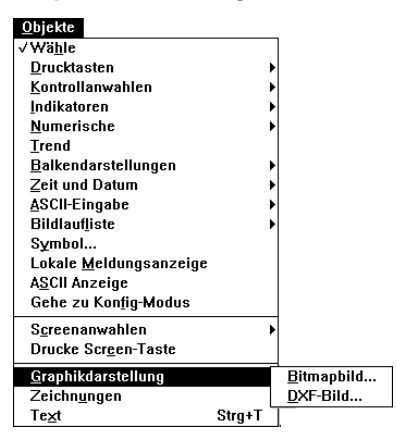

Der Anfangsscreen sieht nicht sehr anspruchsvoll aus. Um den Screen ein wenig zu beleben, werden Sie eine Graphikdarstellung hinzufügen.

#### **Hinzufügen einer Graphikdarstellung:**

**1.** Wählen Sie "Graphikdarstellung" vom Objekte–Menü. Wählen Sie "Bitmapbild".

Das Dialogfeld "Wähle Bitmap" erscheint. Dieses Dialogfeld enthält alle Graphikdarstellungen, die in der Bild–Bibliothek der Applikation enthalten sind. Gegenwärtig enthält die Bibliothek keine Bilder. Sie können dieses Dialogfeld zum Importieren von Graphikdarstellungen verwenden.

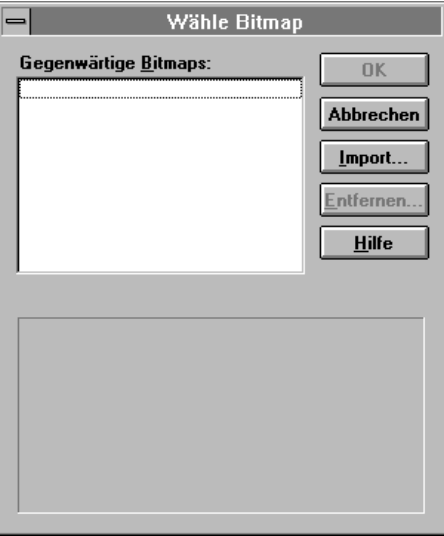

**2.** Wählen Sie "Import...".

Das Dialogfeld "Wählen Sie eine oder mehrere zu importierende Graphiken" erscheint.

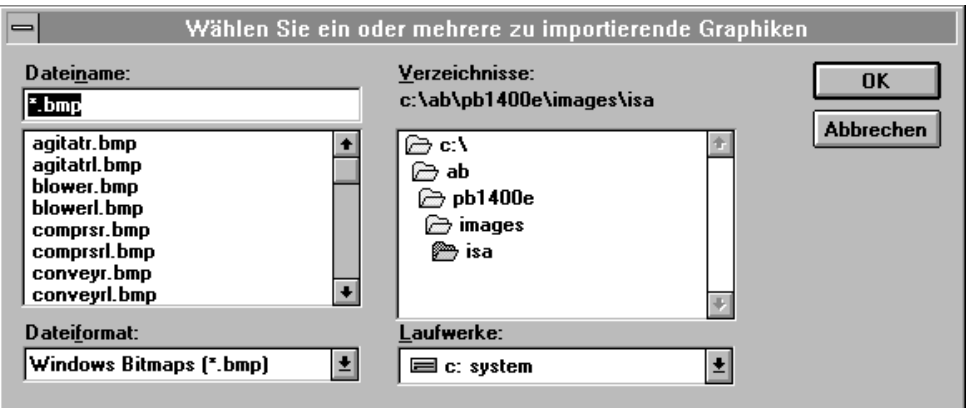

**3.** Wählen Sie das Verzeichnis PB1400E/TUTORIAL. Wählen Sie copier.bmp und OK.

Das Dialogfeld "Wähle Bild" erscheint erneut mit dem ausgewählten Bild. Eine Skizze der Darstellung wird in der unteren Hälfte des Dialogfelds angezeigt.

**4.** Wählen Sie OK.

Wenn Sie den Zeiger zum Screen verschieben, werden Sie ein kleines Quadrat unter dem Zeiger sehen. Dies bedeutet, daß Sie sich im Objektzeichnen–Modus befinden.

- **5.** Positionieren Sie den Zeiger dort, wo Sie die Bitmap zeichnen möchten. Während Sie die Taste festhalten, ziehen Sie die Maus.
- **6.** Die Darstellung erscheint auf dem Screen. Positionieren Sie diese am entsprechenden Ort.

Der fertige Screen sieht wie die folgende Abbildung aus.

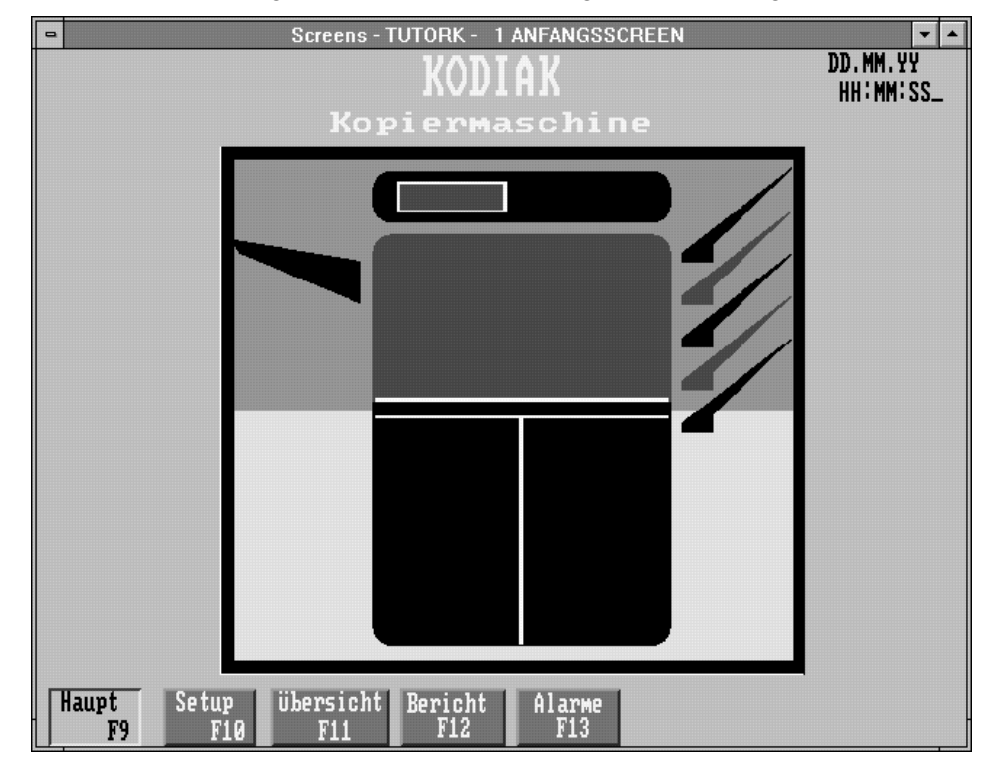

**Beenden des Anfangsscreens**

Sie haben nun alle nötigen Änderungen zum Anfangsscreen gemacht und können ihn beenden.

**Beenden eines Screens:** -

 Wählen Sie "Schließen" vom Screenmenü oder betätigen Sie sTRG+F4.

Dies aktualisiert automatisch den Screen.

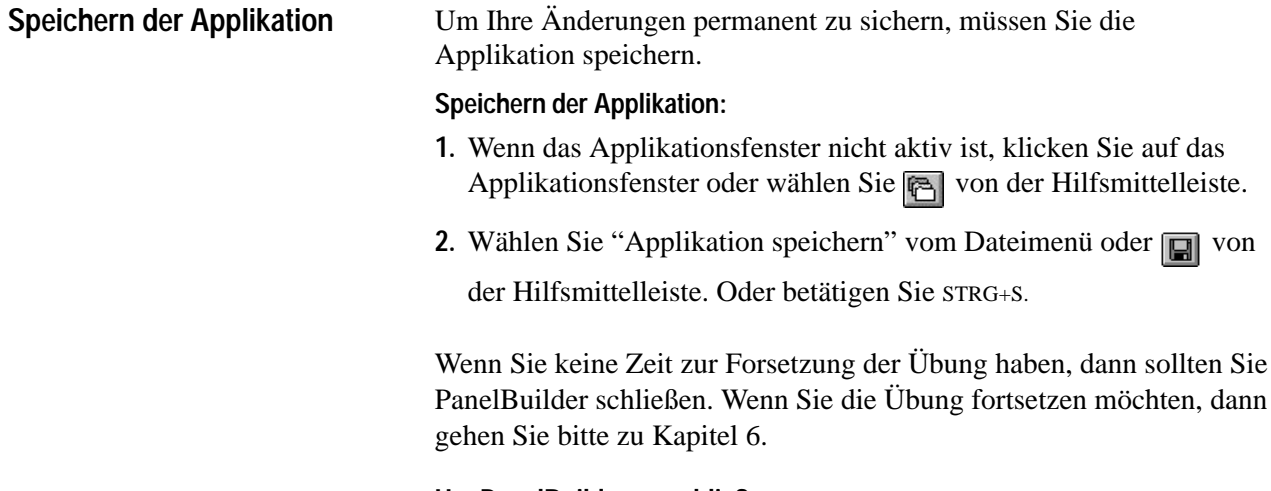

### **Um PanelBuilder zu schließen:**

 Wählen Sie "Beenden" vom Dateimenü oder betätigen Sie ALT-F4. Oder doppelklicken Sie das Systemenüfeld.

# **Bearbeiten des** Setup&Drucken-Screens

Dieses Kapitel beschreibt das Erstellen und Konfigurieren der Kontrollisten–Anwahl ohne Eingabetaste im Setup&Drucken–Screen und das Erstellen und Zuweisen eines Tags.

Wenn die Applikation ausgeführt wird, dann können Sie diese Kontrollisten–Anwahl ohne Eingabetaste zum Aktivieren oder Deaktivieren der Klammern–Option verwenden.

Bevor Sie das Objekt erstellen können, müssen Sie den Setup&Drucken– Screen vom Applikationsfenster aus öffnen. Sehen Sie in Kapitel 4 nach, wenn Sie Hilfe beim Öffnen eines Screens benötigen.

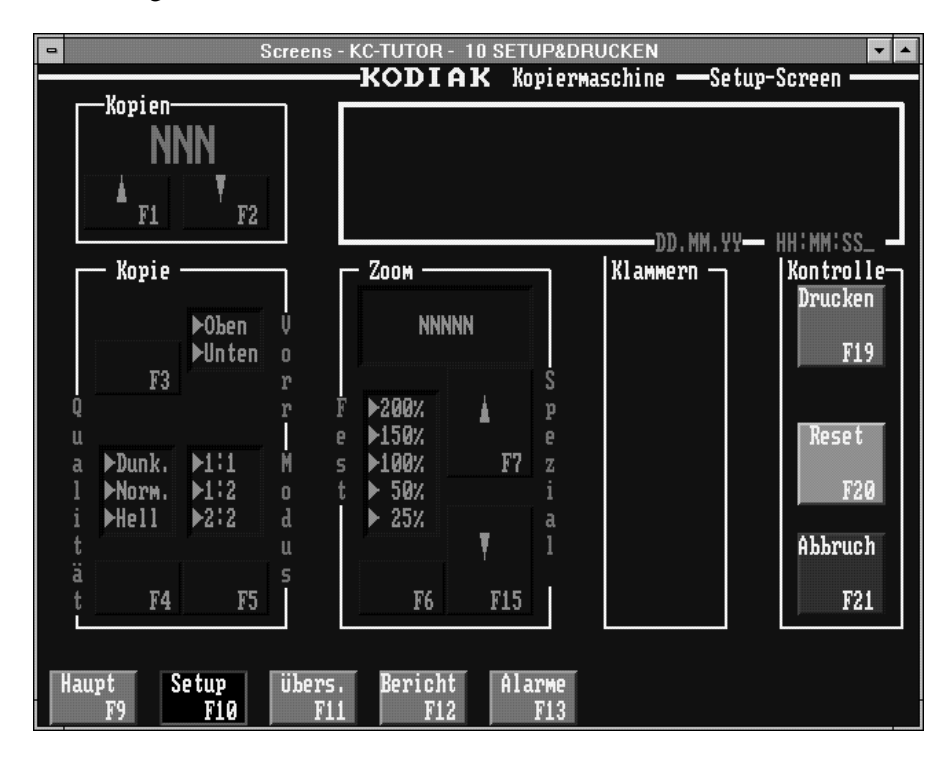

### **Erstellen und konfigurieren der Kontrollisten–Anwahl ohne Eingabetaste**

#### **Erstellen des Objekts Kontrollisten–Anwahl ohne Eingabetaste:**

**1.** Wählen Sie "Kontrollanwahlen" vom Objekte–Menü und wählen Sie "Kontrollisten–Anwahl ohne Eingabetaste" oder wählen Sie

vom Hilfsmittelfeld.

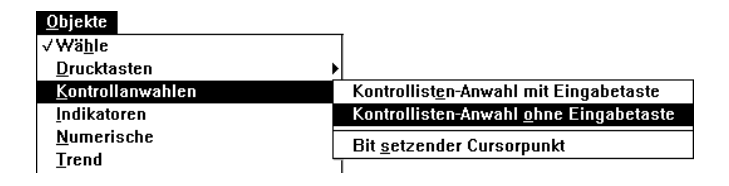

**2.** Zeichnen Sie die Kontrollanwahl irgendwo auf dem Screen.

Die Kontrollisten–Anwahl ohne Eingabetaste besteht aus einer Listenkomponente, einer Aufw. – und einer Abw.–Cursortaste. Das Objekt erscheint in seiner Standardgröße und im Standardformat, mit Platz für fünf mögliche Auswahlen (Zustände).

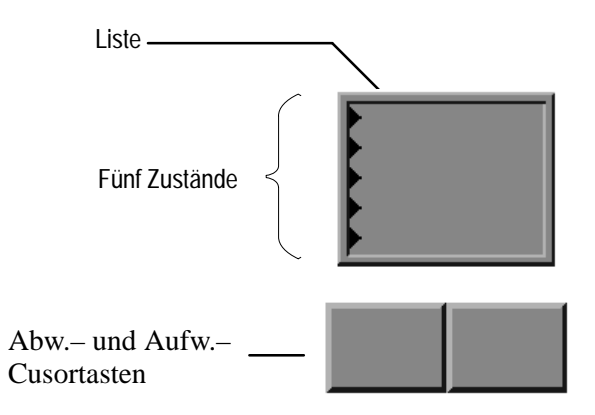

#### **Bearbeiten der Kontrollisten–Anwahl ohne Eingabetaste**

Das Kontrollisten–Anwahl ohne Eingabetaste–Objekt hat durch Das Kontrollisten–Anwahl ohne Eingabetaste–Objekt hat durch<br>Vorgabe fünf Zustände. Jeder Status wird durch einen Pfeil (▶) angezeigt. Da der Bediener nur zwei Möglichkeiten des Klammerns (JA oder NEIN) haben wird, benötigen Sie nur zwei Zustände in der Liste. Sie verändern die Anzahl in der Liste, indem Sie die Größe der Liste reduzieren.

#### **Bearbeiten der Kontrollisten–Anwahl ohne Eingabetaste:**

- **1.** Klicken Sie auf dem Objekt, um es auszuwählen.
- **2.** Positionieren Sie den Zeiger über der Listenkomponente im Kontrollisten–Anwahlobjekt und klicken Sie erneut. Das zweite Klicken wählt die Komponente (in diesem Fall die Listenkomponente) aus. Die hohlen Griffe zeigen an, daß eine Objektkomponente, und kein ganzes Objekt, ausgewählt wurde.
- **3.** Verändern Sie die Größe der Listenkomponente vertikal, bis nur zwei Zustände angezeigt werden (Höhe 56). Befolgen Sie die Schritte die in Kapitel 5 beschrieben werden, wenn Sie Hilfe bei der Veränderung der Größe benötigen.
- **4.** Verkleinern Sie die Liste horizontal so, daß Sie in das Klammern–Gebiet auf dem Screen paßt (Breite 64).

**Tip**: Sie können die Liste diagonal in der Größe verändern, indem Sie einen Griff in einer Ecke anwählen. Dies kombiniert Schritt 3 und 4 zu einem Schritt.

- **5.** Verschieben Sie die Listenkomponente in das Klammern–Gebiet auf dem Screen.
- **6.** Fügen Sie den Text zu den zwei Zuständen in der Liste hinzu. Der erste Status soll **Nein** anzeigen. Um den Textcursor vom ersten zum zweiten Status zu verschieben, betätigen Sie Eingabe. Der zweite Status soll **Ja** anzeigen.
- **7.** Wählen Sie die Abw.–Cursortaste des Objekts aus. Die Statusleiste zeigt an, welche Taste ausgewählt ist. Verändern Sie die Größe der Taste zu Breite 64, Höhe 80. Positionieren Sie die Taste im Klammern–Feld. Da Sie die Aufw.–Cursortaste deaktivieren werden, können Sie diese unbearbeitet lassen.
- **8.** Um die Funktion der Abw. Cursortaste für den Bediener eindeutig darzustellen, sollten Sie der Taste Symbole zuweisen. Importieren Sie diese zwei Graphikdarstellungen von folgendem Verzeichnis C:\AB\PB1400E\IMAGES\ARROWS:
	- arrowdn.bmp
	- arrowup.bmp
- **Tip:** Sie können beide Darstellungen gleichzeitig importieren. Im Dialogfeld "Wählen Sie ein oder mehrere zu importierende Graphiken" wählen Sie eine Bitmap aus, dann betätigen Sie STRG und wählen die zweite Bitmap aus. Wählen Sie OK und beide Bitmaps werden in der Bild–Bibliothek erscheinen.
- **9.** Plazieren Sie jede Darstellung, so wie es in der Abbildung gezeigt wird, direkt auf die Taste. Sehen Sie in Kapitel 5 nach, wenn Sie Informationen über Importieren und Zeichnen von Graphikdar– stellungen benötigen.

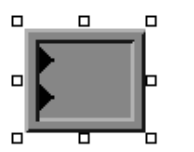

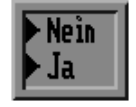

- **10.**Nachdem Sie jede Darstellung gezeichnet haben, vergewissern Sie sich, daß Sie diese ausgewählt und mit Hilfe des Etikettieren– Befehls vom Bearbeiten–Menü zum Objekt verbunden haben. Wenn der Befehl "Etikettieren" ausgeblendet wird, dann hat PanelBuilder automatisch die Darstellung, dort wo sie plaziert wurde, in eine Beschriftung konvertiert. Die Griffe für die Darstellung erscheinen hohl, wenn die Darstellung eine Beschriftung des Objekts ist.
- **11.**Da Sie dieser Taste eine Funktionstaste zuteilen werden, fügen Sie den folgenden Text hinzu: **F16**
- **12.**Wählen Sie das Objekt aus und verändern Sie das Aussehen des Objekts, damit es mit dem der übrigen Objekte auf dem Screen übereinstimmt. Machen Sie die folgenden Änderungen:
	- **A.** Ändern Sie die Farben zu Gelb auf Dunkelblau.
	- **B.** Wählen Sie die Listenkomponente aus, indem Sie zweimal darauf klicken, und wählen "Einsatz 4" als Rahmenstil vom Formatmenü.
	- **C.** Wählen Sie die Abw.–Cursortaste aus, indem Sie zweimal darauf klicken, und wählen Sie den Rahmenstil "2 hoch" aus.

Wenn Sie fertig sind, dann wird die Kontrollisten–Anwahl ohne Eingabetaste der folgenden Abbildung ähnlich sehen.

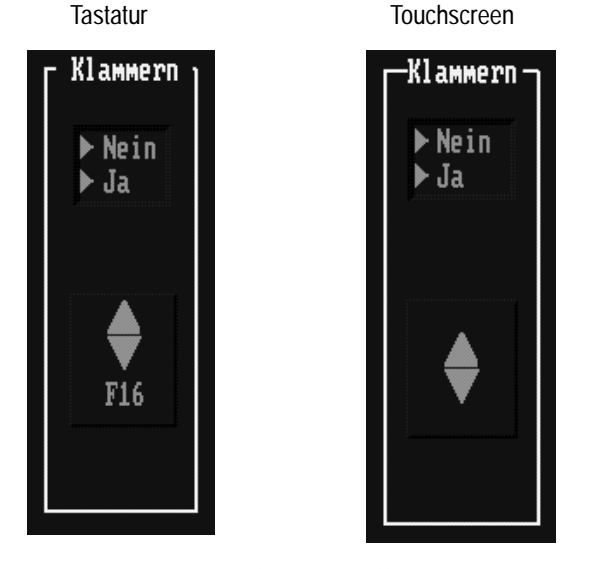

Jetzt sind Sie bereit, die Kontrollisten–Anwahl ohne Eingabetaste zu konfigurieren.

#### **Konfigurieren der Kontrollisten–Anwahl ohne Eingabetaste**

#### **Um die Kontrollisten–Anwahl ohne Eingabetaste zu konfigurieren:**

**1.** Wähle Sie das gesamte Objekt aus. Wählen Sie "Konfiguriere Screenobjekt" vom Bearbeitenmenü oder **in von der** 

Hilfsmittelleiste, doppelklicken Sie das Objekt oder betätigen Sie die rechte Maustaste.

Das Dialogfeld "Konfiguriere Kontrollisten–Anwahl" erscheint.

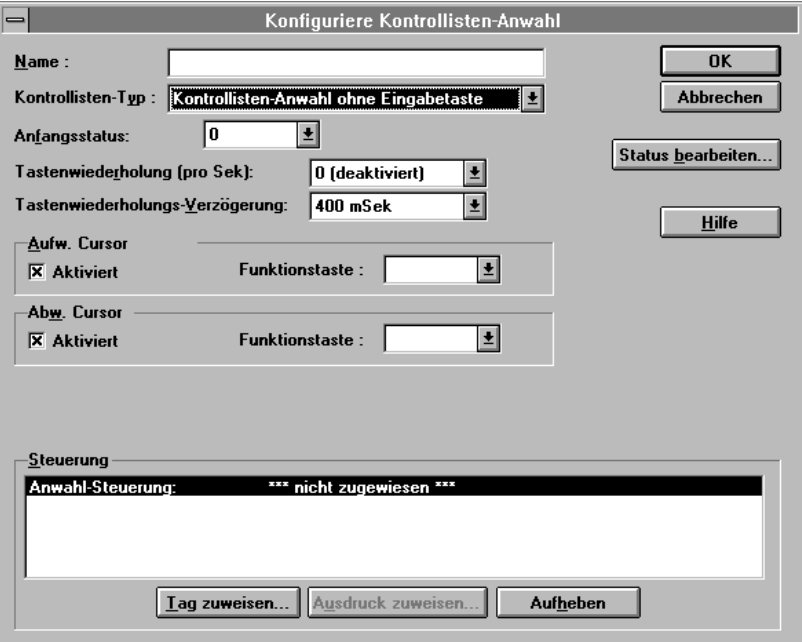

**2.** Geben Sie **Klammern** im Feld Name ein. Dies beschreibt die Objektfunktion und ist nützlich, wenn Sie einen Applikationsbericht erstellen möchten.

Da der Kontrollisten–Typ bereits auf "Kontrollisten–Anwahl ohne Eingabetaste" eingestellt ist, benötigt dieses Feld keine Änderung.

Das Anfangsstatus–Feld bestimmt den Status, den das Objekt haben wird, wenn der Screen angezeigt wird. Die Klammern–Option hat zwei Zustände: 0 (Nein) und 1 (Ja). Da Sie das Klammern nicht als Vorgabe haben möchten, sollten Sie den Wert 0 im Anfangsstatus–Feld akzeptieren.

**Tip:** Sie können die Vorgaben (0 und 1) des Statuswertes ändern. Aber für dieses Beispiel sind diese Werte passend.

Sie werden die zwei Timing–Parameter–Felder bemerken: Tastenwiederholung (pro Sek) und Tastenwiederholungs– Verzögerung. Durch Vorgabe hat das Feld Tastenwiederholung den Wert 0. Dies bedeutet, daß die Option nicht aktiv ist. Wenn die Taste festgehalten wird, dann wird sie nicht in den Wiederholungsmodus gehen. Für diese Applikation sind die Vorgaben passend.

Die Felder "Aufw. Cursor" und "Abw. Cursor" bestimmen, welche Cursortasten auf dem Screen erscheinen. Sie können entweder die Aufw.– oder Abw.–Cursortaste, aber nicht beide, vom Screen entfernen. Sie brauchen nicht beide Cursortasten für eine Liste mit nur zwei Zuständen.

- **3.** Klicken Sie im Feld "Aktiviert" des Aufw.–Cursors. Das x verschwindet und zeigt an, daß die Cursortaste jetzt nicht aktiv ist.
- **4.** Wenn Sie die Tastaturapplikation bearbeiten, dann weisen Sie die Funktionstaste 16 zum Abw.–Cursor zu.

Sie sind jetzt bereit, die Anwahl–Steuerung zu konfigurieren.

#### **Erstellen der Anwahl–Steuerung**

Als Sie die PanelBuilder 1200 Applikation konvertiert haben, wurden alle bestehenden Adressen automatisch in Tags konvertiert. Die Tags werden in der Tag–Datenbank gespeichert. Jedes Kontrollobjekt, Fenster oder jede PLC E/A Kontrolloption hat eine oder mehrere zugeteilte Tags. Und jedes Tag hat eine Adresse in der PLC. Einige Steuerungsobjekte, Fenster und PLC E/A–Steuerungsoptionen erlauben die Verwendung von Ausdrücken, um mathematische Berechnungen, logische oder konditionale Operationen an den Ausgängen von ein oder mehreren Tags auszuführen. Für weitere Informationen über Tags, die Tag–Datenbank und Ausdrücke sollten Sie sich die *Online–Hilfe* (oder das *PanelBuilder 1400e Configuration Software for Windows User Manual)* ansehen.

Sie müssen ein neues Tag für die Kontrollisten–Anwahl erstellen. Sie können dieses Tag als Anwahl–Steuerung zuweisen.

Sie erstellen das Tag im Tag–Datenbank–Editor. Es gibt zwei Wege, auf den Tag–Datenbank–Editor zuzugreifen:

- Mit Hilfe des Systemordners im Applikationsfenster.
- Mit Hilfe des Konfigurationsdialogfeldes des Objekts.

In diesem Fall werden Sie den Tag–Datenbank–Editor vom Konfigurationsdialogfeld des Objekts aufrufen.

#### **Zugriff auf den Tag–Editor:**

**1.** Wählen Sie "Tag zuweisen..." im Dialogfeld "Konfiguriere Kontrollisten–Anwahl".

Das Dialogfeld "Tag Browser" erscheint. Im Ordnerabschnitt sehen Sie einen einzelnen Ordner, der alle Tags der Applikation enthält.

Wenn Sie ein bestehendes Tag verwenden möchten, dann könnten Sie ein Tag vom Ordner auswählen. Jedoch für dieses Objekt möchten Sie ein neues Tag erstellen.

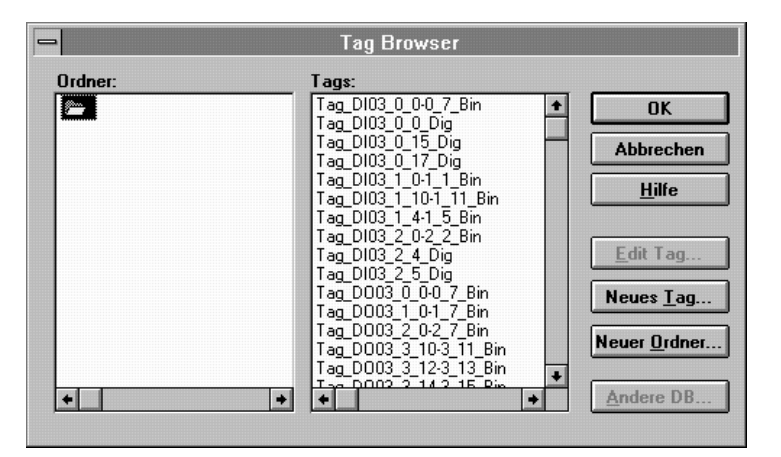

**2.** Wählen Sie "Neues Tag...".

Der Tag–Editor erscheint.

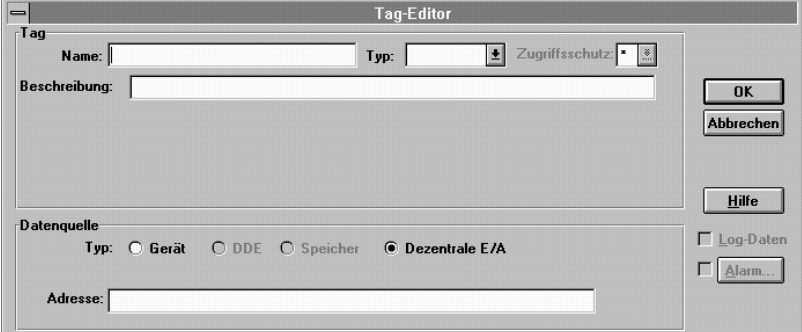

Sie können nun ein neues Tag erstellen.

#### **Erstellen eines neuen Tags:**

- **1.** Der Cursur befindet sich im Feld "Name", geben Sie in diesem Feld **Klammern\_Taste** ein.
- **2.** Klicken Sie im Typ–Feld und wählen Sie "Digital" von der Drop–Down–Liste. Gewöhnlich würden Sie Analog für eine Kontrollisten–Anwahl wählen, aber da diese Kontrollisten–Anwahl nur zwei Werte hat, wählen Sie "Digital". Ein Digital–Tag kann nur 0 und 1 Werte aufnehmen.

Sie müssen keine der Vorgaben im Editor verändern, die Ausnahme ist die Adresse der Datenquelle. Im Adreßfeld müssen Sie die PLC–Adresse für das Tag eingeben. (In einer neuen Applikation müßten Sie das Rack und die Wort–Definitionen spezifizieren, aber da diese Datei konvertiert wurde, können Sie die bestehenden Definitionen verwenden.)

**3.** Doppelklicken Sie die Vorgabeadresse im Feld "Adresse" und geben Sie folgendes ein: **i:032/10** 

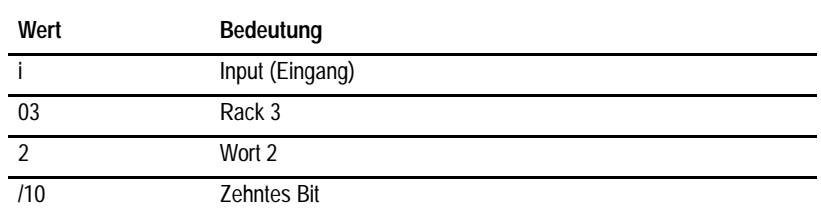

#### Bedeutung der Werte:

**4.** Wählen Sie OK.

Der Tag–Editor schließt sich und der Tag Browser erscheint erneut. Das Tag, das Sie gerade erstellt haben, wird automatisch ausgewählt.

- **5.** Im Tag Browser wählen Sie OK, um das Tag zuzuweisen. Das Tag erscheint rechts in der Anwahl–Steuerung im Dialog "Konfiguriere Kontrollisten–Anwahl".
- **6.** Wählen Sie erneut OK im "Konfiguriere Kontrollisten–Anwahl"– Dialog, um die Änderungen zu akzeptieren und das Dialogfeld zu schließen.

Das Tag ist zugewiesen.

Die "Screen Gültigkeit" hilft Ihnen beim Erkennen von Problemen im Screen, z.B. überschneidende Objekte. Wenn Sie mit der Bearbeitung eines Screens fertig sind, dann sollten Sie die Gültigkeit des Screens überprüfen.

# **Überprüfen eines Screens:** -

 Wählen Sie "Screen Gültigkeit" vom Screen–Menü oder betätigen Sie F9.

Das Fenster mit dem Überprüfungsergebnis für Screens erscheint. Wenn der Screen Fehler oder Probleme enthält, dann werden diese im Fenster aufgeführt. Das untere Fenster mit dem Überprüfungsergebnis zeigt an, daß der überprüfte Screen keine Fehler enthält.

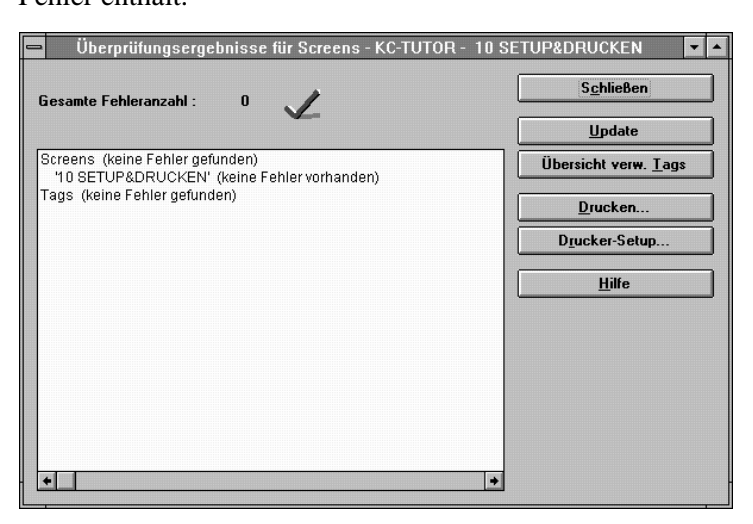

Wenn Sie Fehler finden, dann beheben Sie die Fehler und überprüfen erneut den Screen, bis keine weiteren Fehler vorliegen. Danach können Sie den Screen beenden und die Applikation speichern.

**Tip**: Sie können das Fenster mit den Überprüfungsergebnissen auf dem Desktop geöffnet lassen, während Sie die notwendigen Änderungen zum Screen machen. Verschieben oder verkleinern Sie das Fenster und wenn Sie eine Korrektur gemacht haben, wählen Sie "Update" im Fenster mit den Überprüfungsergebnissen. Dies wird die Änderungen überprüfen, die Sie gemacht haben. Wenn Sie wollen, können Sie den Inhalt des Fensters drucken.

# **Überprüfen der Screen Gültigkeit**

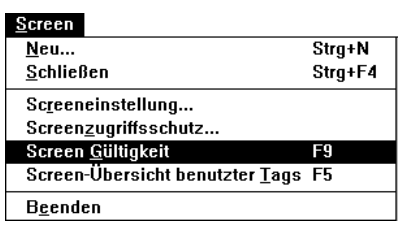

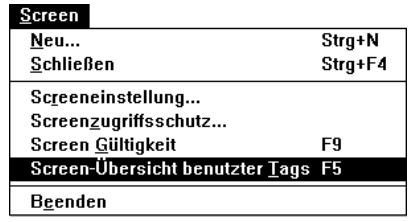

### **Ansicht der im Screen verwendeten Tags**

Bevor Sie den Screen beenden, haben Sie die Möglichkeit sich die Tags anzusehen, die zu den Objekten im Screen zugeteilt wurden. Sie können dies mit dem Befehl "Screen–Übersicht benutzter Tags" machen.

#### **Öffnen der Übersicht benutzter Tags für den aktuellen Screen:**

**1.** Wählen Sie "Screen–Übersicht benutzter Tags" vom Sreen–Menü oder betätigen Sie F5.

Das Fenster "Übersicht benutzter Tags für Screens" erscheint. Es zeigt alle Tags, die für die Objekte des Screens konfiguriert wurden. Sie können Suchen, Filtern, die Breite der Spalten verändern und die Liste drucken.

**2.** Suchen Sie das Tag, das Sie gerade erstellt haben. Sie werden es in Zeile 16 finden. Tags werden in alphanumerischer Reihenfolge sortiert, ob sie Input (Eingang) oder Output (Ausgang) sind und dann gemäß ihrer Adresse.

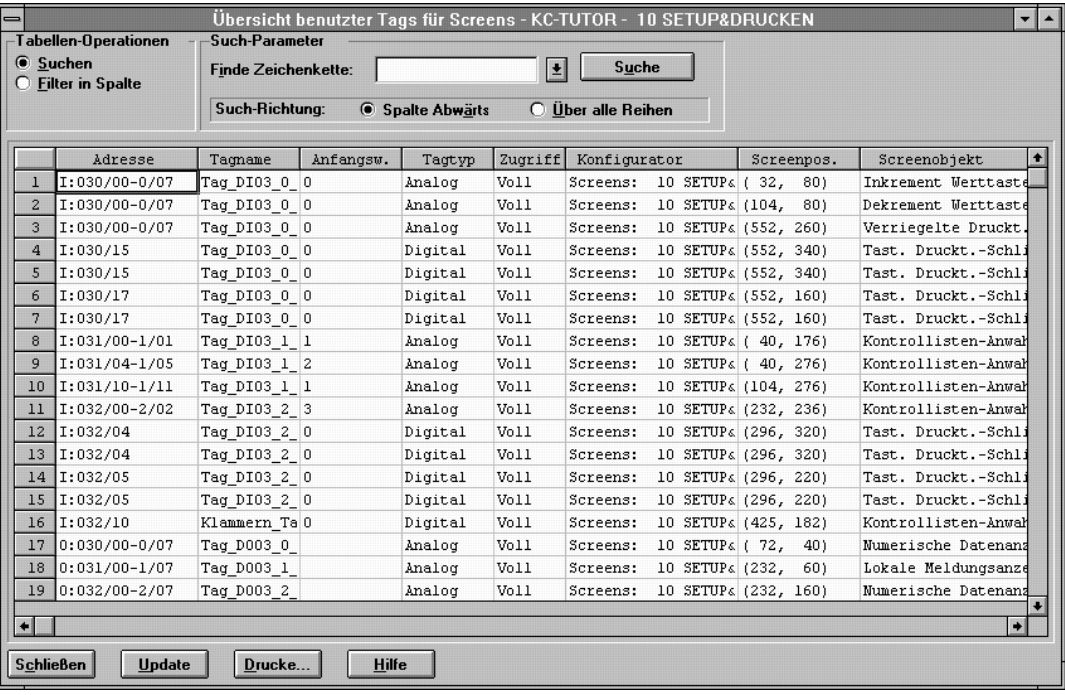

### **Schließen des Screens**

Um den Setup&Drucken–Screen zu schließen, wählen Sie "Schließen" vom Screen–Menü oder Systemmenü, oder doppelklicken das Systemmenüfeld des Screens.

Um sicher zu gehen, daß Sie Ihre Änderungen nicht verlieren, sollten Sie Ihre Applikation speichern. Wählen Sie "Applikation speichern" im Dateimenü oder  $\Box$  von der Hilfsmittelleiste.

# **Bearbeiten des** Kopierer-Übersicht-Screens

Befolgen Sie die Anweisungen in diesem Kapitel, um zwei Multistatus–Anzeigeobjekte zum Kopierer–Übersicht–Screen hinzuzufügen.

### **Erstellen und konfigurieren von Multistatusanzeigen**

Öffnen Sie den Übersichts–Screen. Die Kopierer–Abbildung ist ein Linienobjekt, das zwölf Multistatusanzeigen und zwei Balkendarstellungen enthält.

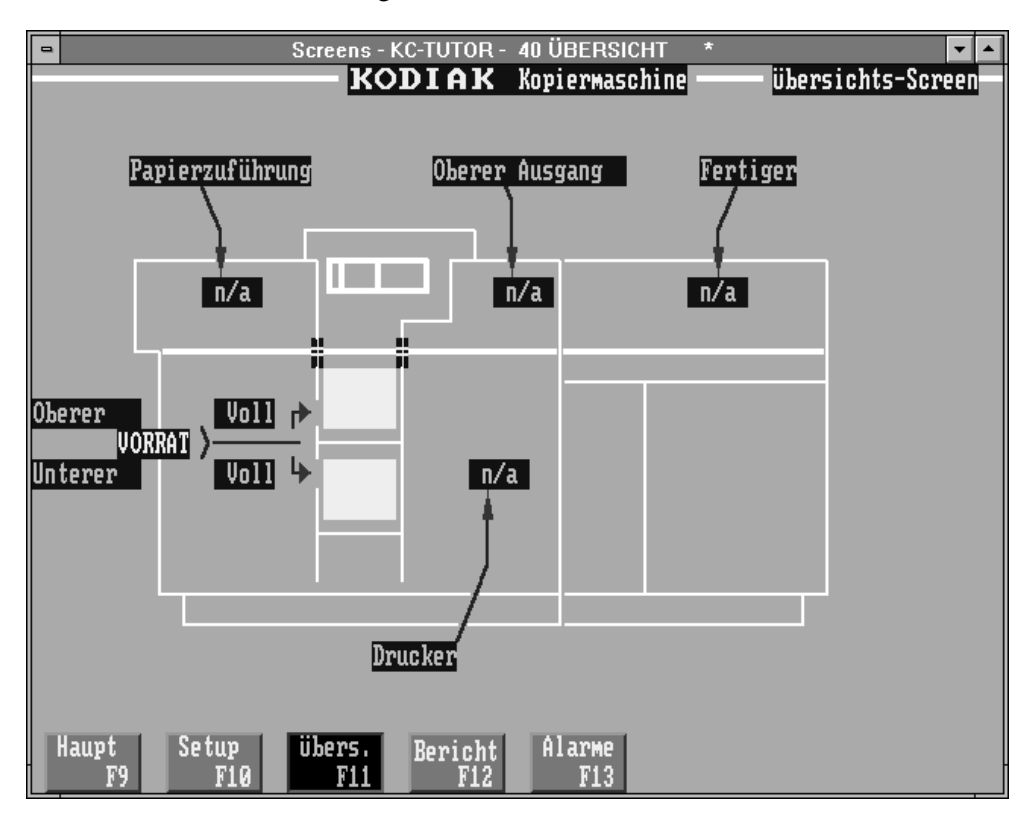

Jede Multistatusanzeige stellt den Status eines gewissen Bereichs in der Maschine dar. Z.B., wenn es einen Papierstau im Fertiger–Bereich gibt, dann zeigt das Multistatus–Anzeigeobjekt im Fertiger–Bereich "Stau" an. Wenn dieser Bereich in der Maschine ordentlich funktioniert, zeigt die Multistatusanzeige "OK" an.

#### **Ansicht der Zustände einer Multistatusanzeige**

Als Beispiel sehen wir uns die vier Zustände des Objekts "Drucker" an.

#### **Ansicht der vier Zustände:**

**1.** Wählen Sie das Drucker Multistatus–Anzeigeobjekt im Kopierer aus (nicht die Beschriftung, die sich außerhalb des Kopierers befindet). Durch Vorgabe hat dieses Objekt den Status 0.

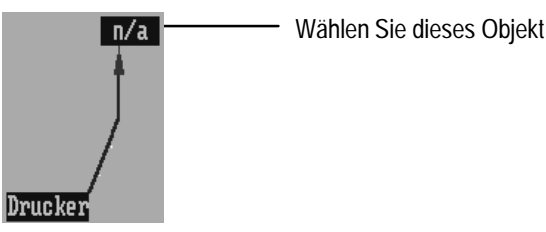

**2.** Wählen Sie "Nächster Status" vom Ansicht–Menü oder betätigen Sie  $Alt + N$ .

**Tip**: Um von einem Status zu einem anderen Status zu gehen, können Sie auch das Statusfeld in der Hilfsmittelleiste benutzen. Wählen Sie das Objekt, klicken Sie auf den gewünschten Status in der Hilfsmittelleiste und wählen Sie den Status von der Drop–Down– Liste aus. Um mit Hilfe der Tastatur durch die Zustände zu gehen, betätigen Sie STRG + UMSCHALT + S. Während Sie diese Tasten betätigt halten, verwenden Sie die nach–oben und nach–unten Pfeiltasten, um durch die Zustände zu gehen.

**3.** Das Objekt ändert sich von blau zu weiß, mit Statustext "OK". Es ist jetzt auf Status 1.

**Hinweis:** Die Statusleiste zeigt Ihnen den gegenwärtigen Status des Objekts an, wenn der Zeiger auf dem Screen positioniert wird.

**4.** Gehen Sie durch die übrigen Zustände, bis Sie sich wieder im Status 0 befinden.

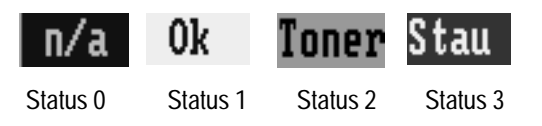

**5.** Wählen Sie jetzt das Drucker–Multistatus–Anzeigeobjekt außerhalb des Kopierers aus und sehen sich sich dessen vier Zustände an. Sie werden sehen, daß die Farben dieser Zustände mit den Farben der Zustände im Drucker–Multistatus–Anzeigeobjekt im Kopierer übereinstimmen.

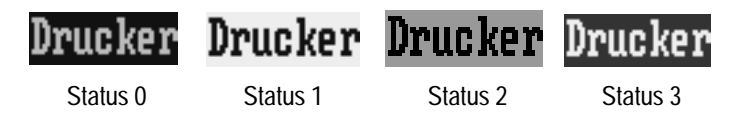

Die Bedeutung der vier Zustände:

- **Status 0**—Der Drucker ist nicht aktiv und es liegen keine Probleme vor.
- **Status 1**—Der Drucker ist aktiv und es liegen keine Probleme vor.

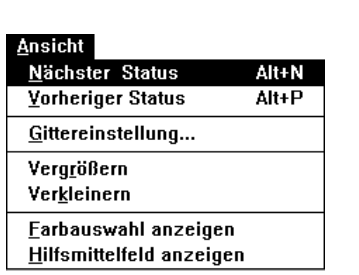

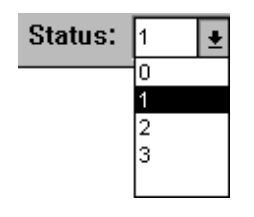

- **Status 2**—Der Drucker ist aktiv, aber der Toner ist niedirg. Dies ist eine Warnung.
- **Status 3**—Der Drucker hat einen Papierstau.

#### **Hinzufügen des Klammerer–Multistatus–Anzeigeobjekts**

Es gibt einen leeren Bereich in der existierenden Abbildung. Dies ist der Bereich, wo sich der Klammerer in der neuen Maschine befinden wird.

Um den Ort des Klammerers anzuzeigen, müssen Sie zwei Multistatus–Anzeigeobjekte zeichnen—ein Objekt innerhalb der Kopiererzeichnung und ein Objekt außerhalb der Zeichnung. Sie müssen jedes dieser Objekte zur Anzeige von vier verschiedenen Zuständen konfigurieren.

#### **Zeichnen des ersten Multistatus–Indikators:**

- **1.** Wählen Sie "Indikatoren" vom Objektemenü und wählen Sie "Multistatus". Oder wählen Sie Fall vom Hilfsmittelfeld.
- **2.** Positionieren Sie den Mauszeiger innerhalb des leeren Bereichs im Kopierer und zeichnen Sie die Multistatusanzeige.

Die Anzeige erscheint in der Vorgabegröße mit einer Vorgabefarbe.

- **Tip**: Wenn die Hintergrundfarbe des Objekts die gleiche Farbe hat wie der Screen, dann können Sie vorübergehend die Farbe ändern, um das Objekt besser zu sehen.
- **3.** Wählen Sie die Multistatusanzeige aus und wählen Sie einen Rahmenstil "Kein" vom Formatmenü aus.
- **4.** Verändern Sie die Größe des neuen Multistatus–Anzeigeobjekts zu Breite 56 und Höhe 20.
- **5.** Positionieren Sie die Multistatusanzeige, damit sie in der folgenden Position erscheint.

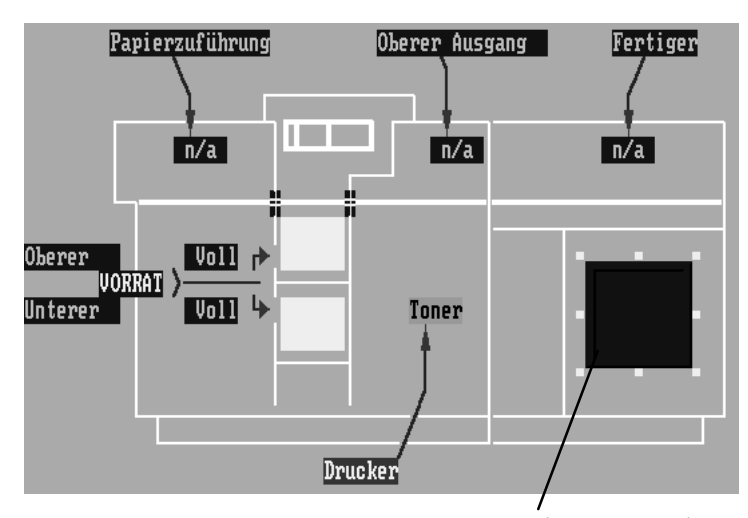

Neue Multistatus–Indikatoranzeige (Vorgabegröße)

Nun können Sie die Zustände konfigurieren.

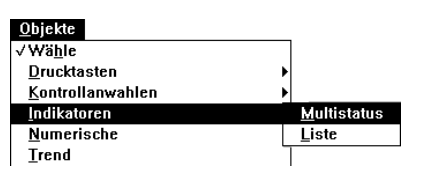

#### **Konfigurieren der Zustände**

Wenn Sie keine anderen Vorgaben für die Multistatusanzeige gesetzt haben, dann wird die neue Multistatusanzeige automatisch mit vier zugeteilten Zuständen erstellt werden. Durch Vorgabe ist die Anzeige auf Status 0 eingestellt. Dieser Status erscheint, wenn der Kopierer nicht aktiv ist und es keine Probleme gibt.

#### **Konfigurieren dieser Zustände:**

**1.** Konfigurieren Sie Status 0, wie folgt: **a.** Wählen Sie das Objekt aus. Ändern Sie die Vordergrundfarbe zu Hellgrau und die Hintergrundfarbe zu blau. **b.** Erstellen Sie die Textbeschriftung **n/a** für "nicht aktiv". Sie haben den ersten Status (Status 0) des Objekts definiert. Jetzt können Sie die übrigen Zustände konfigurieren. **2.** Mit dem Objekt ausgewählt (aber nicht dem Text), wählen Sie "Nächster Status" vom Ansicht–Menü oder betätigen Sie Alt + N. Das Objekt ist jetzt in Status 1. **3.** Konfigurieren Sie Status 1 folgendermaßen: 0k **a.** Erstellen Sie die Beschriftung **OK**, um anzuzeigen, daß alles gut funktioniert. **b.** Ändern Sie die Vordergrundfarbe zu Blau und die Hintergrundfarbe zu Weiß. **Hinweis**: Vergewissern Sie sich, daß der I-Balken sich innerhalb des Objekts befindet. Wenn dies nicht der Fall ist, dann müssen Sie den Text repositionieren und dann "Etikettieren" vom Bearbeitenmenü wählen. **4.** Konfigurieren Sie Status 2 folgendermaßen: Niedrig **a.** Erstellen Sie die Beschriftung **Niedrig** für "Heftklammer–Versorgung ist niedrig". **b.** Ändern Sie die Vordergrundfarbe zu Schwarz und die Hintergrundfarbe zu Gelb. **5.** Konfigurieren Sie Status 3 folgendermaßen: **a.** Erstellen Sie die Beschriftung **Stau** für "Klammerer–Stau". **b.** Ändern Sie die Vordergrundfarbe zu Weiß und die Hintergrundfarbe zu Rot.

Wenn Sie die vier Zustände definiert haben, können Sie das Tag konfigurieren.

n⁄a

Stau

#### **Konfigurieren der Multistatusanzeige**

**1.** Wählen Sie das Objekt aus. Wählen Sie "Konfiguriere Screenobjekt..." vom Bearbeiten–Menü oder **EI** von der Hilfsmittelleiste.

Das Dialogfeld "Konfigure Multistatusanzeige" erscheint.

**2.** Geben Sie **Klammerer** im Feld Name ein.

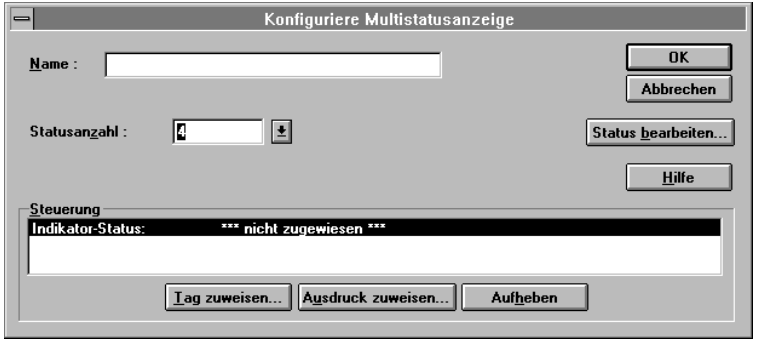

Sie werden bemerken, daß Sie die Statusanzahl des Objekts in diesem Dialogfeld spezifizieren können. Die Vorgabeanzahl ist vier. Da Sie vier Zustände benötigen, werden Sie dies nicht ändern müssen.

**3.** Wählen Sie "Status bearbeiten...".

Das Dialogfeld "Konfiguriere Statuswerte" erscheint. Wenn Sie möchten, könnten Sie andere Werte zu den Zuständen zuteilen. Aber in diesem Fall sind die Vorgaben OK.

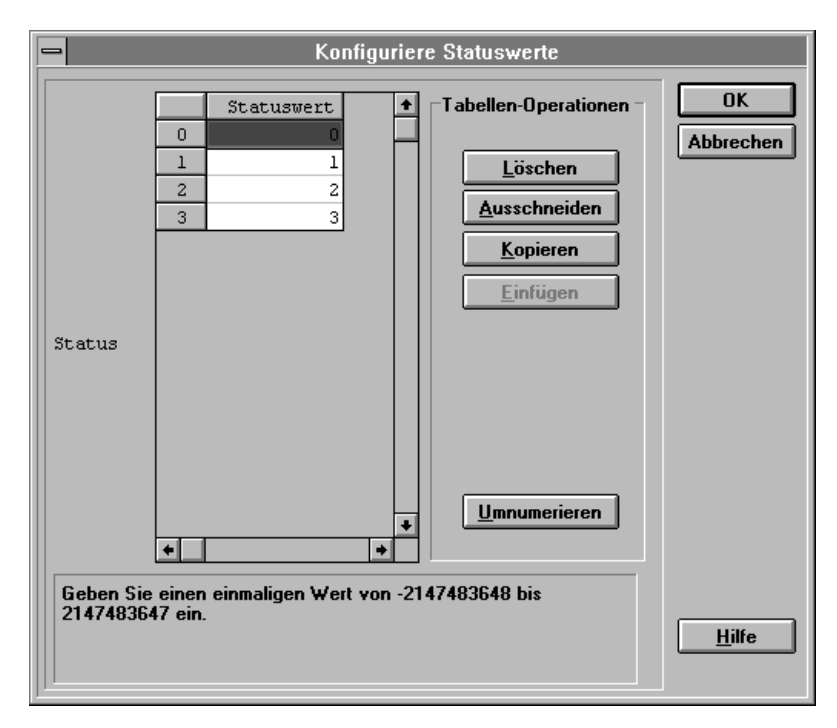

**4.** Wählen Sie OK.

Das Dialogfeld "Konfiguriere Multistatusanzeige" erscheint wieder. Sie können nun die Steuerung (ein Tag oder einen Ausdruck) zuweisen. Für diese Übung werden Sie ein Tag zuweisen.

#### **Zuweisen des Indikator–Statustags:**

- **1.** Wählen Sie "Tag zuweisen...".
- **2.** Der Tag Browser erscheint.
	- Sie müssen ein neues Tag für dieses Objekt erstellen.
- **3.** Wählen Sie "Neues Tag...".

Sehen Sie in Kapitel 6 für Informationen zum Erstellen eines neuen Tags nach. Erstellen und weisen Sie das Tag zu, das in der folgenden Abbildung gezeigt wird. Dieses Mal möchten Sie ein Analogtag verwenden, da der Wertebereich 0 bis 4 ist. Für die Adresse können Sie die gezeigte Adresse oder jede binäre Ausgangsadresse (Output) mit drei Bits verwenden.

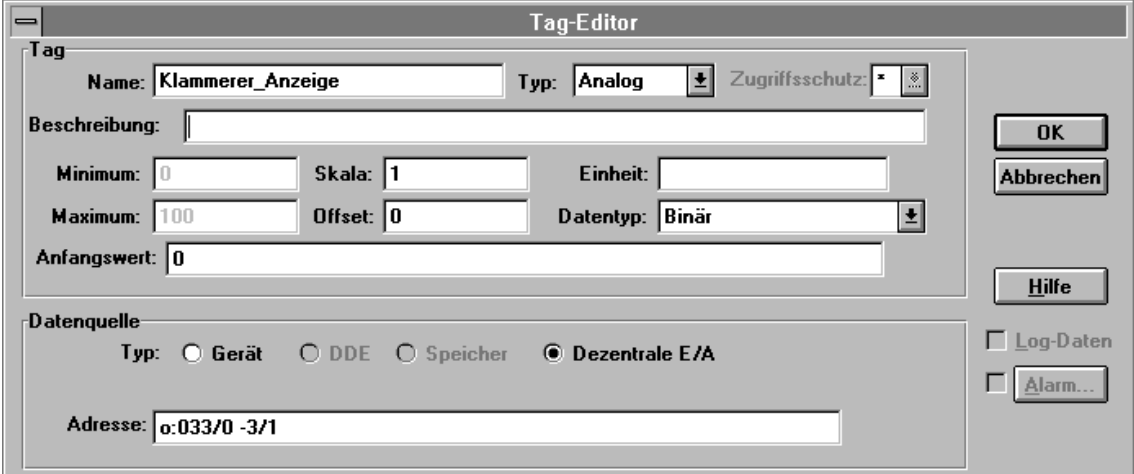

#### **Hinzufügen des zweiten Klammerer–Multistatus–Anzeigeobjekts**

Das zweite Multistatus–Anzeigeobjekt ist außerhalb der Kopiererzeichnung. Es muß ebenfalls vier Zustände haben, die mit dem ersten Objekt übereinstimmen.

**1.** Erstellen Sie das Multistatus–Anzeigeobjekt und positionieren Sie es auf dem Screen, außerhalb der Kopierer–Abbildung.

Wenn Sie wünschen, können Sie ein bestehendes Multistatus–Anzeigeobjekt und den Vervielfältigen–Befehl verwenden. Dann können Sie das neue Objekt bearbeiten, der Text für jeden Status sollte **Klammerer** sein.

Oder Sie können ein neues Objekt erstellen, so wie es vorhergehend beschrieben wurde, und jeden Status getrennt definieren.

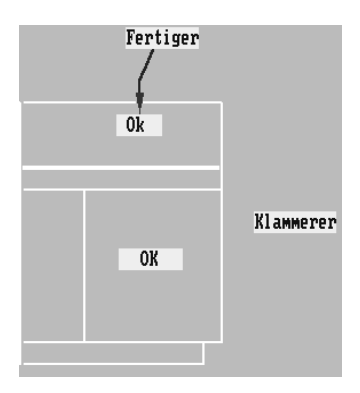

**2.** Sie müssen kein neues Tag für diese Multistatusanzeige erstellen. Da sie entworfen wurde, um zusammen mit dem anderen Multistatus–Anzeigeobjekt zu funktionieren, können Sie beiden Objekten das gleiche Tag zuweisen.

Um das Tag zuzuweisen, öffnen Sie den Dialog "Konfiguriere Multistausanzeige" und wählen "Tag zuweisen". Wählen Sie das Klammerer\_Anzeige–Tag im Tag–Browser aus und wählen Sie OK.

#### **Zeichnen von Linien und Pfeilen**

Um das Aussehen der neuen Objekte mit den übrigen Objekten beizuhalten, fügen Sie eine Linie und einen Pfeil hinzu, die auf die Multistatusanzeige im Kopierer zeigen.

#### **Zeichnen einer Linie:**

- **1.** Wählen Sie eine der existierenden Linien in der Zeichnung aus. Durch dieses Verfahren sichern Sie, daß beim nächsten Zeichnen einer Linie, die Vorgaben der neuen Linie mit denen der existierenden Linie übereinstimmen.
- **2.** Wählen Sie "Zeichnungen Linie" vom Objekte–Menü oder vom Hilfsmittelfeld.

Hinweis: Unter dem Zeiger wird sich eine schmale Linie befinden. Dies zeigt an, daß das Linien–Hilfsmittel aktiv ist.

**3.** Betätigen Sie die linke Maustaste. Während Sie die Taste betätigt halten, ziehen Sie die Maus. Eine Linie erscheint. Wenn sie die richtige Größe hat, geben Sie die Maustaste frei.

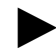

- **Tip**: Um eine horizontale Zeile zu erstellen, halten Sie die UMSCHALT Taste, während Sie die Linie zeichnen.
- **4.** Positionieren Sie die Linie neben das Klammerer–Multistatus– Anzeigeobjekt im Kopierer.
- **5.** Wenn Sie möchten, dann verbinden Sie außerhalb des Objekts eine diagonale Linie zur horizontalen Linie.

Nun können Sie einen Pfeil, der zum Multistatus–Anzeigeobjekt im Kopierer zeigt, zur Linie hinzufügen.

#### **Hinzufügen eines Pfeils:**

- **1.** Befolgen Sie die folgenden Schritte, um eine Graphikdarstellung zu importieren. Importieren Sie die Bitmap ARROWLF.BMP vom Verzeichnis C:\AB\PB1400E\IMAGES\ARROWS.
- **2.** Plazieren Sie den Pfeil auf dem Screen und positionieren Sie ihn ans linke Linienende.
- **3.** Ändern Sie die Farbe des Pfeils, damit sie mit der Linie übereinstimmt.

Wenn Sie fertig sind, dann sollte Ihre Klammerer–Abbildung der unteren Abbildung ähnlich sehen.

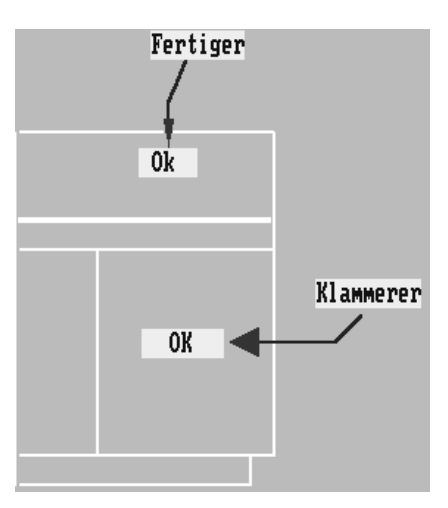

**Überprüfen des Screens und speichern der Applikation**

Wenn Sie zufrieden mit dem Aussehen Ihres Screens sind, dann überprüfen Sie den Screen, so wie es in Kapitel 6 beschrieben wird.

Wenn Sie Fehler finden, dann beheben Sie die Fehler und überprüfen erneut den Screen, bis keine weiteren Fehler vorliegen. Danach können Sie den Screen beenden und die Applikation speichern.

# Hinzufügen von **Alarmmeldungen**

Befolgen Sie die Anweisungen in diesem Kapitel, um Alarmmeldungen zur Applikation hinzuzufügen.

Sie haben alle erforderlichen Objekte hinzugefügt, die Sie für die Klammerer–Option benutzen möchten, wenn die Applikation ausgeführt wird. Jedoch müssen Sie noch Alarmmeldungen hinzufügen, die Sie informieren werden, wenn ein Problem mit dem Klammerer auftritt.

Hinzufügen von Alarmmeldungen im Editor "Alarmmeldungen".

#### **Öffnen des Editors "Alarmmeldungen":**

- **1.** Öffnen Sie den Meldungen–Ordner im Applikationsfenster.
- **2.** Wählen Sie "Alarmmeldungen" oder klicken Sie <sub>(c)</sub> von der Hilfsmittelleiste.

Die Tabelle mit Alarmmeldungen erscheint auf Ihrem Screen. Wie Sie sehen können, gibt es schon sieben existierende Meldungen.

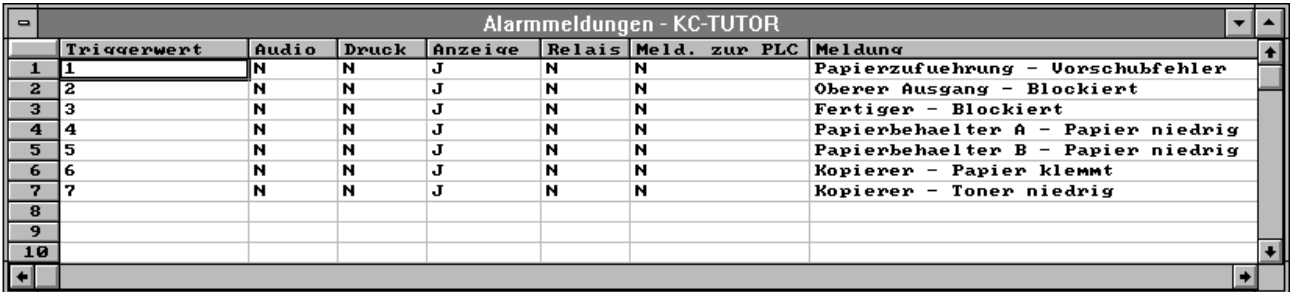

#### **Hinzufügen der ersten neuen Meldung:**

- **1.** Positionieren Sie den Zeiger auf das Triggerwert–Feld in Zeile 8 und klicken Sie. Oder verwenden Sie die nach–unten Pfeiltaste, um zu Zeile 8 zu gelangen.
- **2.** Obwohl Sie jeden positiven oder negativen Triggerwert eingeben können, geben Sie **8** ein.

Sie sehen, daß ein N (für "Nein") im Feld Audio, Druck, Relais und Meld. zur PLC erscheint. Dies bedeutet, daß diese Optionen nicht aktiviert werden. Ein J (für "Ja") im Feld Anzeige bedeutet, daß diese Option aktiv ist. Sie können die Optionsvorgaben annehmen.

- **3.** Positionieren Sie den Zeiger im Feld Meldung in Zeile 8 und klicken Sie. Oder verwenden Sie die TABULATOR Taste, um zu diesem Feld zu gelagen.
- **4.** Geben Sie ein: **Klammerer hat keine Klammern**

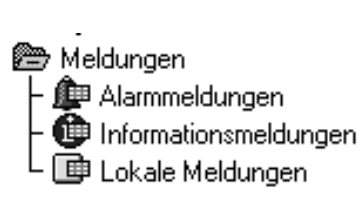

**Hinzufügen von Alarmmeldungen** **5.** Geben Sie den Triggerwert **9** in Zeile 9 ein . Nun fügen Sie folgende Meldung hinzu: **Klammerer blockiert**

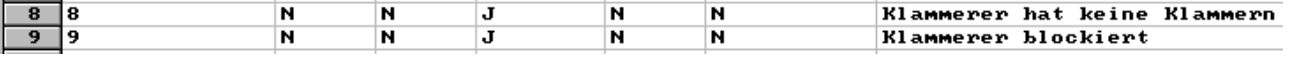

Wenn Sie fertig sind, aktualisieren Sie die Meldungen.

# **Aktualisieren der Meldungen:** -

► Wählen Sie "Meldungs–Update" vom Dateimenü oder  $\Box$  von der

Hilfsmittelleiste. Oder betätigen Sie STRG+U.

**Hinweis:** Der Meldungs–Editor bestätigt automatisch Ihre Meldungen, wenn Sie sie aktualisieren. Wenn es irgendeine Probleme gibt, wie zum Beispiel doppelte Meldungsnummern, dann wird das Fenster "Überprüfungsergebnisse" erscheinen und alle Fehler darstellen. Korrigieren Sie die Fehler und aktualisieren Sie Ihre Meldungen erneut.

Wenn Sie fertig sind, schließen Sie den Alarmmeldungs–Editor und speichern die Applikation.

Sie können nun den Applikationsfile herunterladen.

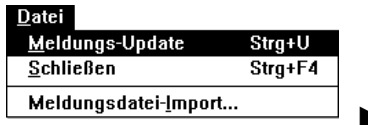

# Herunterladen und Ausführen der Applikation

Wenn Sie alle Arbeiten vollendet haben, können Sie die Gültigkeit Ihrer Applikation überprüfen. Dann können Sie den Applikationsfile zum PanelView Terminal herunterladen und ausführen.

Ihre Applikation wird automatisch vor dem Herunterladen zu einem PanelView Terminal auf Gültigkeit überprüft. Dieses Verfahren prüft die Applikation auf Fehler, einschließlich überschneidender Tasten oder Objekte, die sich außerhalb des Screens befinden, usw. Sie können Ihre Applikation ebenfalls jederzeit manuell auf die Gültigkeit überprüfen.

#### **Bestätigen der Applikation:**

1. Klicken Sie das Applikationsfenster oder wählen Sie **Fall** von der

Hilfsmittelleiste.

**2.** Wählen Sie "Gültigkeit" vom Hilfsmittel–Menü oder betätigen Sie F9.

Das Fenster "Überprüfungsergebnisse" erscheint. Es wird alle Fehler aufführen, die in der Applikation vorhanden sind.

Wenn es irgendeinen Fehler gibt, wechseln Sie zu dem Screen oder Meldungseditor und korrigieren Sie die Fehler.

Wenn keine Fehler vorhanden sind, dann können Sie die Applikation herunterladen.

Wie Sie vielleicht bemerkt haben, enthält das Verzeichnis AB\PB1400E\TUTORIAL bereits existierende \*.pvc Applikationsfiles. Diese sind Applikationen, die gemäß der Anweisungen in dieser Übung vollendet worden sind und direkt heruntergeladen werden können.

Wenn Sie wünschen, können Sie die Applikationsfiles herunterladen, die Sie erstellt haben. Vor der Fortsetzung sollten Sie die Applikation speichern. Aber wenn Sie von der Übung abgewichen sind, dann kann es sein, daß Ihr Applikationsfile nicht mit dem Kontaktplan funktioniert, der mit der Übung kommt. Wir empfehlen daher, daß Sie einen der existierenden Applikationsfiles verwenden.

Um eine existierende Übungsapplikation herunterzuladen, müssen Sie die entsprechende Applikation öffnen:

- **tutork.pvc**—für Tastaturterminals
- **tutort.pvc**—für Touchscreen–Terminals

Um die entsprechende Applikation zu öffnen, befolgen Sie die Anweisungen in Kapitel 4. Da dies \*.pvc–Applikationen sind, müssen Sie das Dateiformat nicht ändern.

## **Gültigkeit der Applikation**

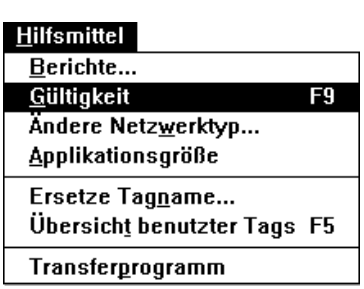

## **Vorbereiten für das Herunterladen**

Wenn Sie das PanelView 1200 1400e Transferprogramm auf einem Laptop installiert haben, dann können Sie mit Hilfe des Transferprogramms die Terminaldateien (\*.pvd) zum PanelView Terminal an einem dezentralen Ort herunterzuladen. Wenn das der Fall ist, dann müssen Sie die Applikation nicht in PanelBuilder öffnen. Sehen Sie das *PanelView 1200 1400e Transferprogramm Anwenderhandbuch* für weitere Informationen.

#### **Herunterladen der Applikation**

PanelBuilder 1400e ermöglicht verschiedene Methoden des Herunterladens einer Applikation. Sehen Sie im *PanelView 1200 1400e Transferprogramm Anwenderhandbuch* für genaue Anweisungen zum Herunterladen nach. Nachdem die Applikation heruntergeladen ist, kehren Sie bitte zu dieser Übung zurück.

Wenn Sie den Applikationsfile heruntergeladen und als Aktuelle Applikation spezifiziert haben, dann wird das Wechseln in den Run–Modus die Applikation ausführen. Wenn Sie die Option "Erstelle gegenwärtige Applikation" nicht spezifiziert haben und sich andere Applikationen auf dem Terminal befinden, dann müssen Sie zum "Wähle Applikation" Screen des Konfigurationsscreens auf dem Terminal wechseln und die Applikation auswählen. Sehen Sie das *PanelView 1000e, 1200e und 1400e Bedienerterminal Anwenderhandbuch* für weitere Informationen.

**Tip:** Um die Kopierer–Applikation voll zu erforschen, verbinden Sie das PanelView Terminal zu einer PLC, die den PanelBuilder Tutorial Kontaktplan geladen hat. Die PLC–Dateien (TUTORIAL.\*) befinden sich sich im Verzeichnis \AB\PB1400E\TUTORIAL oder wo Sie die PanelBuilder–Software installiert haben.

#### **Ausführen der Applikation:**

- **1.** Stellen Sie das PanelView Terminal in den Run–Modus. Sie werden den Anfangsscreen sehen.
- **2.** Betätigen Sie die Gehe zu–Screentaste oder die zugewiesene Funktionstaste.

Der entsprechende Screen erscheint.

**3.** Überprüfen Sie Ihre Applikation. Testen Sie die verschiedenen Objekte, um zu sehen, wie Sie funktionieren. Im Setup–Screen der Applikation sollten Sie versuchen, eine größere Anzahl zu kopieren. Dann sollten Sie im Übersicht–Screen nachsehen, wie die Multistatusanzeigen und Balkendarstellungen arbeiten.

Wenn nötig, können Sie in Kapitel 4 für Information über die verschiedenen Objekte und deren Funktion nachsehen.

**Hinweis:** Sie können den Kontaktplan der PLC mit den Allen–Bradley Programmier–Hilfsmitteln modifizieren. Für Anweisungen hierzu sollten Sie in der Dokumentation nachsehen, die mit der Programmier–Software kommt. Jedoch bevor Sie Änderungen vornehmen, sollten Sie eine Sicherungskopie des Kontaktplans machen!

### **Ausführen des Applikationsfiles**

### **Applikations–Design–Merkmale**

Während Sie durch die Screens wechseln, sollten Sie die Design–Merkmale dieser Applikation beachten.

- **Beständigkeit**—Tasten und Screentitel wurden übereinstimmend in den verschiedenen Applikationsscreens positioniert.
- **Screenwechsel**—Sie können von jedem Screen in der Applikation sehr einfach jeden anderen Screen aufrufen.
- **Farben**—Die Screens versorgen Sie mit einem guten Kontrast, dies erhöht die Lesbarkeit.

Ebenso gelten Farben mit verbundenen Bedeutungen für gewisse Objekte. Zum Beispiel im Setup&Drucken–Screen, ist die Drucken–Taste grün und die Abbruch–Taste rot.

In Multistatusanzeigen werden Farben für jeden Status konfiguriert, um die entsprechende Bedeutung zu veranschaulichen. Z.B., Status 0 (nicht aktiv) ist Blau. Status 3 (Fehler) ist Rot, um den Bediener zu warnen.

**Steuerungsgruppen**—Sind von links nach rechts und oben nach unten in logischer Reihenfolge (je nach Verwendung) arrangiert.

Z.B., Eingabeoptionen wurden wie folgt arrangiert: Kopien; Vorratsbehälter; Qualität der Kopie/Modus; Zoom.

**Plazierung der Tasten**—In Tastaturapplikationen wurden die Gehe zu–Screentasten in der Nähe der kontrollierenden Funktionstasten plaziert.

Wenn Sie die Überprüfung der Kopiererapplikation beendet haben, dann können Sie die laufende Applikation durch Ausschalten des PanelView Terminals beenden. Sie können ebenfalls PanelBuilder 1400e beenden.

# **PanelBuilder 1400e beenden:** -

 Wählen Sie "Beenden" vom Dateimenü, doppelklicken Sie im Systemmenüfeld oder betätigen Sie ALT+F4.

Sie haben die Übung vollendet. Nun können Sie Ihre eigenen Applikationen entwerfen.

Wir hoffen, daß Sie mit PanelBuilder 1400e zufrieden sind.

### **Beenden der Übung**

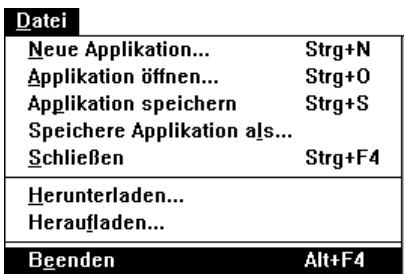

### **A**

Aktive Applikation, 3–13 Fenster, 3–12 Screens, 3–13 Aktiver, Editor, 3–13 Alarmscreens Alarmgeschichtescreen, Info, 3–7 Alarmstatusscreen, Info, 3–7 Info, 3–7 Applikation Bestehende, Öffnen, 3–2 Entwerfen, 4–1, 9–3 Info, 3–4 Kopierer–Übung, 4–1 Neu, Erstellen, 3–1 Applikationen Mehrere arrangieren, 3–13 öffnen, V–6 Schließen, 3–18 Applikationscreens, Info, 1–3 Applikationsfenster Arbeiten, 3–10 Editoren, Starten, 3–10 Info, 3–5 Menüs, Verwendung, 3–14 Ordner, Info, 3–6 Registerpunkte, Verwendung von Dialogfeldern, 3–10 Symbole, Verwendung, 3–14 Tasten, Verwendung, 3–14 Verwendung, 3–8 Applikationsscreens, Info. *Siehe* Screens Appliktionen, mit mehreren arbeiten , 3–12 Auswahl–Vereinbarungen, V–5

# **B**

Bedienerterminals, 1–2 Bedingungen Ausführen der PanelBuilder 1400e, 2–1 System, V–6 Beenden von PanelBuilder 1400e, 3–18 Befehle Systemmenü, 3–15 Vereinbarungen, V–6

# **C**

**ControlNet** Info, 1–4

# **D**

Data Highway Plus, Info, 1–4 Dezentrale E/A–Verbindung, Info, 1–4 Dialogfelder Info, 3–6 Registerpunkte, Verwendung, 3–10 Vereinbarungen, V–5

# **E**

Editor, Starten, 3–10 Editoren Arbeiten mit mehreren, 3–12 Info, 3–6 Meldungen, 3–17 Schließen, 3–18 Screens, 3–17 Entwerfen einer Applikation, 4–1 Erstellung, einer neuen Applikation, 3–1

# **F**

Fachausdrücke, Definition, V–4 Fax Back, Technische Unterstützung, V–7 Fenster Aktiv, 3–12 Mit mehreren arbeiten, 3–12 Nebeneinander, 3–13 Schließen, 3–8 Terminal, Info, 3–7 Überlappend, 3–13 Verschieben, 3–8, 3–11

# **G**

Geräte, Optional, 2–2 Graphikdarstellungen, Veränderung der Größe, 2–1 Graphiken, Größe verändern, V–6

# **H**

Hardware, Bedingungen zum Ausführen von PanelBuilder 1400e, 2–2 Hilfe *Sehen Sie* Online–Hilfe Online, V–2 Hilfsmittelleiste, Verwendung, 3–8, 3–9

#### $\overline{1}$

Installation PanelBuilder 1400e, 2– 1 Installationszusammenfassung, 2– 6 README.TXT Datei, 2– 6 SHARE.EXE, 2– 6 TEMP –Variable, 2– 7 Windows 3.1 oder h öher, 2– 3 Windows 95:. *Siehe* Readme –Datei Vorgabe, 2– 6 Zusammenfassung, 2– 6 Internet, Technische Unterstützung, V – 7

# **K**

Kopierer–Applikation–Übung, 4– 1

#### **M**

1<br>
In<br>
uilder 1400e, 2–1<br>
ullationszusammenfa<br>
DME.TXT Datei, 2–<br>
RE.EXE, 2–6<br>
IP-Variable, 2–7<br>
dows 95: Siehe Read<br>
e. 2–6<br>
menfassung, 2–6<br>
Technische Unterstüt<br> **K**<br>
Applikation–Übung,<br>
M<br>
Te Taste, V–5<br>
arungen, V–5<br> Maus Mehrere Taste, V – 5 Vereinbarungen, V – 5 Mauszeiger oder Cursor, Verwendung, 3– 8 Mehrere, Screens, bearbeiten, 3–12 Mehrere Applikationen Arrangieren, 3–13 Bearbeiten, 3–12 Applikationsscreens, bearbeiten, 3–12 Editoren, bearbeiten, 3–12 Fenster Arrangieren, 3–13 Bearbeiten, 3–12 Screens, arrangieren, 3–13 Meldungsleiste, Verwendung, 3– 9 Meldungsordner Editoren, 3–17 Info, 3– 6 Men ü, System, Verwendung, 3–15 Men üleiste, Verwendung, 3–8, 3– 9 Men üs, Verwendung, 3–14 Modbus Übung, 4– 1 Verwendung mit PanelView Terminals, 1 – 4

### **N**

Netzwerke, Modbus, 1 – 4 Neue Applikation –Dialogfeld, 3– 1

### **O**

Objekte, Typen, 3– 7 Öffnen Einer bestehenden Applikation, 3– 2 Ordner, 3–10 Von Applikationen, V – 6 Online –Hilfe, V –2, 3–15 Zugriff, 3–15 **Ordner** Dialogfelder, 3–16 Editoren, 3–16 Info, 3– 6 Meldungen, 3–17 Info, 3– 6 Öffnen, 3–10 PLC –Kommunikationen, 3–16 Info, 3– 6 Screens, 3–17 Info, 3– 6 System, Info, 3– 6 System , 3–16

## **P**

PanelBuilder 1400e Applikationsfenster, Verwendung, 3– 8 Bedingungen, 2– 1 Beenden, 3–18 Ben ötigte Systembedingungen, 2– 1 Beschreibung, 3– 1 Beziehung zwischen PanelBuilder, Terminals und SPS, 1 – 1 Fenster Arbeiten, 3– 7 Elemente, 3– 8 Hilfsmittelleiste, 3– 8 Info, 3– 4 Mauszeiger oder Cursor, 3– 8 Men üleiste, 3– 8 Rahmen, 3– 8 Statusleiste, 3–8, 3– 9 Symbol, 3– 8 Systemmen üfeld, 3– 8 Titelleiste, 3– 8 Vollbild herstellen, 3– 8 Wiederherstellen, 3– 8 Grundlagen, 3– 4 Alarmscreens, 3– 7 Applikation, 3– 4 Applikationsfenster, 3– 5 Applikationsscreens, 3– 7 Dialogfelder, 3– 6 Editoren, 3– 6 Fenster, 3– 7 Objekte, 3– 7 Ordner, 3– 6 PanelBuilder 1400e Fenster, 3– 4 Tag –Datenbank, 3– 6

Info, V–1 Installation, 2–1 Windows 3.1 oder höher, 2–3 Windows 95:. *Siehe* Readme–Datei Merkmale, 1–1 Neue Merkmale, 1–8 Produktbezogene Informationen, V–2 Schließen, 3–18 Starten, 2–1 *Sehen Sie* Readme–Datei Technische Unterstützung, V–7 Über, 1–1, 1–2 Übung, 4–1 PanelBuilder 1400e beenden, 3–18 PanelBuilder 1400e Fenster Menüleiste, 3–9 Hilfsmittelleiste, 3–9 PanelView Terminals Bedingungen zum Ausführen von PanelBuilder 1400e, 2–2 Beziehung zwischen PanelBuilder, Terminals und SPS, 1–1 Info, 1–2 PLC Beziehung zwischen PanelBuilder, Terminals und SPS, 1–1 Info, 1–4 PLC–Kommunikationen–Ordner Dialogfelder, 3–16 Editoren, 3–16 Info, 3–6 Publikationen, PanelBuilder 1400e, V–2

# **R**

Rahmen, Verwendung, 3–8 README.TXT Datei. *Siehe* Readme–Datei Readme–Datei, 2–7, 2–11 Drucken. Readme–Datei, 2–7, 2–11 Lesen. Readme–Datei, 2–7, 2–11 Registerpunkte, Dialogfelder, Verwendung, 3–10 Registrierung, Software, V–1

# **S**

Schließen Applikation, 3–18 Editor, 3–18 **Screens** Applikation, Info, 1–3 Arbeiten mit mehreren, 3–12 Arrangiere mehrere, 3–13 Info, 3–7 Screens–Ordner, 3–17 Info, 3–6 Seriennummer, Software, V–7 Shortcut–Tasten, V–5, V–6

**Software** Bedingungen zum Ausführen von PanelBuilder 1400e, 2–1 Registrierung, V–1 Speicher, Niedrige Ressourcen, 3–3 Standardinstallation, Über, 2–6 *Sehen Sie* Readme–Datei **Starten** Editor, 3–10 PanelBuilder 1400e, 2–1 *Sehen Sie* Readme–Datei Statusleiste, Verwendung, 3–8, 3–9 Symbol herstellen Applikation, 3–13 Meldungseditoren, 3–13 PanelBuilder 1400e Fenster, 3–8 Screens, 3–13 Symbole Reduzieren eines Fensters, 3–8 Verwendung, 3–14 Systembedingungen, V–6 PanelBuilder 1400e, 2–1 Systemmenü Befehle, Info, 3–15 Verwendung, 3–15 Systemmenüfeld, Verwenden, 3–8 **Systemordner** Dialogfelder, 3–16 Editoren, 3–16 Info, 3–6 PLC E/A–Steuerung, 3–17 Terminal–Setup, 3–16

# **T**

Tag–Datenbank, Info, 3–6 Tasten Shortcut, V–5 Verwendung, 3–14 Tastenkombinationen. *Siehe* Shortcut keys Tastenkombinationen–Vereinbarungen, V–6 Technische Unterstützung, V–7 Terminalfenster, Info, 3–7 **Terminals** Bediener, 1–2 PanelView, 1–2 Titelleiste, Verwendung, 3–8

### **U**

Übung Anfangsscreen, Bearbeiten, 5–1 Applikation Ansehen der Screens, 4–5 Designmerkmale, 9–3 Existierende Applikation öffnen, 4–3 Herunterladen und Ausführen, 9–1 Zweck, 4–1 Beenden, 9–3 Files, 4–3 Hinzufügen von Alarmmeldungen, 8–1 Kopierer–Übersicht–Screens, Bearbeiten, 7–1 Setup&Drucken–Screen, Bearbeiten, 6–1 Start, 4–2 Übung , Modbus–Netzwerke, 4–1

# **V**

Veränderung der Größe, Fenster, 3–11 Vereinbarungen Auswahl, V–5 Befehle, V–6 Dialogfelder, V–5 Im Handbuch verwendet, V–5

Maus, V–5 Shortcut–Tasten, V–5 Tasten, V–6 Vergrößern/–kleinern der Graphik, 2–1 Verschieben, Fenster, 3–11 Versionshinweise. *Siehe* Readme–Datei Vollbild herstellen Applikation, 3–13 Meldungseditoren, 3–13 PanelBuilder 1400e Fenster, 3–8 Screens, 3–13

### **W**

Wiederherstellen Applikation, 3–13 Meldungseditoren, 3–13 PanelBuilder 1400e Fenster, 3–8 Screens, 3–13 Windows, Veränderung der Größe, 3–11

## **Z**

Zusatzausstattungen, 2–2

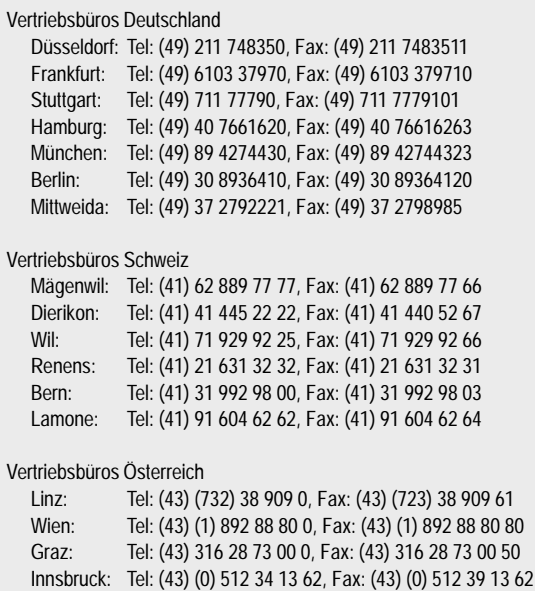

**Rockwell** Automation

Rockwell Automation vereint führende Marken der industriellen Automation und hilft seinen Kunden, den größtmöglichen Gewinn aus ihren Investitionen zu ziehen. Wir bieten ein umfassendes Sortiment an leicht integrierbaren Produkten. Unsere Produkte werden durch Kundendienstmitarbeiter vor Ort und weltweit, über ein globales Netzwerk von Systemanbietern und die Forschungs– und Entwicklungszentren von Rockwell umfassend unterstützt.

#### Weltweite Niederlassungen.

Weltweite Niederlassungen.<br>Ägypten • Argentinien • Australien • Bahrain • Belgien • Bolivien • Brasilien • Bulgarien • Chile • Costa Rica • Dänemark • Deutschland • Dominikanische Republik • Ecuador Agypten • Argentinien • Australien • Bahrain • Belgien • Bolivien • Brasilien • Bulgarien • Chile • Costa Rica • Dänemark • Deutschland • Dominikanische Republik • Ecuador<br>El Salvador • Finnland • Frankreich • Ghana • Grie El Salvador • Finnland • Frankreich • Ghana • Griechenland • Großbritannien • Guatemala • Honduras • Honqkong • Indien • Indonesien • Iran • Irland • Island • Israel • Italien Jamaika • Japan • Jordanien • Kanada • Kolumbien • Korea • Kroatien • Kuwait • Libanon • Macao • Malaysia • Malta • Marokko • Mexiko • Niederlande • Neuseeland • Nigeria<br>Norwegen • Österreich • Oman • Pakistan • Panama • P Sanaka - Sapan - Soldanch - Ranada - Rolamben - Rolea - Rioalen - Rawan - Ebanon - Macao - Margysia - Marcki - Mexiko - Mexiko - Mexiko - Recenand - Resectand - Resectand - Rioalen<br>Norwegen • Österreich • Oman • Pakistan • Norwegen - Ostenelen - Oman - Lakistan - Landma - Letter Limppine.<br>Singapur • Slowakei • Slowenien • Spanien • Schweden • Schweiz • Taiv<br>Arabische Emirate • Vereinigte Staaten • Volksrepublik China • Zypern

Rockwell Automation weltweite Hauptverwaltung, 1201 South Second Street, Milwaukee, WI 53204, USA, Tel: (1) 414 382-2000, Fax: (1) 414 382-4444 Rockwell Automation Hauptverwaltung Europa, Avenue Herrmann Debroux, 46, 1160 Brüssel, Belgien, Tel: (32) 2 663 06 00, Fax: (32) 2 663 06 40 Rockwell Automation Hauptverwaltung Deutschland, Düsselberger Straße 15, 42781 Haan-Gruiten, Tel: (49) 2104 9600, Fax: (49) 2104 960121 Rockwell Automation Verkaufszentrum Schweiz, 5506 Mägenwil, Tel: (41) 62 889 77 77, Fax: (41) 62 889 77 66 Rockwell Automation Hauptverwaltung Österreich, Bäckermühlweg 1, 4030 Linz, Tel: (43) (732) 38 909 0, Fax: (43) (732) 38 909 61

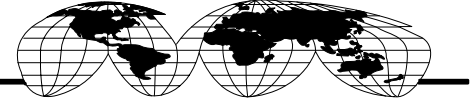